# **ANEXO A: CÁLCULO DEL PRESUPUESTO PARA EL COMPONENTE 1**

# **Presupuesto / Justificación**

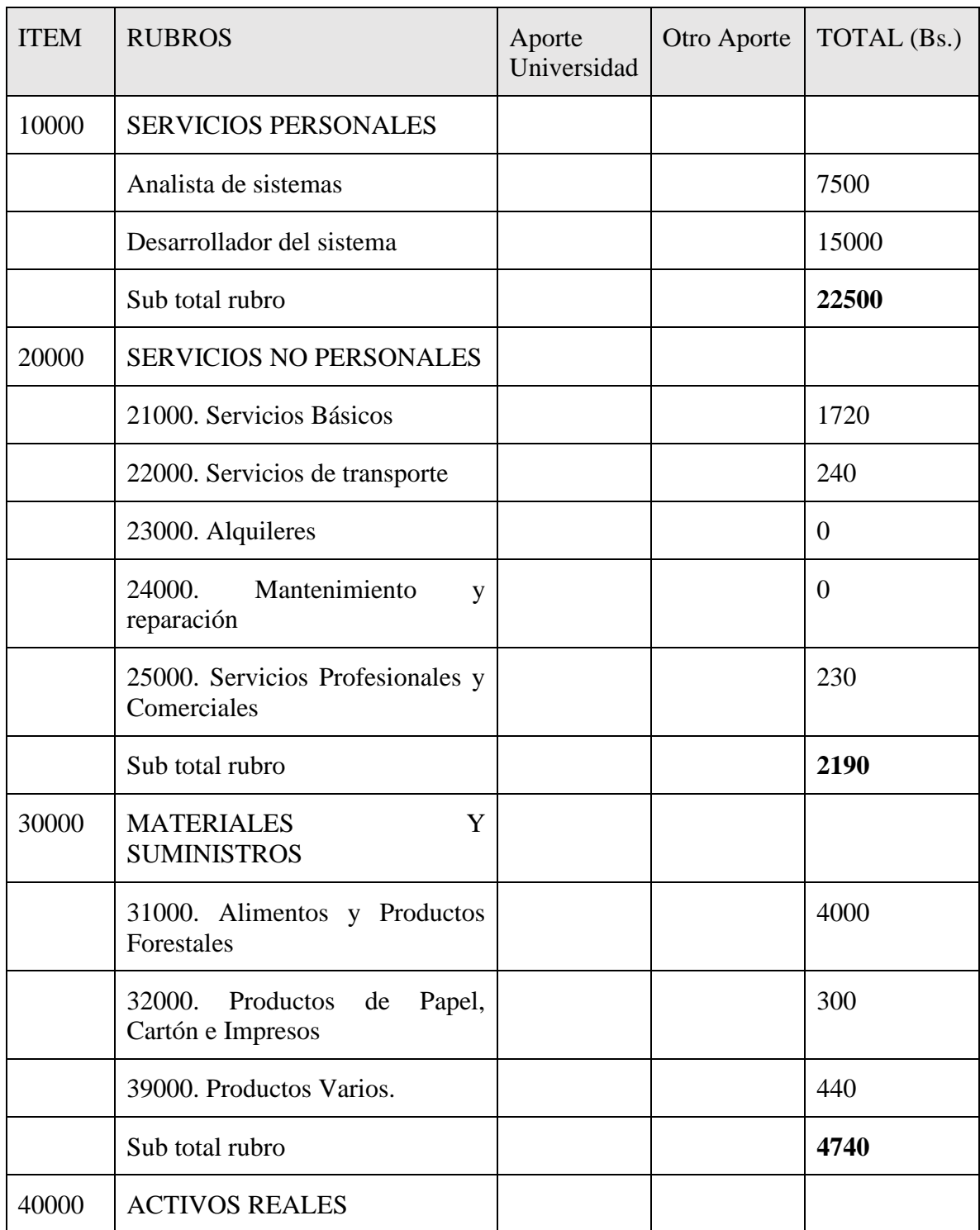

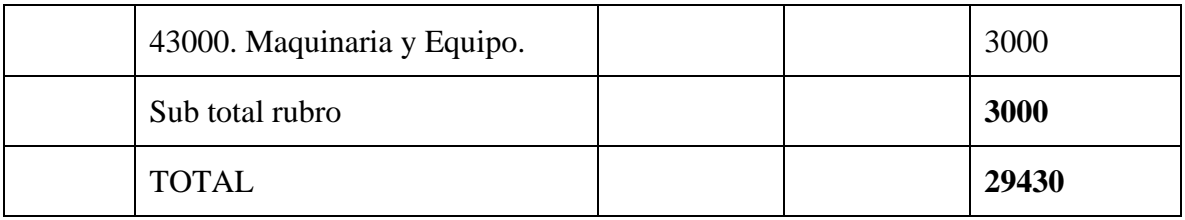

*Tabla V - 1 Resumen del Presupuesto del Componente I*

## 1) GRUPO 10000. SERVICIOS PERSONALES

### a) SUB GRUPO 12000. Empleados no Permanentes

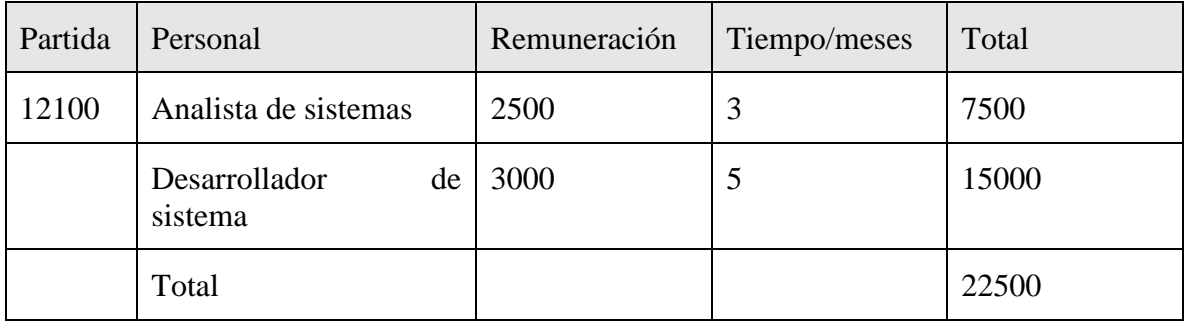

*Tabla V - 2 Empleados no Permanentes*

## 2) GRUPO 20000. SERVICIOS NO PERSONALES

## a) SUB GRUPO 21000. Descripción de los gastos de servicios básicos

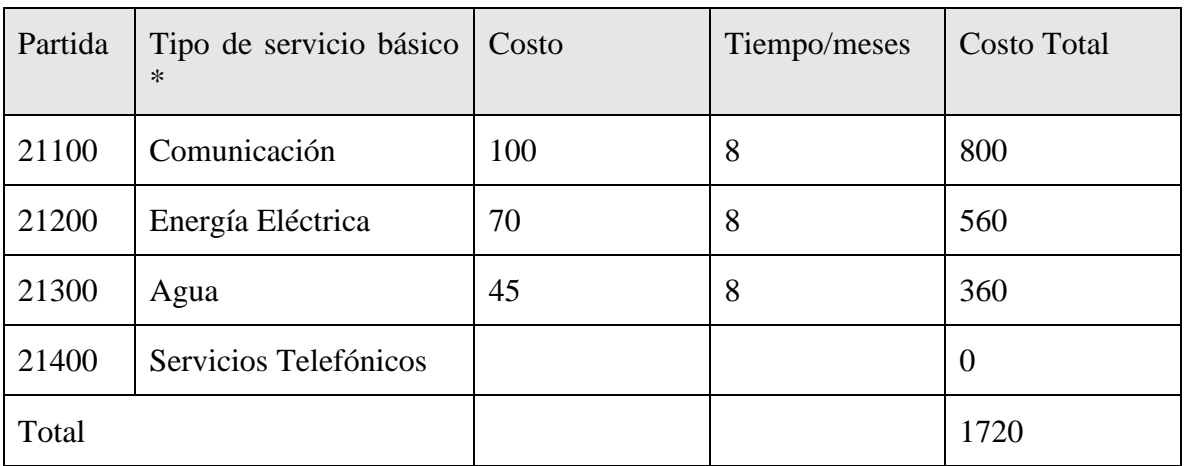

*Tabla V - 3 Descripción de los gastos de servicios básicos*

b) SUB GRUPO 22000. Descripción de los gastos de viajes y transporte de personal

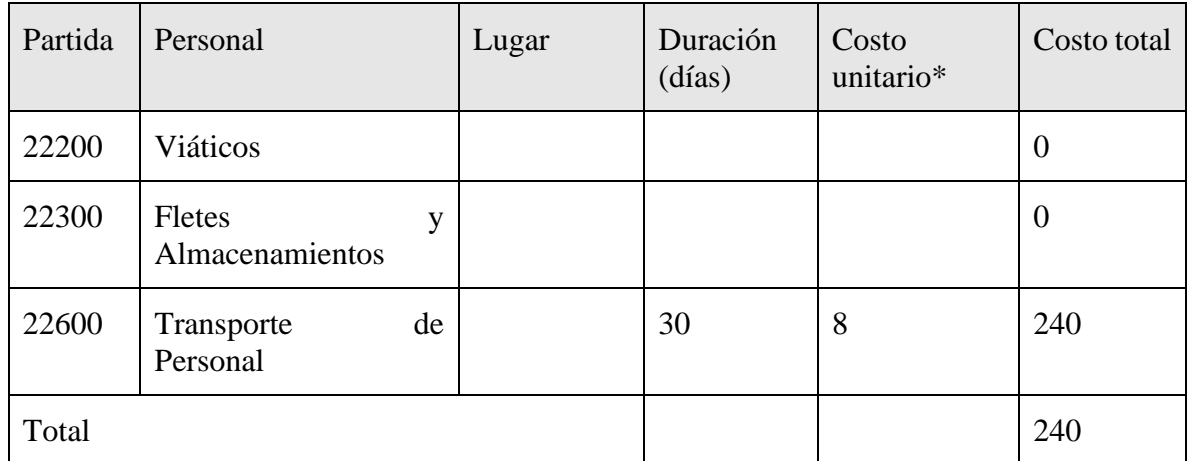

*Tabla V - 4 Descripción de los gastos de viajes y transporte de personal*

c) SUB GRUPO 23000. Descripción de los gastos por concepto de alquileres de equipos y maquinarias

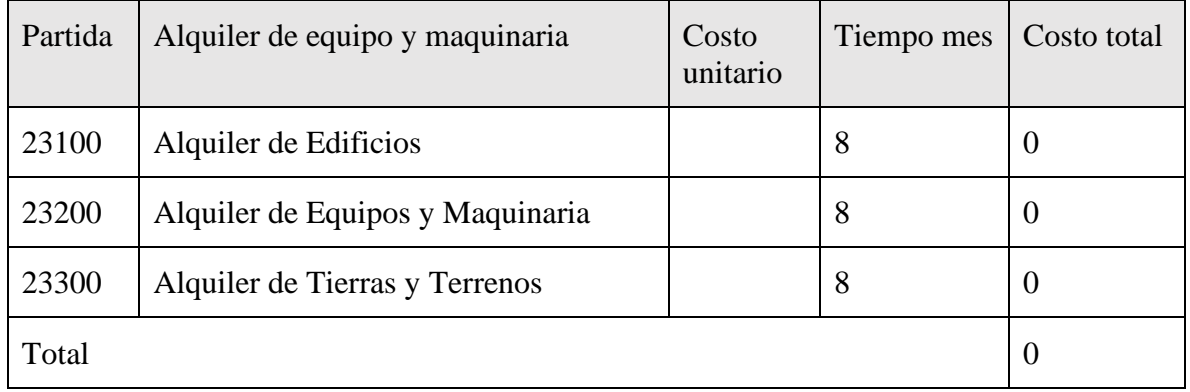

*Tabla V - 5 Descripción de los gastos por concepto de alquileres de equipos y maquinarias*

## d) SUB GRUPO 24000. Descripción, mantenimiento y reparación

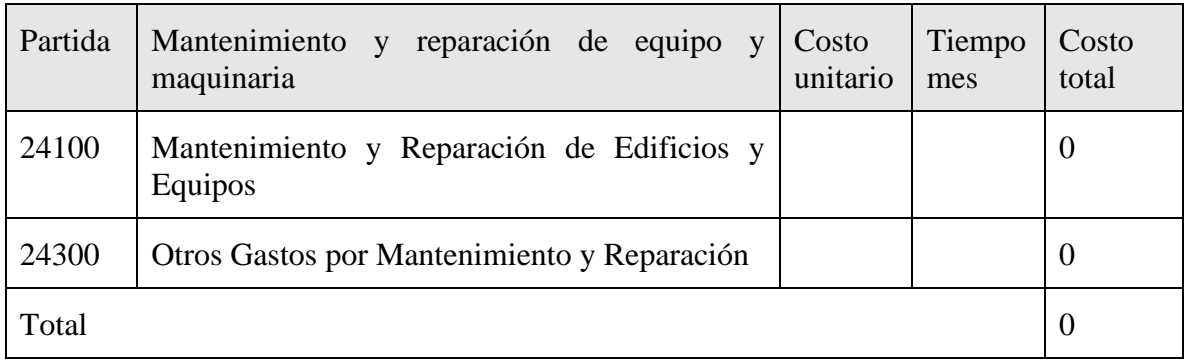

*Tabla V - 6 Descripción, mantenimiento y reparación*

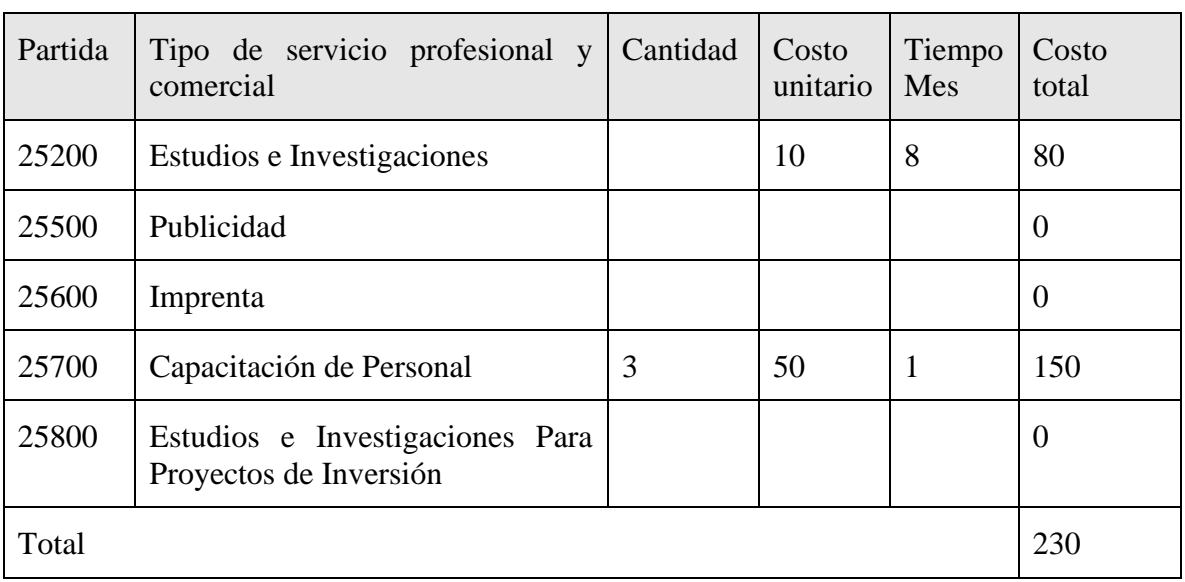

e) SUB GRUPO 25000. Descripción de los gastos en servicios profesionales y comerciales

*Tabla V - 7 Descripción de los gastos en servicios profesionales y comerciales*

#### 3) GRUPO 30000. MATERIALES Y SUMINISTROS

a) SUB GRUPO 31000. Descripción de los gastos Alimentos y Productos Agroforestales

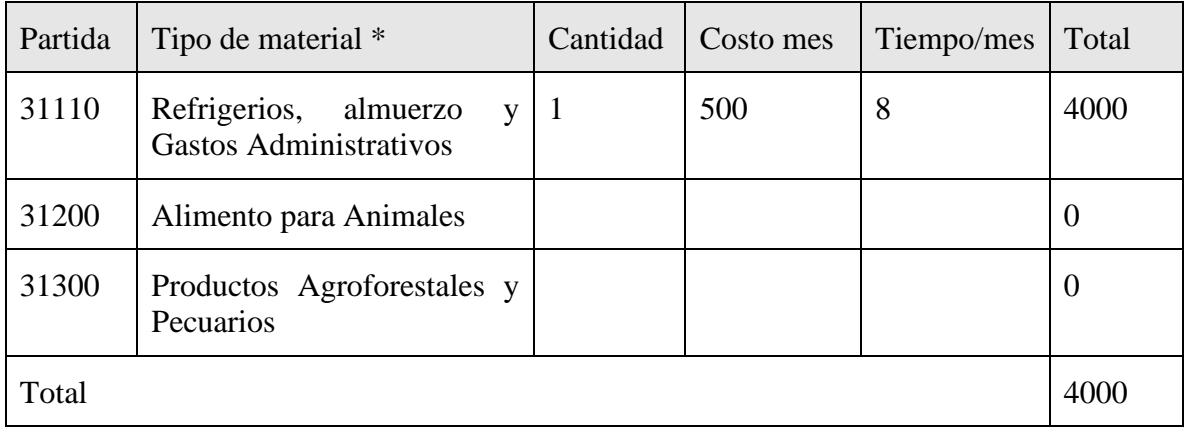

*Tabla V - 8 Descripción de los gastos Alimentos y Productos Agroforestales*

b) SUB GRUPO 32000. Descripción del gasto de Productos de Papel, Cartón e Impresos

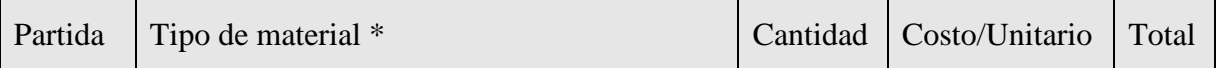

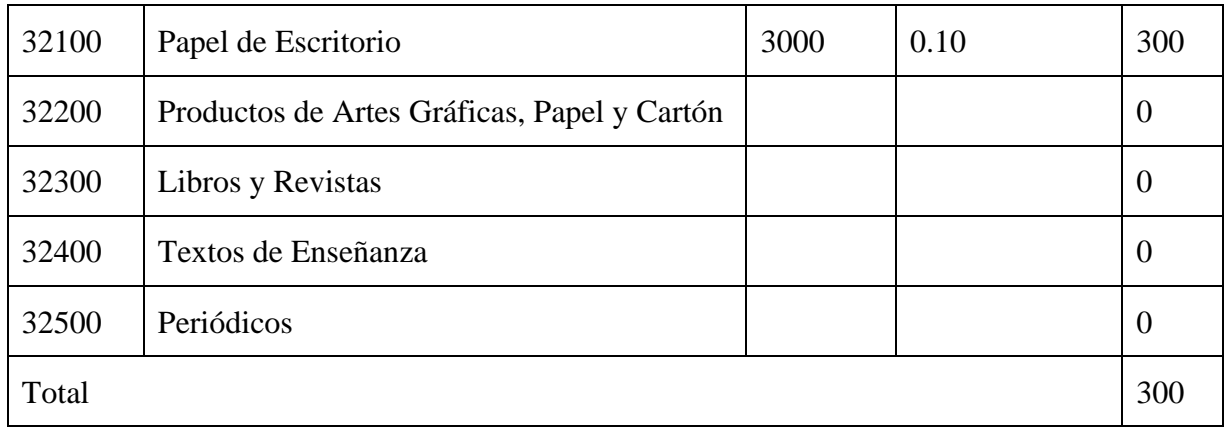

*Tabla V - 9 Descripción del gasto de Productos de Papel, Cartón e Impresos*

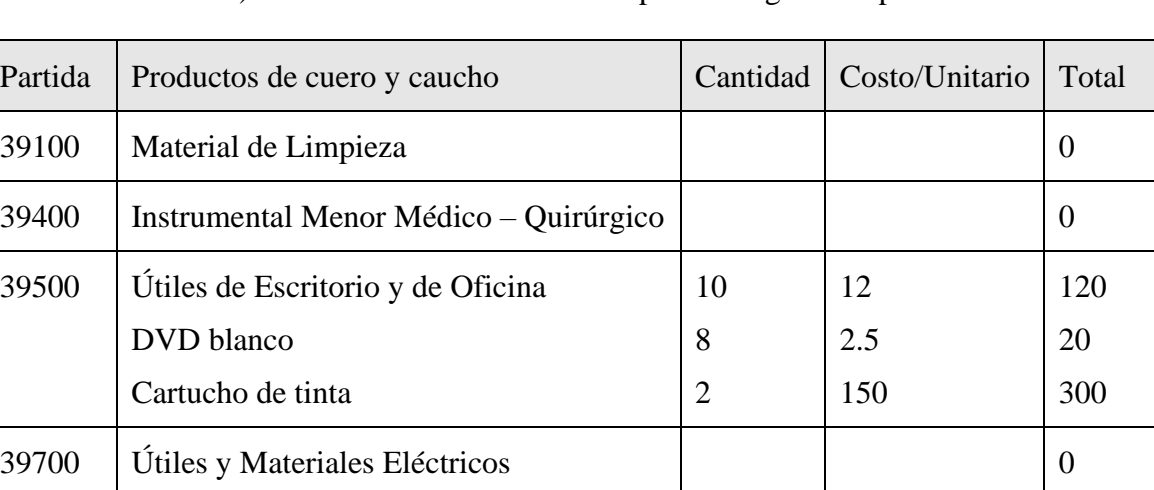

## c) SUB GRUPO 39000. Descripción del gasto en productos varios

*Tabla V - 10 Descripción del gasto en productos varios*

Otros Repuestos y Accesorios 0

Total and the set of the set of the set of the set of the set of the set of the set of the set of the set of the set of the set of the set of the set of the set of the set of the set of the set of the set of the set of the

## 4) GRUPO 40000. ACTIVOS REALES

## a) SUB GRUPO 43000. Descripción del gasto de Maquinaria y Equipo

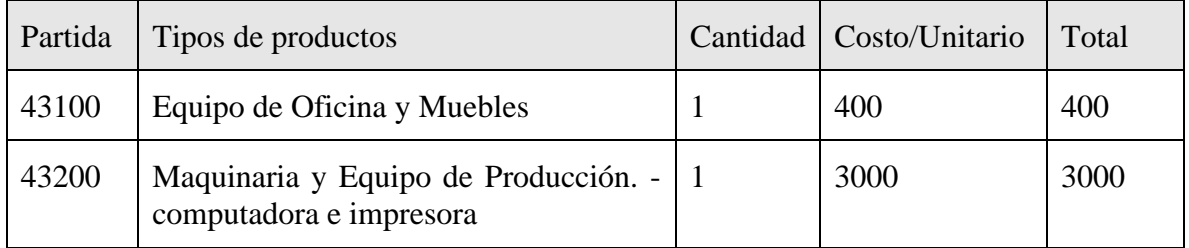

| 43300 | Equipos de Transporte, Tracción y<br>Elevación |  | $\theta$ |
|-------|------------------------------------------------|--|----------|
| 43400 | Equipo Médico y de Laboratorio                 |  | $\theta$ |
| 43600 | Equipo Educacional y Recreativo                |  | $\theta$ |
| 43700 | Otra Maquinaria y Equipo                       |  | $\theta$ |
| Total |                                                |  | 3000     |

*Tabla V - 11 Descripción del gasto de Maquinaria y Equipo*

## **ANEXO B: CALCULO DEL PRESUPUESTO PARA EL COMPONENTE 2**

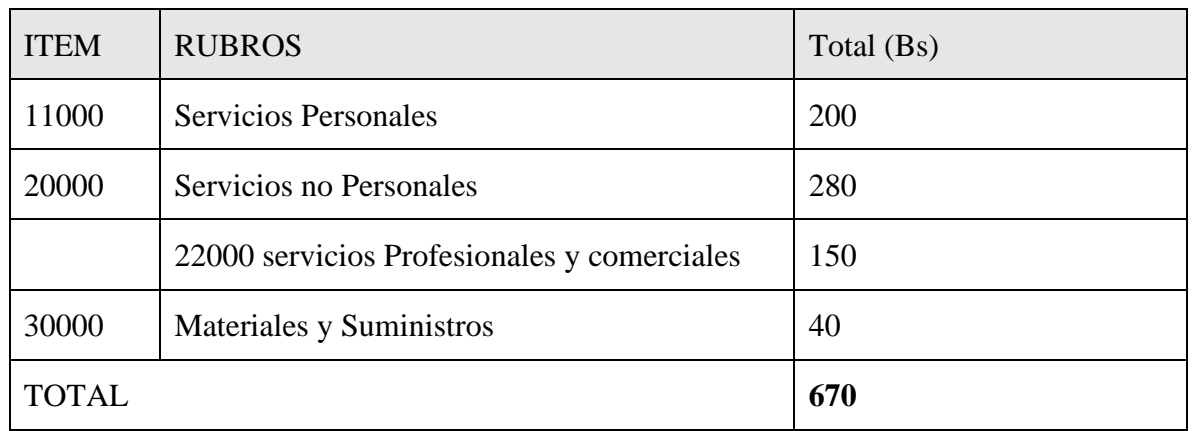

### **Presupuesto / Justificación**

*Tabla V - 1 Resumen del Presupuesto del Componente I*

- 1) Grupo 10000 Servicios personales
	- a) Sub grupo 11000. Empleados no permanentes

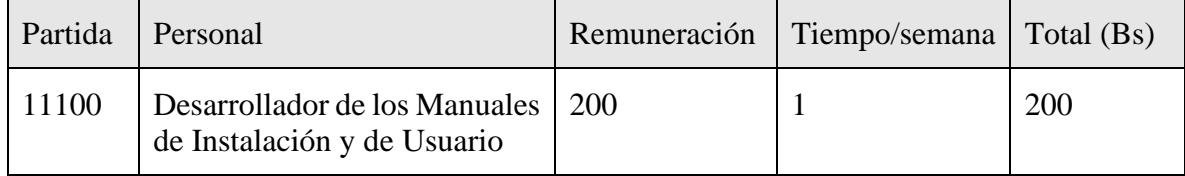

*Tabla V - 2 Resumen del Presupuesto del Componente 2*

### 2) Grupo 2000. Servicios no personales

### a) Sub grupo 21000. Descripción de los gastos de servicios

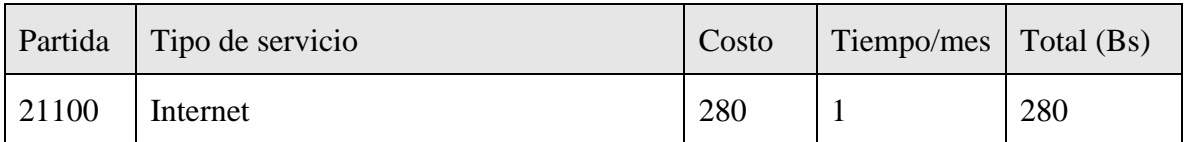

*Tabla V - 3 Descripción de los gastos de servicios*

b) Sub grupo 22000. Descripción de los gastos en servicios profesionales y comerciales

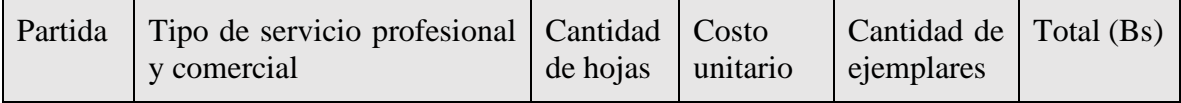

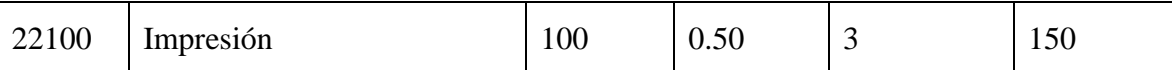

*Tabla V - 4 Descripción de los gastos en servicios profesionales y comerciales*

## 3) Grupo 30000. Materiales y suministros

a) Sub grupo 31000. Descripción de los gastos Alimentos y productos Agroforestales

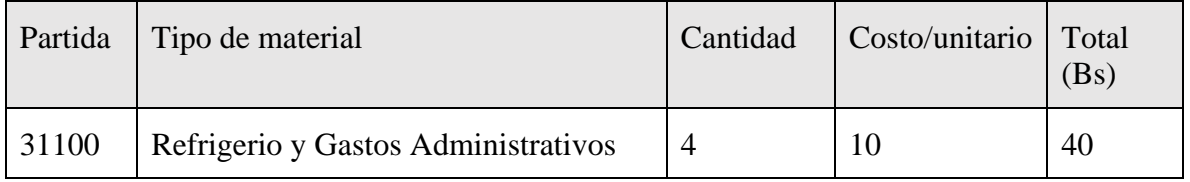

*Tabla V - 5 Descripción de los gastos Alimentos y productos Agroforestales*

### **ANEXO C: ESPECIFICACION DE REQUERIMIENTOS DEL SOFTWARE**

#### **1. Introducción**

Este documento es una Especificación de Requisitos Software (ERS) para el Sistema de información para la gestión de procesos y control de los vehículos de la unidad de activos fijos. Esta especificación se ha estructurado basándose en las directrices dadas por el estándar IEEE Práctica Recomendada para Especificaciones de Requisitos Software ANSI/IEEE 830, 1998.

### **1.1. Propósito**

El presente documento tiene como propósito definir las especificaciones funcionales y no funcionales para el desarrollo de un sistema informático que permitirá gestionar distintos procesos que involucra la gestión de las custodias de los vehículos dentro de la unidad de activos fijos de la Gobernación de Tarija, el sistema será utilizado por el encargado de la unidad y el encargado de los vehículos

#### **1.2. Alcance**

La unidad de activos fijos, actualmente posee un funcionamiento manual de la gestión de sus vehículos, dificulta el trabajo diario del control de la información, pero impulsará al desarrollo del proyecto que consistirá en la creación de un sistema informático enfocada para el" Mejoramiento en la administración de la gestión de los vehículos - VEAF", estará dirigida a los miembros administrativos como usuarios.

El sistema a desarrollar dará apoyo a los siguientes procesos:

### **Módulo Gestión Unidades**.

➢ Gestión de unidades.

### **Módulo Gestión Roles**.

- ➢ Gestión de roles.
- ➢ Gestión asignación de funciones al rol

#### **Módulo Gestión Usuarios**.

➢ Gestión de usuarios.

#### **Módulo Gestión Conductores**.

➢ Gestión de conductores.

### **Módulo Gestión Seguros de Vehículos**.

➢ Gestión de seguros.

## **Módulo Gestión Características y Herramientas**.

➢ Gestión de componentes.

## **Módulo Gestión Tipos de vehículos**.

- $\triangleright$  Gestión de tipos de vehículos.
- ➢ Gestión asignación de componentes al tipo de vehículo

## **Módulo Gestión Vehículos**.

- ➢ Gestión de vehículos.
- ➢ Gestión de documentos
- ➢ Gestión de asignación de seguros
- ➢ Gestión asignación de los valores de componentes al vehículo

## **Módulo Gestión Transferencias**.

➢ Gestión de transferencias.

## **Módulo Gestión Custodias de Vehículos**.

➢ Gestión de custodias.

## **Módulo Reportes**.

- ➢ Reportes de vehículos.
- ➢ Reportes de conductores
- ➢ Reportes de Usuarios

### **1.3. Personal involucrado**

| Nombre                  | Alexander Willam Vera Paco               |
|-------------------------|------------------------------------------|
| Rol                     | Director del Proyecto.                   |
| Categoría Profesional   | Universitario en Ingeniería Informática. |
| Responsabilidades       | Desarrollo e implementación de VEAF.     |
| Información de contacto | ninguna                                  |

*Tabla V - 1 ERS - Personal involucrado*

## **1.4. Definiciones, acrónimos y abreviaturas**

| <b>ERS</b>    | Especificación de Requisitos de Software                                                                                                    |
|---------------|----------------------------------------------------------------------------------------------------|
| <b>VEAF</b>   | Sistema de gestión de vehículos para la unidad de activos fijo                                                                                                    |
| <b>RFXXX</b>  | El estándar seguido para la especificación del identificador de cada<br>requisito funcional será de la siguiente manera:<br>• $R =$ Requisito<br>$\bullet$ F = Funcional<br>$\bullet$ XXX = secuencia de tres dígitos que servirá para la<br>enumeración de cada requisito. |
| <b>RNFXXX</b> | El estándar seguido para la especificación del identificador de cada<br>requisito funcional será de la siguiente manera:<br>• $R =$ Requisito<br>$NF = No$ Funcional<br>$\bullet$ XXX = secuencia de tres dígitos que servirá para la<br>enumeración de cada requisito.     |

*Tabla V - 2 ERS - Definiciones, acrónimos y abreviaturas*

## **1.5. Referencias**

Especificación de Requisitos de Software según la norma estándar IEEE 830.

### **1.6. Resumen**

Este documento consta de tres secciones. Esta sección es la Introducción y proporciona una visión general de la ERS. En la segunda sección se da una descripción general del sistema, con el fin de conocer las principales funciones que debe realizar, los datos asociados y los factores, restricciones, supuestos y dependencias que afectan al desarrollo, sin entrar en excesivos detalles. En la sección 3 se definen con más detalle los requisitos que debe satisfacer el sistema.

## **2. Descripción general**

## **2.1. Perspectiva del producto**

El sistema informático será un producto diseñado para trabajar en entornos WEB, lo que permitirá su utilización de forma rápida y eficaz, dicho sistema no interactúa con ningún otro. El sistema "VEAF" será un producto independiente que mejorará en gestión administrativa de la unidad de activos fijos.

VEAF interaccionara con los siguientes productos de software:

- Servidor de WEB preferentemente Nginx, que permitirá el acceso a los servicios del sistema.
- Base de Datos: se utilizará la base de datos MariaDB en su versión 10.5

El producto se realizará utilizando la metodología RUP (Racional Unified Process), que Mejora considerablemente la calidad de desarrollo del sistema, ya que la misma utiliza el Lenguaje Unificado de Modelado (UML) para preparar todos los esquemas de un sistema software.

El flujo de trabajo fundamental tiene los siguientes pasos:

• Requerimientos: Trasladando las necesidades del negocio a un sistema automatizado.

-Realización de entrevistas.

-Realización de BPMN.

-Realización de Diagrama Casos de Uso del Negocio

• Análisis y Diseño: Trasladando los requerimientos dentro de la arquitectura de software.

-Realización de Diagramas de Casos de Uso del Sistema.

-Realización de Diagramas de Clases.

-Realización de el Modelado de la Base de Datos Entidad / Relación.

-Realización de Diagramas de Actividad.

-Realización de Diagramas de Secuencia.

-Realización de Diagrama de Componentes

• Programación e Implementación: Creando software que se ajuste a la arquitectura y que tenga el comportamiento deseado.

-Realización de la definición de la Arquitectura de Desarrollo.

-Realización de las Tecnologías a utilizar como:

- Lenguaje de Programación.

- Tecnología Cliente / Servidor.

- IDE de Desarrollo.

-Realización de la Programación del Sistema

• Pruebas: Asegurándose que el comportamiento requerido es el correcto y que todo lo solicitado está presente.

-Se realiza la Verificación del Software.

-Pruebas de Caja Negra.

-Se realiza Manuales Instalación, Contingencia, Usuario.

-Se realiza la Documentación Final del Sistema

## **2.2. Funcionalidad del producto**

A continuación, se describirán con más detalle los procesos y como serán soportadas por el sistema.

➢ Gestionar Unidades.

El sistema permite la gestión de las distintas unidades de la Gobernación de Tarija, permitirá listar, crear, modificar, ver, deshabilitar, habilitar

➢ Gestionar Rol.

El sistema permite la gestión de Roles para los distintos tipos de usuarios, permitirá listar, crear, modificar, ver, deshabilitar, habilitar y modificar las distintas funciones que tendrá el rol especificado.

➢ Gestionar Usuarios.

El sistema permite la gestión de Usuarios para el sistema, permitirá listar, crear, modificar, ver, deshabilitar, habilitar y asignar el rol que tendrá el usuario

➢ Gestionar Conductores.

El sistema permite la gestión de Conductores de la unidad de activos fijos, permitirá listar, crear, modificar, ver, deshabilitar, habilitar.

➢ Gestionar Componentes.

El sistema permite la gestión de Componentes de los vehículos como ser las características y herramientas de los mismos, permitirá listar, crear, modificar, ver, deshabilitar, habilitar.

➢ Gestionar Tipos de Vehículos.

El sistema permite la gestión de los Tipos de Vehículos que tiene a su cargo la unidad de activos fijos, permitirá listar, crear, modificar, ver, deshabilitar, habilitar y asignar los componentes que formar parte de ese tipo de vehículo.

➢ Gestionar Vehículos.

El sistema permite la gestión de Vehículos de la unidad de activos fijos, permitirá listar, crear, modificar, ver, deshabilitar, habilitar, modificar los distintos valores de los componentes que son parte de su tipo de vehículo, agregación y eliminación de las distintas imágenes del vehículo, así como asignación y modificación de los distintos seguros del vehículo.

➢ Gestionar Documentos.

El sistema permite la gestión de Documentos digitales de los vehículos, permitirá listar, crear, ver, descargar y eliminar.

➢ Gestionar Seguros.

El sistema permite la gestión de Conductores de la unidad de activos fijos, permitirá listar, crear, modificar, ver, deshabilitar, habilitar.

➢ Gestionar Transferencias.

El sistema permite la gestión de Transferencias de usuarios, vehículos, conductores de la unidad de activos fijos

➢ Gestionar Custodias.

El sistema permite la gestión de Custodias de vehículos por los conductores que soliciten un vehículo

➢ Gestionar Reportes

El sistema permite la gestión de Reportes de vehículos activos o no activos, por unidad, por seguro, por tipo de vehículo.

### **2.3. Características de los usuarios**

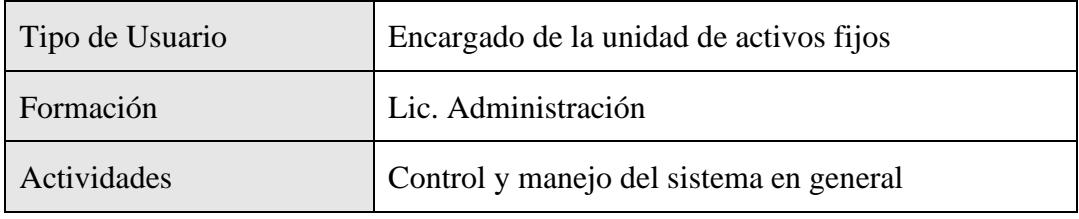

*Tabla V - 3 ERS - Características del usuario admin*

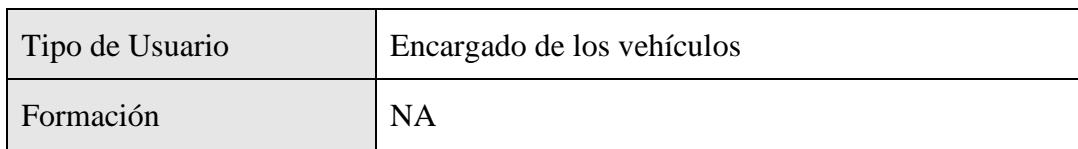

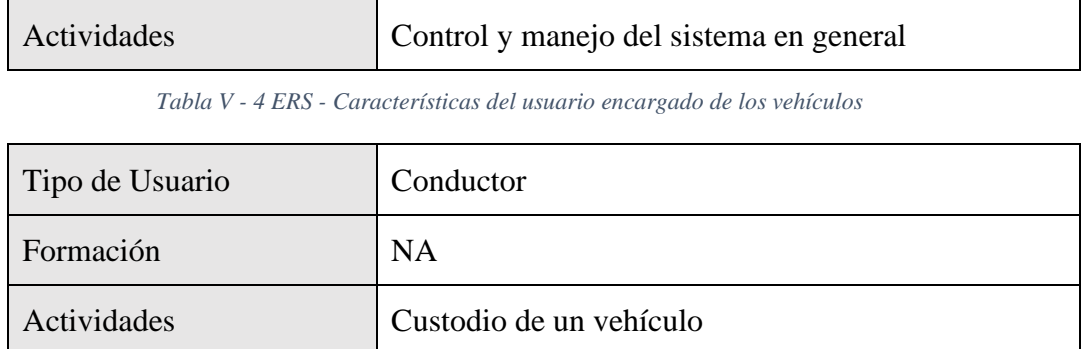

*Tabla V - 5 ERS - Características de tipo de usuario chofer*

#### **2.4. Restricciones**

- $\triangleright$  Interfaz para ser usada con internet.
- $\triangleright$  Uso de Dominio (X)
- ➢ El sistema se diseñará según un modelo cliente/servidor
- ➢ Se debe Contar con un Servidor Web que presente las características necesarias para la ejecución del Sistema bajo la plataforma PHP como ser Nginx, Apache, etc.
- ➢ La Base de Datos a utilizar será MYSQL software libre o PostgreSQL dado que la aplicación presentará flexibilidad en la migración a diferentes plataformas de base de datos según requerimientos de volumen de datos.
- ➢ El sistema será implementado en las plataformas Windows o Linux.
- ➢ Las consideraciones de seguridad que existirán en nuestra aplicación serán la restricción de control y acceso a la información, ya que dependiendo de nuestro login y clave dispondremos de unos privilegios para poder realizar determinadas funciones

#### **2.5. Suposiciones y dependencias**

- $\triangleright$  En el documento se expresan los requisitos en términos de lo que el sistema debe proporcionar a los usuarios que acceden a él. No obstante, Se tendrá a alguien como administrador que será responsable de realizar una carga inicial de datos en la Base de Datos.
- ➢ Interés de la unidad de activos fijos para utilizar el Sistema.
- ➢ Disponibilidad de Equipos de computación.
- $\triangleright$  Disponibilidad de un Web hosting en caso de implementarlo a nivel internet y si no en su defecto a nivel intranet.
- ➢ El sistema en su primera fase funcionará, sin necesidad de comunicarse con otros sistemas similares, por lo que no hay dependencias respecto de otros sistemas, no obstante, no se descarta la posibilidad de que este sistema interactúe con otros sistemas que están en desarrollo para la ejecución de sus procesos

### **3. Requisitos específicos**

Se presentan los requisitos funcionales y no funcionales que deberán ser satisfechos por el sistema.

Cada Requisito será identificado por un número, además presentaran un nombre breve en el caso de los requisitos funcionales; Cada requisito tendrá además asignado una prioridad de implementación, en la que consideraremos los siguientes niveles:

- Prioridad Baja: Es para los requisitos que no son necesarias ahora, pero deberán incorporarse a medio-largo plazo.
- Prioridad Media: Es para los requisitos que necesitan más discusión.
- Prioridad Alta: Es para los requisitos cuya ausencia no sería tolerable en el futuro sistema.

Esto nos permitirá, probar fácilmente el cumplimiento de los mismos por parte del sistema y acompañar la evolución natural del Sistema ante los cambios en los requerimientos con las prioridades que estos presentan

### **3.1. Requisitos comunes de los interfaces**

El sistema recibirá como entradas comunes principalmente el nombre de usuario y la clave de los usuarios que accedan a las distintas funcionalidades del sistema. Como salidas será capaz de realizar impresiones, como ser reportes.

### **3.1.1. Interfaces de usuario**

### Prioridad: Alta

La interfaz de usuario debe ser orientado a formularios, accesibles a través de un navegador Web, permitiendo la obtención y procesamiento asincrónico de datos; el cálculo y procesamiento en el cliente y una interfaz intuitiva que facilite la navegación. El software será amigable se hará uso de principalmente de los siguientes colores: azul, verde, rojo y negro.

Después tendrá una barra de menú de color negro el cual tendrá los subprocesos del sistema para su iteración. En la parte central se mostrarán los registros conforme su contenido; diseñados en tabla tendrán fondo blanco con letras en color negro, los títulos serán de color negro, y con un fondo transparente.

#### **3.1.2. Interfaces de software**

Será necesario disponer de equipos de cómputos en perfecto estado con las siguientes características:

- a) Adaptadores de red.
- b) Procesador de 2GHz o superior.
- c) Memoria mínima de 1GB.
- d) Mouse.
- e) Teclado

#### **3.1.3. Interfaces de hardware**

Actualmente el sistema no depende de otros sistemas para su funcionamiento.

El sistema debe tener interfaces gráficas de administración y de operación en idioma español y en ambiente 100% Web, para permitir su utilización a través de exploradores o navegadores de Internet

### **3.1.4. Interfaces de comunicación**

Prioridad: Alta

Protocolo TCP/IP para la comunicación del sistema entre otras terminales.

Como ser comunicación con:

Un servidor de Aplicaciones para el sistema.

Un base datos relacional preferentemente MariaDB

#### **3.2. Requisitos funcionales**

### • **RF1: Autentificación de Usuarios**

#### Prioridad: alta

El sistema permitirá al usuario el acceso al sistema, mediante el llenado de un formulario con los siguientes datos: login, password, si todos los campos son correctos, el sistema le permitirá al usuario acceder al mismo según el rol que tenga el usuario.

## • **RF2: Listar Unidades**

### Prioridad: alta

El sistema permitirá al usuario Listar a todos las unidades registrados en el sistema, con los siguientes datos: nombre de la unidad padre, nombre, slug, encargado, cargo del encargado, tipo de unidad, ubicación, descripción, estado y acciones, los cuales se encuentran guardados en la base de datos.

## • **RF3: Crear Unidad**

## Prioridad: alta

El sistema permitirá al usuario crear nuevas unidades en el sistema, mediante el llenado de 1 formulario con los siguientes datos: unidad padre, nombre, slug, encargado, cargo del encargado, tipo de unidad, ubicación, descripción, si todos los campos son correctos estos se guardan en la base de datos.

### • **RF4: Ver Unidad**

## Prioridad: alta

El sistema permitirá al usuario ver las unidades guardadas en el sistema, mediante la visualización de un formulario de solo lectura con los siguientes datos: unidad padre, nombre, slug, encargado, cargo del encargado, tipo de unidad, ubicación, descripción.

## • **RF5: Modificar Unidad**

### Prioridad: alta

El sistema permitirá al usuario modificar unidades guardadas en el sistema, mediante la visualización de un formulario con los siguientes datos: unidad padre, nombre, slug, encargado, cargo del encargado, tipo de unidad, ubicación, descripción, si todos los campos son correctos estos se modificarán en la base de datos.

## • **RF6: Eliminar Unidad**

### Prioridad: alta

El sistema permitirá al usuario eliminar a una unidad guardada en el sistema, mediante la visualización de una Alerta la cual mostrara un mensaje de confirmación para aceptar si desea eliminar la unidad seleccionada, pero esta eliminación es lógica y no así física.

### • **RF7: Listar Roles**

Prioridad: alta

El sistema permitirá al usuario Listar a todos los roles registrados en el sistema, con los siguientes datos: nombre, descripción, estado y acciones, los cuales se encuentran guardados en la base de datos.

## • **RF8: Crear Rol**

Prioridad: alta

El sistema permitirá al usuario crear nuevos roles en el sistema, mediante el llenado de 1 formulario con los siguientes datos: nombre, descripción, si todos los campos son correctos y el nombre del rol no es duplicado estos se guardan en la base de datos.

## • **RF9: Ver Rol**

Prioridad: alta

El sistema permitirá al usuario ver los roles guardados en el sistema, mediante la visualización de un formulario de solo lectura con los siguientes datos: nombre, descripción

## • **RF10: Modificar Rol**

## Prioridad: alta

El sistema permitirá al usuario modificar roles guardados en el sistema, mediante la visualización de un formulario con los siguientes datos: nombre, descripción, si todos los campos son correctos estos se modificarán en la base de datos.

## • **RF11: Eliminar Rol**

## Prioridad: alta

El sistema permitirá al usuario eliminar a un rol guardado en el sistema, mediante la visualización de una Alerta la cual mostrara un mensaje de confirmación para aceptar si desea eliminar el rol seleccionado, pero esta eliminación es lógica y no así física.

## • **RF12: Modificar Funciones del Rol**

Prioridad: alta

El sistema permitirá al usuario modificar las funciones o privilegios que tendrá el rol seleccionado, esta funciones o privilegios son para tener acceso a los distintos procesos que desarrolla el sistema.

### • **RF13: Listar Usuarios**

#### Prioridad: alta

El sistema permitirá al usuario Listar a todos los usuarios registrados en el sistema, con los siguientes datos: imagen, nombre del rol que tiene el usuario, nombre, apellidos, nombre de la unidad a la que pertenece el usuario, cedula de identidad, fecha de nacimiento, estado y acciones, los cuales se encuentran guardados en la base de datos.

### • **RF14: Crear Usuario**

#### Prioridad: alta

El sistema permitirá al usuario crear nuevos usuarios en el sistema, mediante el llenado de 1 formulario con los siguientes datos: rol que tendrá el usuario en el sistema, unidad a la que pertenece el usuario, nombre, apellidos, fecha de nacimiento, imagen, login, password, si todos los campos son correctos estos se guardan en la base de datos.

### • **RF15: Ver Usuario**

#### Prioridad: alta

El sistema permitirá al usuario ver los usuarios guardados en el sistema, mediante la visualización de un formulario de solo lectura con los siguientes datos: nombre del rol que tiene en el sistema, nombre de la unidad a la que pertenece el usuario, nombre, apellidos, fecha de nacimiento, imagen, login.

#### • **RF16: Modificar Usuario**

#### Prioridad: alta

El sistema permitirá al usuario modificar los usuarios guardados en el sistema, mediante la visualización de un formulario con los siguientes datos: rol que tendrá el usuario en el sistema, unidad a la que pertenece el usuario, nombre, apellidos, fecha de nacimiento, imagen, login, password, si todos los campos son correctos estos se modificarán en la base de datos.

#### • **RF17: Eliminar Usuario**

#### Prioridad: alta

El sistema permitirá al usuario eliminar a un usuario guardado en el sistema, mediante la visualización de una Alerta la cual mostrara un mensaje de confirmación para aceptar si desea eliminar el usuario seleccionado, pero esta eliminación es lógica y no así física.

#### • **RF18: Listar Conductores**

#### Prioridad: alta

El sistema permitirá al usuario Listar a todos los conductores registrados en el sistema, con los siguientes datos: imagen, nombre, apellidos, cedula de identidad, fecha de nacimiento, categoría de la licencia de conducir como el código de la licencia, estado y acciones, los cuales se encuentran guardados en la base de datos.

## • **RF19: Crear Conductores**

### Prioridad: alta

El sistema permitirá al usuario crear nuevos conductores en el sistema, mediante el llenado de 1 formulario con los siguientes datos: unidad a la que pertenece, nombre, apellidos, cedula de identidad, fecha de nacimiento, código de la licencia de conducir, así como la categoría de la misma, situación laboral, imagen, imagen de la licencia de conducir, si todos los campos son correctos estos se guardan en la base de datos.

### • **RF20: Ver Conductor**

#### Prioridad: alta

El sistema permitirá al usuario ver los conductores guardados en el sistema, mediante la visualización de un formulario de solo lectura con los siguientes datos: unidad a la que pertenece, nombre, apellidos, cedula de identidad, fecha de nacimiento, código de la licencia de conducir, así como la categoría de la misma, situación laboral, imagen, imagen de la licencia de conducir.

#### • **RF21: Modificar Conductor**

Prioridad: alta

El sistema permitirá al usuario modificar los conductores guardados en el sistema, mediante la visualización de un formulario con los siguientes datos: unidad a la que pertenece, nombre, apellidos, cedula de identidad, fecha de nacimiento, código de la licencia de conducir, así como la categoría de la misma, situación laboral, imagen, imagen de la licencia de conducir, si todos los campos son correctos estos se modificarán en la base de datos.

### • **RF22: Eliminar Conductor**

#### Prioridad: alta

El sistema permitirá al usuario eliminar a un conductor guardado en el sistema, mediante la visualización de una Alerta la cual mostrara un mensaje de confirmación para aceptar si desea eliminar el conductor seleccionado, pero esta eliminación es lógica y no así física.

## • **RF23: Listar Componentes**

#### Prioridad: alta

El sistema permitirá al usuario Listar a todos los componentes registrados en el sistema, con los siguientes datos: nombre, tipo de componente, descripción, estado y acciones, los cuales se encuentran guardados en la base de datos.

### • **RF24: Crear Componentes**

#### Prioridad: alta

El sistema permitirá al usuario crear nuevos componentes en el sistema, mediante el llenado de 1 formulario con los siguientes datos: nombre, tipo de componentes, descripción, si todos los campos son correctos estos se guardan en la base de datos.

## • **RF25: Ver Componente**

#### Prioridad: alta

El sistema permitirá al usuario ver los componentes guardados en el sistema, mediante la visualización de un formulario de solo lectura con los siguientes datos: nombre, tipo de componentes, descripción.

## • **RF26: Modificar Componente**

Prioridad: alta

El sistema permitirá al usuario modificar los componentes guardados en el sistema, mediante la visualización de un formulario con los siguientes datos: nombre, tipo de componentes, descripción, si todos los campos son correctos estos se modificarán en la base de datos.

### • **RF27: Eliminar Componente**

## Prioridad: alta

El sistema permitirá al usuario eliminar a un componente guardado en el sistema, mediante la visualización de una Alerta la cual mostrara un mensaje de confirmación para aceptar si desea eliminar el componente seleccionado, pero esta eliminación es lógica y no así física.

## • **RF28: Listar Tipos de Vehículos**

## Prioridad: alta

El sistema permitirá al usuario Listar a todos los tipos de vehículos registrados en el sistema, con los siguientes datos: nombre, descripción, estado y acciones, los cuales se encuentran guardados en la base de datos.

## • **RF29: Crear Tipos de Vehículos**

## Prioridad: alta

El sistema permitirá al usuario crear nuevos tipos de vehículos en el sistema, mediante el llenado de 1 formulario con los siguientes datos: nombre, descripción, si todos los campos son correctos estos se guardan en la base de datos.

## • **RF30: Ver Tipos de Vehículos**

## Prioridad: alta

El sistema permitirá al usuario ver los tipos de vehículos guardados en el sistema, mediante la visualización de un formulario de solo lectura con los siguientes datos: nombre, descripción.

## • **RF31: Modificar Tipo de Vehículos**

## Prioridad: alta

El sistema permitirá al usuario modificar los tipos de vehículos guardados en el sistema, mediante la visualización de un formulario con los siguientes datos: nombre, descripción, si todos los campos son correctos estos se modificarán en la base de datos.

## • **RF32: Eliminar Tipo de Vehículo**

## Prioridad: alta

El sistema permitirá al usuario eliminar a un tipo de vehículo guardado en el sistema, mediante la visualización de una Alerta la cual mostrara un mensaje de confirmación para aceptar si desea eliminar el tipo de vehículo seleccionado, pero esta eliminación es lógica y no así física.

## • **RF33: Modificar los Componentes del Tipo de Vehículo**

## Prioridad: alta

El sistema permitirá al usuario modificar los componentes del tipo de vehículo seleccionado estos componentes son las características y herramientas de tipo de vehículo.

## • **RF34: Listar Documentos Digitales de los Vehículos**

Prioridad: alta

El sistema permitirá al usuario Listar a todos los documentos digitales del vehículo seleccionado, con los siguientes datos: nombre, path o ubicación del archivo, tipo de documento, descripción, estado y acciones, los cuales se encuentran guardados en la base de datos.

## • **RF35: Crear Documento**

## Prioridad: alta

El sistema permitirá al usuario crear documentos para el sistema seleccionado en el sistema, mediante el llenado de 1 formulario con los siguientes datos: nombre, archivo, descripción, si todos los campos son correctos estos se guardan en la base de datos.

## • **RF36: Descargar Documento**

Prioridad: alta

El sistema permitirá al usuario descargar los documentos del vehículo seleccionado.

## • **RF37: Eliminar Documento**

Prioridad: alta

El sistema permitirá al usuario eliminar los documentos del vehículo seleccionado esta eliminación si es física.

## • **RF38: Listar Seguros de Vehículos**

Prioridad: alta

El sistema permitirá al usuario Listar a todos los seguros de vehículos registrados en el sistema, con los siguientes datos: nombre, descripción, estado y acciones, los cuales se encuentran guardados en la base de datos.

## • **RF39: Crear Seguros de Vehículos**

Prioridad: alta

El sistema permitirá al usuario crear nuevos seguros de vehículos en el sistema, mediante el llenado de 1 formulario con los siguientes datos: nombre, descripción, si todos los campos son correctos estos se guardan en la base de datos.

## • **RF40: Ver Seguros de Vehículos**

Prioridad: alta

El sistema permitirá al usuario ver los seguros de vehículos guardados en el sistema, mediante la visualización de un formulario de solo lectura con los siguientes datos: nombre, descripción.

## • **RF41: Modificar Seguros de Vehículos**

Prioridad: alta

El sistema permitirá al usuario modificar los seguros de vehículos guardados en el sistema, mediante la visualización de un formulario con los siguientes datos: nombre, descripción, si todos los campos son correctos estos se modificarán en la base de datos.

## • **RF42: Eliminar Seguros de Vehículos**

### Prioridad: alta

El sistema permitirá al usuario eliminar a un seguro de vehículo guardado en el sistema, mediante la visualización de una Alerta la cual mostrara un mensaje de confirmación para aceptar si desea eliminar el seguro de vehículo seleccionado, pero esta eliminación es lógica y no así física.

## • **RF43: Listar Transferencias**

#### Prioridad: alta

El sistema permitirá al usuario Listar a todos las transferencias registrados en el sistema, con los siguientes datos: usuario, conductor, vehículo, unidad de origen, unidad de destino de la transferencia, descripción, los cuales se encuentran guardados en la base de datos.

#### • **RF44: Crear Transferencia**

#### Prioridad: alta

El sistema permitirá al usuario crear nuevas transferencias de vehículos, usuarios, conductores entre unidades del sistema, mediante el llenado de 1 formulario con el siguiente procedimiento se seleccionará el vehículo o usuario o conductor a transferir luego se seleccionará la unidad a la cual se lo desea transferir, si todos los campos son correctos estos se guardan en la base de datos.

## • **RF45: Listar Vehículos**

#### Prioridad: alta

El sistema permitirá al usuario Listar a todos los vehículos registrados en el sistema, con los siguientes datos: tipo de vehículo, código, numero interno, marca, modelo, placa, motor, chasis, estado y acciones, los cuales se encuentran guardados en la base de datos.

#### • **RF46: Crear Vehículos**

#### Prioridad: alta

El sistema permitirá al usuario crear nuevos vehículos en el sistema, mediante el llenado de 1 formulario con los siguientes datos: tipo de vehículo, unidad a la que pertenece, código, numero interno, marca, modelo, placa, motor, chasis, color, año de fabricación, estado del vehículo, cilindro, kit, numero de archivador del Canet de propiedad como el de actas de custodia y documentación original, si tiene ruat, nombre del ruat, si tiene carnet de propiedad, a nombre de quien es el carnet de propiedad, tiene póliza de importación, numero de la póliza de importación, está declarado en dejurbe, ubicación del vehículo, tipo de combustible, rendimiento, kilometraje actual, situación impositiva, numero de balance, fecha de compra, valor

histórico, numero de transferencia, procedencia pnub, está actualmente en operación, descripción, si todos los campos son correctos estos se guardan en la base de datos.

### • **RF47: Ver Vehículos**

#### Prioridad: alta

El sistema permitirá al usuario ver los vehículos guardados en el sistema, mediante la visualización de un formulario con todos los datos del vehículo, así como los valores de las características y herramientas del vehículo, también se mostrara todas las custodias que tuvo el vehículo mostrando datos del conductor, la fecha de custodia y si está actualmente en custodia, también se mostrara todos los seguros que tiene el vehículo datos como nombre del seguro, fecha de vencimiento y otros, en otra tabla también se mostrara todos los documentos digitales que tiene el vehículo.

### • **RF48: Modificar Vehículos**

### Prioridad: alta

El sistema permitirá al usuario modificar los vehículos guardados en el sistema, mediante la visualización de un formulario con todos los datos del vehículo, también le permita modificar todos los aspectos del vehículo como ser sus seguros, documentos, sobre todo los valores de las características y herramientas del vehículo, si todos los campos son correctos estos se modificarán en la base de datos.

#### • **RF49: Eliminar Vehículos**

#### Prioridad: alta

El sistema permitirá al usuario eliminar a un vehículo guardado en el sistema, mediante la visualización de una Alerta la cual mostrara un mensaje de confirmación para aceptar si desea eliminar el vehículo seleccionado, pero esta eliminación es lógica y no así física. Existe una restricción para la eliminación de un vehículo y es que el vehículo no debe estar en custodia vigente.

#### • **RF50: Dar en Custodia un Vehículo**

#### Prioridad: alta

El sistema permitirá al usuario dar en custodia un vehículo a un conductor o unidad que demande su custodia.

Una custodia de un vehículo solo se la puede dar a un conductor o unidad que requiera un vehículo, cuando un vehículo es dado en custodia este vehículo es bloqueado en el sistema para que no pueda ser transferido, no pueda ser modificado ni él ni sus demás características como ser seguros, documentos.

La custodia de un vehículo debe de generar un documento de custodia donde se detalla que vehículo se está dando en custodia a quien se le está dando la custodia, así como las diferentes normas o reglamentos legales que conlleva una custodia del vehículo.

#### • **RF51: Finalizar Custodia un Vehículo**

#### Prioridad: alta

El sistema permitirá al usuario finalizar una custodia de un vehículo, este proceso conlleva 2 pasos, el primer paso es registrar si hubo daños en las características del vehículo como ser perdida o sustracción, el segundo paso es generar un documento de finalización de custodia donde la unidad acepta que se finalice la custodia y está de acuerdo con el estado del vehículo que se está devolviendo a la unidad.

#### • **RF52: Generar Reporte**

#### Prioridad: alta

El sistema permitirá al usuario generar reportes vehículos, reportes por tipo de vehículos, por seguros de vehículos y vehículos activos o no activos

#### **3.3. Requisitos no funcionales**

#### **3.3.1. Requisitos de rendimiento**

• **RNF1: Velocidad del sistema**

### Prioridad: alta

El sistema no debe tardar más de cinco segundos en mostrar los resultados de una búsqueda. Si se supera este plazo, el sistema detiene la búsqueda y muestra los resultados encontrados

## • **RNF2: Transacciones**

Prioridad: alta

El 95% de las transacciones deben de realizarse en menos de un minuto

#### • **RNF1: Rendimiento**

## Prioridad: alta

El uso de disco duro, CPU, porcentaje de rendimiento del CPU, memoria y la optimización de los recursos al máximo, ayudan al rendimiento del sistema

### **3.3.2. Seguridad**

### • **RNF4: Restricción**

### Prioridad: alta

El acceso al Sistema debe estar restringido por el uso de claves asignadas a cada uno de los usuarios. Sólo podrán ingresar al Sistema las personas que estén registradas, estos usuarios serán clasificados en varios tipos de usuarios (o roles) con acceso a las opciones de trabajo definidas para cada rol.

## • **RNF5: Control**

Prioridad: alta

El control de acceso implementado debe permitir asignar datos para cada uno de los roles identificados.

### • **RNF6: Confidencialidad**

#### Prioridad: alta

Respecto a la confidencialidad, el sistema debe estar en capacidad de rechazar accesos o modificaciones indebidos (no autorizados) a la información y proveer los servicios requeridos por los usuarios legítimos del sistema.

#### • **RNF7: Mecanismo**

Prioridad: alta

El sistema deberá contar con mecanismos que permitan el registro de actividades con identificación de los usuarios que los realizaron.

### • **RNF8: Auditoría**

#### Prioridad: alta

El sistema debe contar con pistas de auditoría de las actividades que se realizan sobre el sistema con niveles razonables para su reconstrucción e identificación de los hechos.

### • **RNF9: Privacidad**

Prioridad: alta

El sistema debe permitir para cada usuario registrado la encriptación y des encriptación de su contraseña o su password.

### • **RNF10: Conexión**

Prioridad: alta

Cuando un usuario intente conectarse al sistema deberá introducir su nombre de usuario y clave de acceso y el sistema deberá comprobar que se trata de un usuario autorizado.

## • **RNF11: Acceso**

Prioridad: alta

El acceso al sistema se realizará exclusivamente mediante conexión cifrada, de modo que se preserve la privacidad de los datos de nombre de login y password.

## **3.3.3. Fiabilidad**

## • **RNF12: Márgenes de error**

Prioridad: alta

Cualquier transacción finalizada por un usuario deberá ser procesada exitosamente con una taza de error del 0%. En el caso de un error de procesamiento, la transacción no se deberá considerar finalizada.

## • **RNF13: Adaptable a modificación**

## Prioridad: alta

El sistema debe ser construido sobre la base de un desarrollo evolutivo e incremental, de manera tal que nuevas funcionalidades y requerimientos relacionados puedan ser incorporados afectando el código existente de la menor manera posible; para ello deben incorporarse aspectos de reutilización de componentes.

## • **RNF14: Largo plazo**

Prioridad: alta

El sistema debe estar en capacidad de permitir en el futuro el desarrollo de nuevas funcionalidades, modificar o eliminar funcionalidades después de su construcción y puesta en marcha inicial.

## **3.3.4. Disponibilidad**

## • **RNF15: Disponibilidad de Acceso**

Prioridad: alta

El sistema tiene que estar disponible 100% del tiempo. Las 24 horas del día los 7 días de la semana.

## • **RNF16: Disponibilidad de Tolerancia**

Prioridad: alta

El sistema deberá proveer tolerancia a fallos garantizando una disponibilidad del 90%.

## **3.3.5. Mantenibilidad**

## • **RNF17: Documentación**

Prioridad: alta

Todo el sistema deberá estar complemente documentado, cada uno de los componentes de software que forman parte de la solución propuesta deberán estar debidamente documentados tanto en el código fuente como en los manuales de administración y de usuario.

## • **RNF18: Administración**

## Prioridad: alta

El sistema debe contar con una interfaz de administración que incluya: Administración de usuarios, Administración de módulos y Administración de parámetros. En cada una de estas secciones deberá ofrecer todas las opciones de administración disponibles para cada uno.

## • **RNF19: Mantenimiento a largo plazo**

Prioridad: alta

El sistema debe estar en capacidad de permitir en el futuro su fácil mantenimiento con respecto a los posibles errores que se puedan presentar durante la operación del sistema.

## • **RNF20: Diseño**

Prioridad: alta

El sistema requiere ser diseñado de tal forma que el mantenimiento, la actualización y escalabilidad de este sea realizada fácilmente.

### • **RNF21: Mantenimiento a corto plazo**

#### Prioridad: alta

El sistema requerirá el mínimo posible de mantenimiento y, siempre que sea posible, las tareas de mantenimiento deberían realizarse vía Web o en tal caso en el servidor alojado en el que se encuentra el sistema.

#### **3.3.6. Portabilidad**

### • **RNF22: Compatibilidad**

Prioridad: alta

La aplicación desarrollada deberá ser compatible con las siguientes plataformas: Windows, Mac o Linux.

#### **3.4. Otros requisitos**

### • **Facilidad de Uso e Ingreso de Información**

**-** El sistema debe ser de fácil uso y entrenamiento por parte de los usuarios

- El sistema no debe permitir el cierre de una operación hasta que todos sus procesos, subprocesos y tareas relacionados, hayan sido terminados y cerrados satisfactoriamente

- El ingreso de información al sistema debe diseñarse con transacciones que permitan el ingreso de los datos de forma parcial; es decir, que el tamaño de las páginas de registro (o formularios) de información sean adecuadas de acuerdo con la estabilidad de la red

- El sistema debe presentar mensajes de error que permitan al usuario identificar el tipo de error y comunicarse con el administrador del sistema

#### **3.5. Facilidad para las Pruebas**

El sistema debe contar con facilidades para la identificación de la localización de los errores durante la etapa de pruebas y de operación posterior

### **3.6. Flexibilidad**

El sistema debe ser diseñado y construido con los mayores niveles de flexibilidad en cuanto a la parametrización de los tipos de datos, de tal manera que la administración del sistema sea realizada por un administrador funcional del sistema

## **ANEXO D: MANUAL DE INSTALACIÓN**

### **1. Introducción**

### **1.1. Objetivo**

El manual de instalación tiene como objetivo servir de guía en la instalación del sistema. Para ello en primer lugar se deberá especificar los requerimientos hardware y software necesarios para el correcto funcionamiento del sistema, para posteriormente describir cada uno de los pasos necesarios para la configuración e instalación del sistema. Además, se deberán incluir las pruebas que se deberán realizar para asegurar que la instalación se ha realizado correctamente, así como el procedimiento de marcha atrás a aplicar en caso de que no haya resultado exitosa la instalación del sistema.

### **1.2. Alcance**

El presente documento tiene como alcance mostrar detalladamente la instalación de las dependencias necesarias para el normal funcionamiento del sistema.

#### **2. Descripción del sistema**

#### **2.1. Descripción funcional del sistema**

El sistema desarrollado es un sistema de gestión que vine a ayudar a automatizar la mayoría dos procesos inherentes en la gestión de las custodias de los vehículos de la Unidad de Activos Fijos del Gobierno Autónomo del Departamento de Tarija.

#### **2.2. Relación con otros Sistemas**

El sistema "VEAF" por el momento no tiene relación con otros sistemas.

## **3. Recursos hardware**

#### **3.1. Servidores**

El servidor o computador donde se planea instalar el sistema deberá contar mínimamente con las siguientes características.

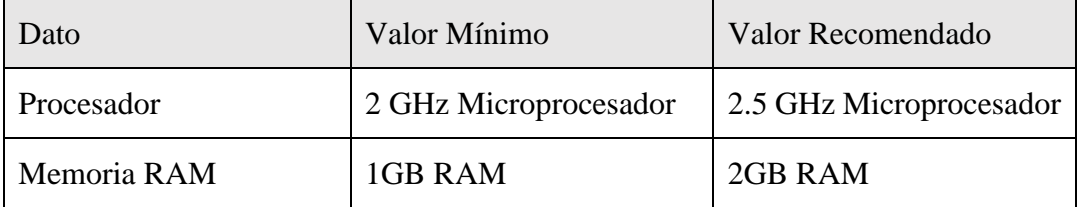

| Espacio en el Disco | 500<br>instalación<br>la<br>programas.                              | MB mínimo de 1GB mínimo de espacio<br>espacio en disco duro para $ $ en disco duro para la<br>de   instalación de programas. |
|---------------------|---------------------------------------------------------------------|----------------------------------------------------------------------------------------------------|
| Lector de CD        | CD-ROM drive (para la<br>instalación desde el CD) o<br>entrada USB. | CD-ROM drive (para la<br>instalación desde el CD) o<br>entrada USB.                                                          |
| Conexión Ethernet   | 100 Mbps                                                            | 100 Mbps                                                                                                    |

*Tabla V - 1 Manual de instalación - Recursos hardware*

### **3.2. Recursos software**

| Elemento                           | Descripción             |
|------------------------------------|-------------------------|
| Sistema operativo                  | Ubuntu server 20.04 LTS |
| Docker                             | Versión $\geq$ 20       |
| Docker-compose                     | Versión $\ge$ 1.25      |
| PHP (Lenguaje de programación web) | Versión $\ge$ 7.2.5     |
| MariaDB (Gestor de Base de Datos)  | Versión = $10.5$        |
| Nginx (Servidor web)               | Versión = $1.15$        |

*Tabla V - 2 Manual de instalación - Recursos software*

### **4. Instalación y configuración de software base**

### **4.1. Preparación**

Primeramente, instalaremos la parte más importante para que el sistema web funcione correctamente que es "Docker" y "Docker-compose".

¿Qué es Docker?

Docker es un proyecto de código abierto que automatiza el despliegue de aplicaciones dentro de contenedores de software, proporcionando una capa adicional de abstracción y automatización de virtualización de aplicaciones en múltiples sistemas operativos.

¿Qué es Docker-compose?

Docker Compose es una herramienta que permite simplificar el uso de Docker. A partir de archivos YAML es más sencillo crear contendores, conectarlos, habilitar puertos, volúmenes, etc.

### **4.2. Instalación de Docker**

Abrimos una terminal dentro del servidor Ubuntu y ejecutamos el siguiente comando:

 $\triangleright$  sudo apt install docker.io

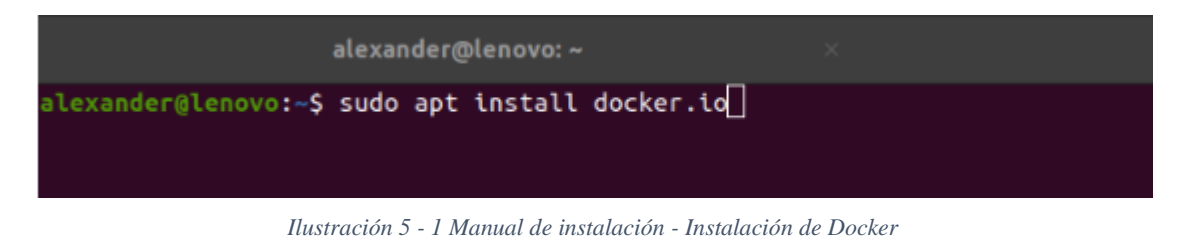

# **4.3. Instalación de Docker-compose**

Abrimos una terminal dentro del servidor Ubuntu y ejecutamos el siguiente comando:

 $\triangleright$  sudo apt install docker-compose

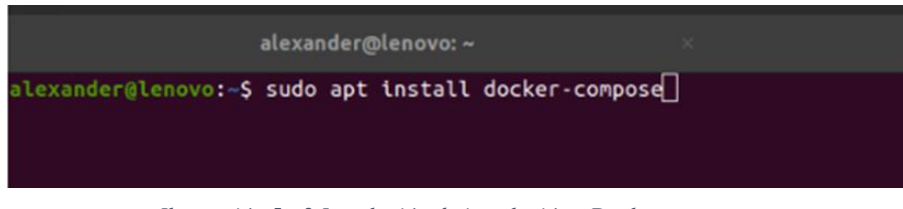

*Ilustración 5 - 2 Instalación de instalación - Docker-compose*

### **4.4. Verificar que Docker y Docker-compose se hayan instalado correctamente**

Abrimos una terminal dentro del servidor Ubuntu y ejecutamos el siguiente comando para ver que versión de Docker y Docker-compose tenemos instalado:

- ➢ docker -v
- ➢ docker-compose -v

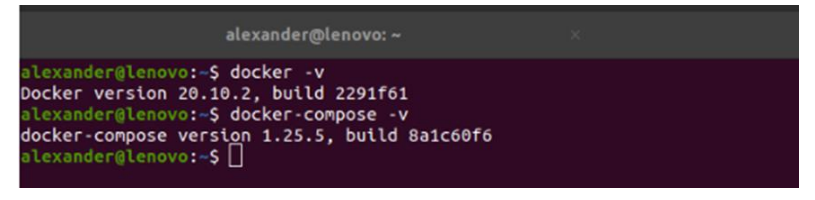

*Ilustración 5 - 3 Manual de instalación – revisando versiones*

**4.5. Copiamos el código fuente del sistema en el servidor**

El código fuente está en la carpeta "docker-amd64", copiamos toda la carpeta al servidor de Ubuntu.

| $\langle \quad \rangle$          |         | G Carpeta personal | awvp | Universidad | uajms | taller3 | sistema $\rightarrow$ | $\hbox{\tt Q}$ |
|----------------------------------|---------|--------------------|------|-------------|-------|---------|-----------------------|----------------|
| <b><i><u>O</u></i></b> Recientes |         |                    |      |             |       |         |                       |                |
| * Favoritos                      | docker- |                    |      |             |       |         |                       |                |
| G Carpeta personal               | amd64   |                    |      |             |       |         |                       |                |
| $\Box$ Escritorio                |         |                    |      |             |       |         |                       |                |
| <b><i><u>Descargas</u></i></b>   |         |                    |      |             |       |         |                       |                |
| Documentos                       |         |                    |      |             |       |         |                       |                |
| Imágenes                         |         |                    |      |             |       |         |                       |                |
| J Música                         |         |                    |      |             |       |         |                       |                |
| <b>□</b> Videos                  |         |                    |      |             |       |         |                       |                |
| <b>曲 Papelera</b>                |         |                    |      |             |       |         |                       |                |
| $+$ Otras ubicaciones            |         |                    |      |             |       |         |                       |                |

*Ilustración 5 - 4 Manual de instalación - código fuente del sistema en el servidor*

### **4.6. Explicación del contenido de la capeta del sistema**

|                         |    | G Carpeta personal |            | Universidad<br>awvp | uajms                  | taller3           | sistema     | docker-amd64 $\sim$ | Q |
|-------------------------|----|--------------------|------------|---------------------|------------------------|-------------------|-------------|---------------------|---|
| <b>O</b> Recientes      |    |                    |            | $\equiv$            | $\bigcirc$             | $\equiv$          | $\equiv$    |                     |   |
| * Favoritos             | db | nginx              | <b>SFC</b> | comandos.           | <b>XAML</b><br>docker- | <b>Dockerfile</b> | laravel.ini |                     |   |
| Gi Carpeta personal     |    |                    |            | txt                 | compose.<br>yml        |                   |             |                     |   |
| $\Box$ Escritorio       |    |                    |            |                     |                        |                   |             |                     |   |
| <b><i>Descargas</i></b> |    |                    |            |                     |                        |                   |             |                     |   |
| <b>同</b> Documentos     |    |                    |            |                     |                        |                   |             |                     |   |
| Imágenes                |    |                    |            |                     |                        |                   |             |                     |   |
| J Música                |    |                    |            |                     |                        |                   |             |                     |   |
| <b>□ Videos</b>         |    |                    |            |                     |                        |                   |             |                     |   |
| <sup>th</sup> Papelera  |    |                    |            |                     |                        |                   |             |                     |   |
| $+$ Otras ubicaciones   |    |                    |            |                     |                        |                   |             |                     |   |

*Ilustración 5 - 5 Manual de instalación - contenido de la capeta del sistema*

Como podemos observar dentro de la carpeta "Docker-amd64" existe muchas carpeta y ficheros que explicaremos a continuación:

#### ➢ **Carpeta "db"**

Dentro de la carpeta se encuentra una copia de la base de datos del sistema con el nombre "veaf.sql" para ser restaurada cuando el sistema este funcionando.

## ➢ **Carpeta "nginx"**

Dentro de la carpeta se encuentra los archivos de configuración para el servidor web nginx, se recomienda no tocar esos archivos.

### ➢ **Capeta "src"**

Dentro de esta carpeta se encuentra todo el código fuente del sistema, listo para ser usado.
### ➢ **Fichero "comandos.txt"**

El fichero contiene una lista de todos los comandos de ayuda en caso de que escribamos mal uno de los comandos que estamos detallando en esta guía de instalación

### ➢ **Fichero "docker-compose.yml"**

El fichero "docker-compose.yml" es un fichero de configuracion para para docker-compose, como sabeos Docker-compse es una herramienta para manejar Docker, en este archivo definimos que base de datos se va usar, que servidor web vamos a usar para la aplicación y otras configuraciones más como puertos, volúmenes, etc.

Este archivo es que da vida al sistema, solo con correr una sola ver este archivo tendremos el sistema en línea.

### ➢ **Fichero "Dockerfile"**

Es un archivo de configuración de Docker en donde decimos que dependencias de software necesitamos para correr la aplicación con Docker y sus contenedores.

#### ➢ **Fichero "laravel.ini"**

Archivos de configuración de Laravel donde se define variables que laravel necesita para ejecutar la aplicación correctamente.

#### **4.7. Poner el sistema "VEAF" en línea**

Abrimos una terminal y nos ubicamos en la ruta donde copiamos la carpeta "dockeramd64".

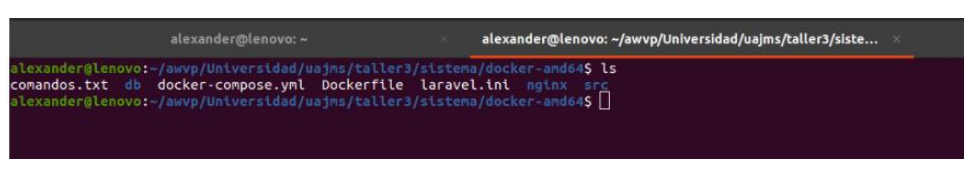

*Ilustración 5 - 6 Manual de usuario – terminal contenido de la carpeta sistema*

IMPORTANTE, este paso el más importante de toda la instalación del sistema.

Ahora procederemos a ejecutar el archivo "docker-compose.yml" con el siguiente comando:

➢ docker-compose up -d

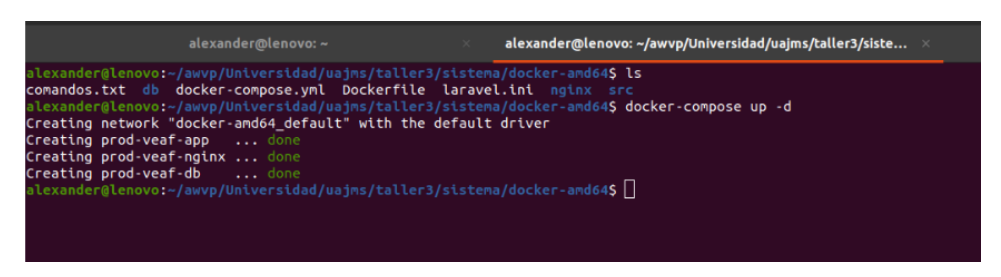

*Ilustración 5 - 7 Manual de usuario – terminal creando los contenedores del sistema*

Con solo ejecutar ese comando Docker-compose se encarga de descargar las imágenes y correr los contenedores necesarios para que nuestra aplicación esté disponible. Nos toca ver si efectivamente se crearon los contenedores para que nuestra aplicación o sistema funcione eso lo hacemos con el siguiente comando:

 $\triangleright$  docker ps

|                                                              | alexander@lenovo: ~                                    |                                                                                                    |                                                                      | alexander@lenovo: ~/awvp/Universidad/uajms/taller3/siste ×       |                                                                            |                                                                  |  |  |
|--------------------------------------------------------------|--------------------------------------------------------|----------------------------------------------------------------------------------------------------|----------------------------------------------------------------------|------------------------------------------------------------------|----------------------------------------------------------------------------|------------------------------------------------------------------|--|--|
| CONTAINER ID<br>a857283847e3<br>8c847a0e0b4b<br>3560aee1e9e0 | <b>IMAGE</b><br>mariadb:10.5.5<br>nginx:alpine<br>veaf | alexander@lenovo:-/awvp/Universidad/uajms/taller3/sistema/docker-amd64\$ docker ps<br><b>COMMAND</b><br>"docker-entrypoint.s"<br>"/docker-entrypoint"<br>"docker-php-entrypoi"<br>alexander@lenovo:~/awvp/Universidad/uajms/taller3/sistema/docker-amd645 | <b>CREATED</b><br>38 seconds ago<br>38 seconds ago<br>38 seconds ago | <b>STATUS</b><br>Up 26 seconds<br>Up 27 seconds<br>Up 26 seconds | PORTS<br>$0.0.0.0.3306 - > 3306/top$<br>$0.0.0.0.80 - 80$ /tcp<br>9000/tcp | <b>NAMES</b><br>prod-veaf-db<br>prod-veaf-nginx<br>prod-veaf-app |  |  |

*Ilustración 5 - 8 Manual de usuario – terminal revisando los contendores*

Como podemos observar tenemos 3 contenedores corriendo uno que el contenedor de la base de datos donde está corriendo el servidor de base de datos MariaDB, otro contendor está ejecutando nuestro servidor web Nginx y el último contenedor esta todas las dependencias necesarias como PHP para que el sistema corra de forma normal.

Ahora solo nos queda revisar que efectivamente el sistema este en línea para eso abrimos un navegador preferentemente Google-Crome y entramos al http://localhost y para los usuarios del sistema deberán entrar a la dirección IP de la máquina u ordenador.

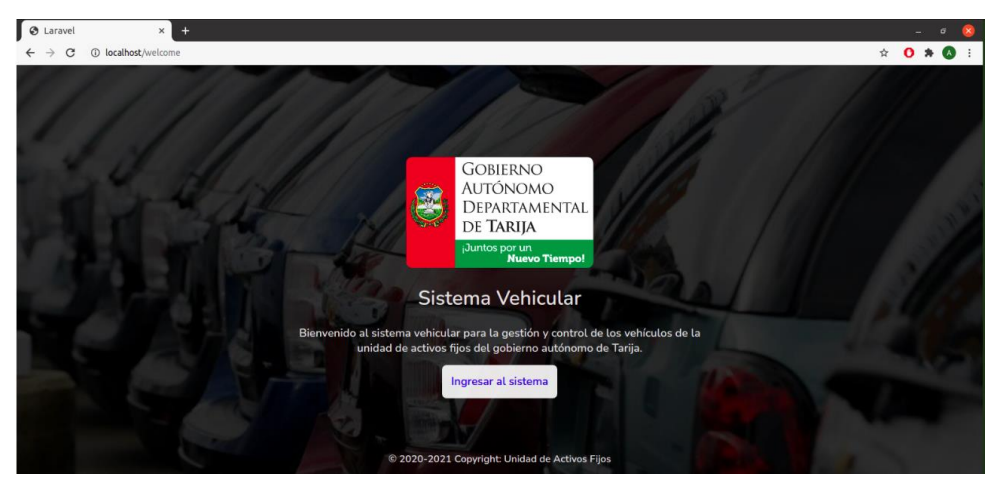

*Ilustración 5 - 9 Manual de usuario – testeando la aplicación en localhost*

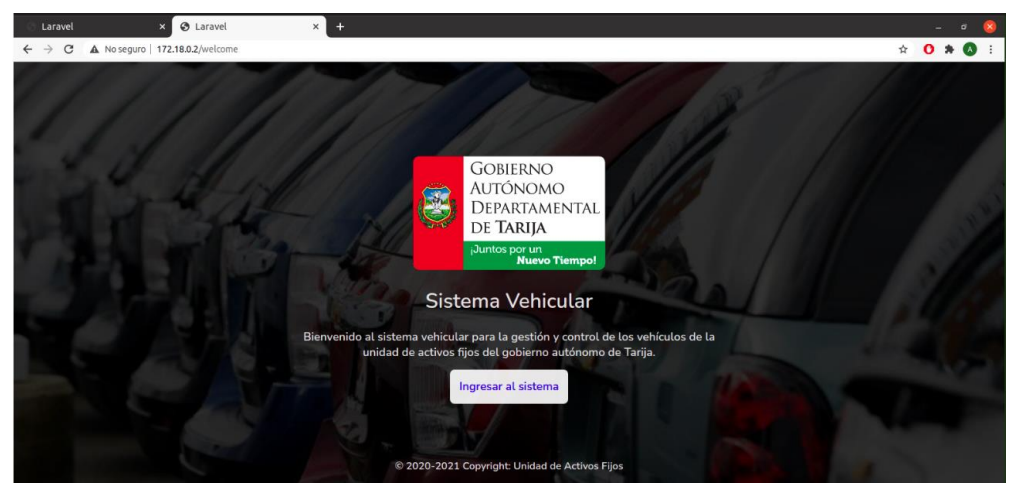

*Ilustración 5 - 10 Manual de usuario – testeando la aplicación en red*

Listo con todos estos pasos nuestro sistema "VEAF" está en línea y listo para ser usado por el personal de la Unidad de Activos Fijos.

#### **ANEXO E: MANUAL DE USUARIO**

#### **1. Introducción**

#### **1.1. Objeto**

En este documento se describirá los objetivos del sistema de cómo manejar la información y el sistema informático para la Unidad de Activos Fijos.

El sistema fue creado con el objetivo de brindar facilidad al personal de la Unidad para gestionar los vehículos. Es de mucha importancia consultar este manual antes y durante la visualización de las páginas del sistema, ya que lo guiara paso a paso el manejo de las funciones. Con el fin de facilitar la comprensión y el entendimiento se incluye gráficos explicativos.

#### **1.2. Alcance**

El objetivo principal de este manual es ayudar, orientar y guiar al usuario utilizando el sistema "Mejoramiento en la gestión de vehículos en el Gobierno Autónomo Departamental de Tarija, a través de las TIC: VEAF", obteniendo información necesaria para poder despejar todas las dudas existentes.

Comprende lo siguiente:

- $\triangleright$  Guía para acceder al sistema
- ➢ Conocer cómo utilizar el sistema, mediante una descripción detallada e ilustrada de cada una de las páginas de las diferentes gestiones que lo conforman.

#### **1.3. Navegación**

En este punto se describirá la navegación a través de un grafo de ventanas. En este diagrama se representarán las ventanas del sistema y mediante flechas las navegaciones entre las mismas. Se ha de representar los caminos más significativos.

#### **2. Descripción del sistema**

#### **2.1. Subsistema**

En este apartado se deberá explicar la funcionalidad que agrupa el subsistema. Se Indicarán las distintas pantallas que comprenden el subsistema.

## **2.2. Pantalla (Inicio)**

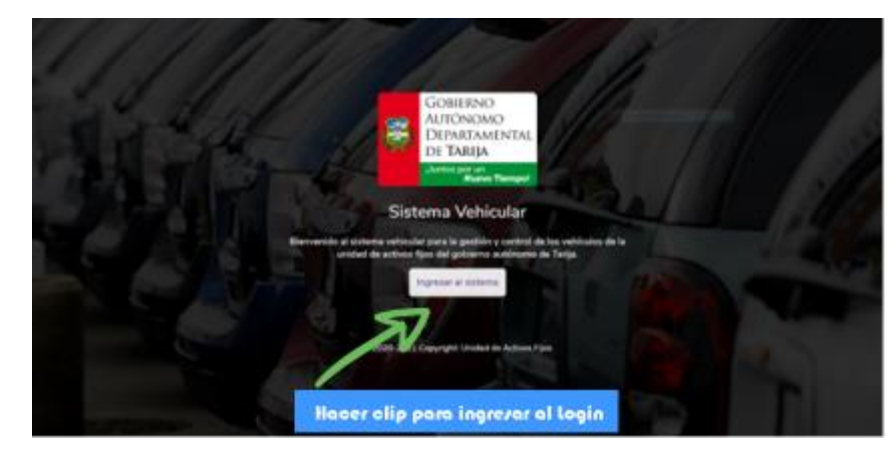

*Ilustración 5 - 1 Manual de usuario - Pantalla de (Inicio)*

Pantalla de Inicio del sistema

### **2.3. Pantalla (Ingreso)**

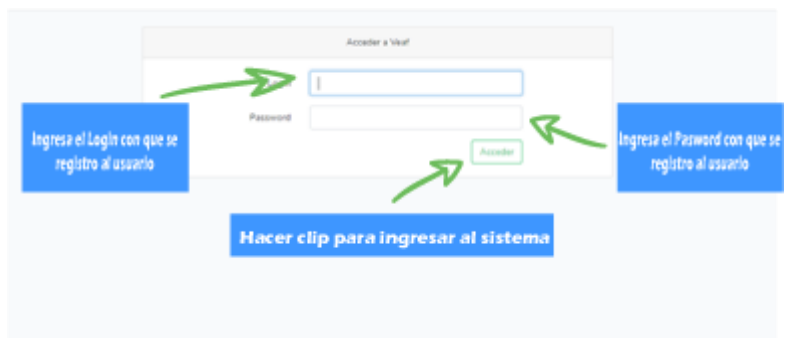

*Ilustración 5 - 2 Manual de usuario - Pantalla de (Login)*

Se escribe los datos principales del usuario que van ingresar al sistema de acuerdo al Rol que tiene cada usuario.

## **2.4. Pantalla (Menú)**

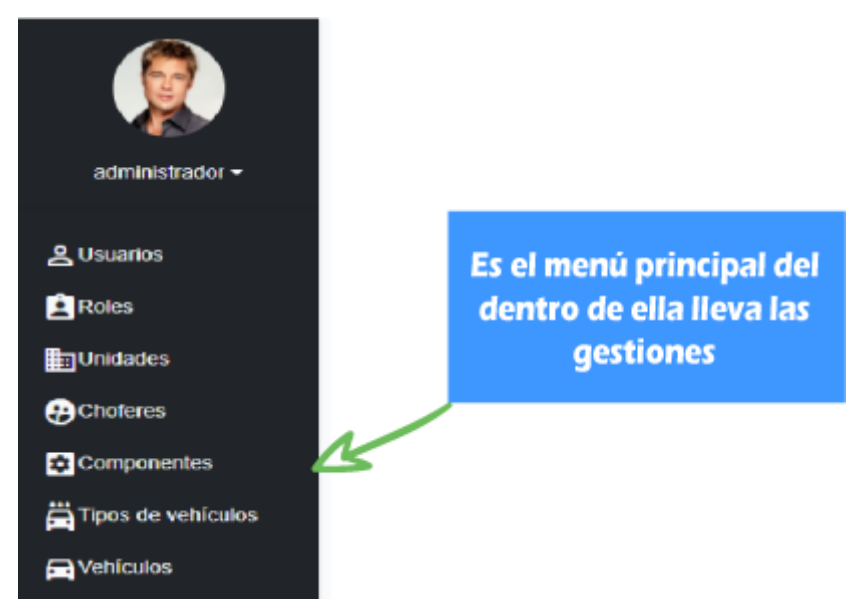

*Ilustración 5 - 3 Manual de usuario - Pantalla de (Menu)*

Lista de todas las gestiones que brinda el sistema dependiendo del rol de usuario logeado

## **2.5. Pantalla (Perfil)**

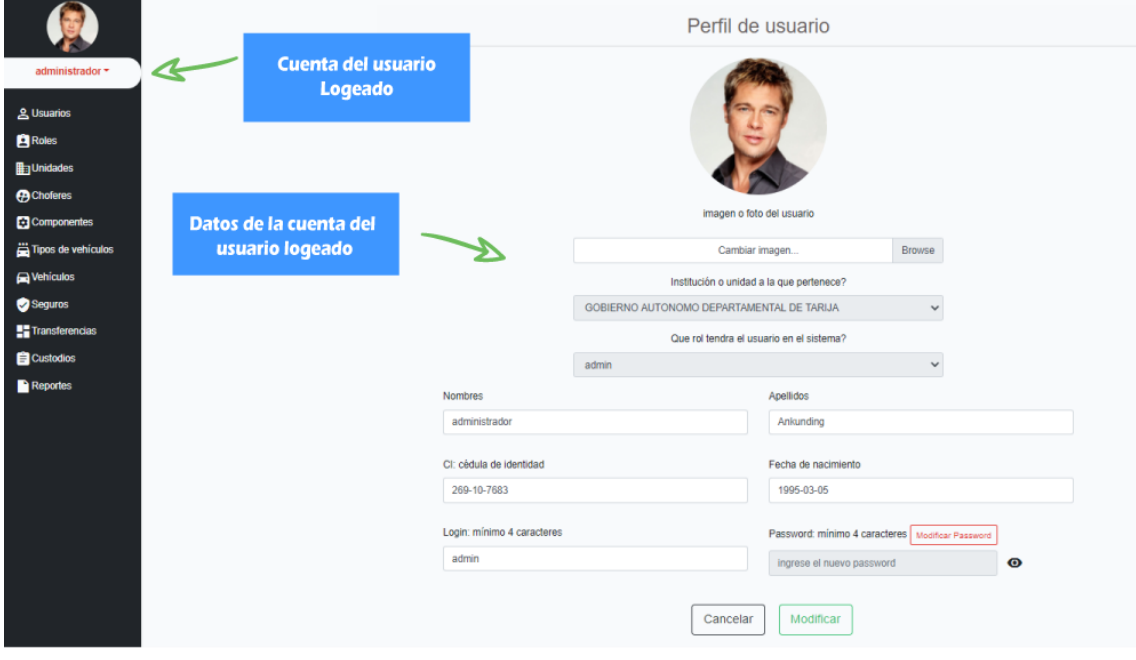

*Ilustración 5 - 4 Manual de usuario - Pantalla de (Perfil)*

En este perfil puede ver y a la vez modificar datos del usuario para actualizar su información.

### **2.6. Pantalla (Gestión unidades)**

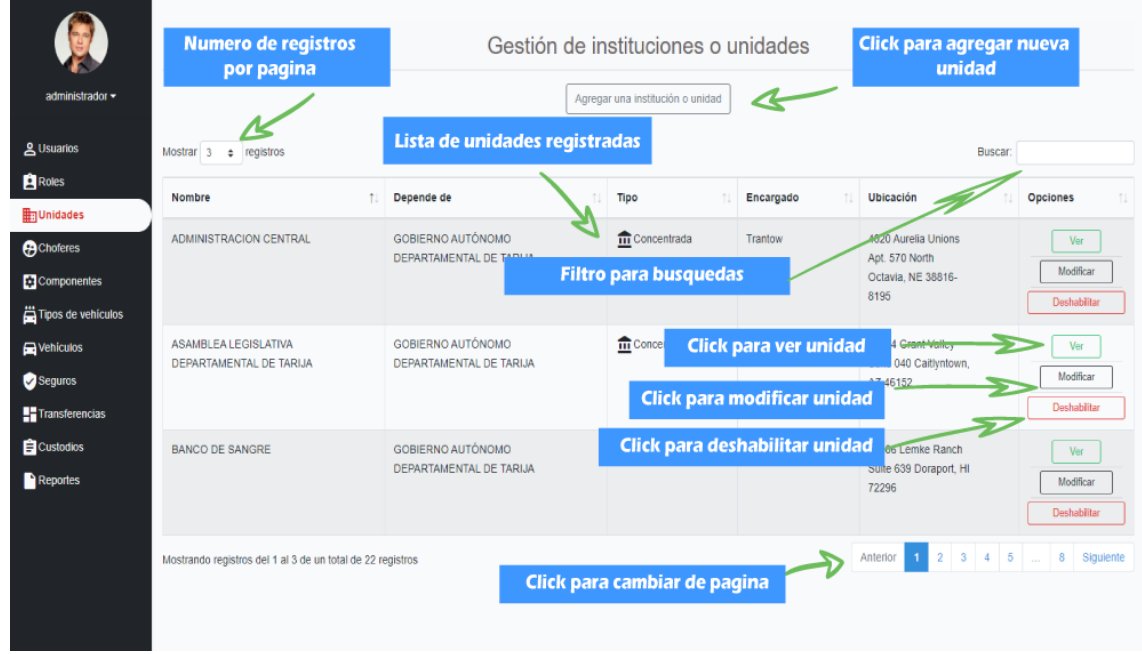

*Ilustración 5 - 5 Manual de usuario - Pantalla de (Gestión Unidades)*

ORIGEN: El origen de esta pantalla es por medio del menú principal.

#### DETALLES:

- 1) El botón de "agregar una nueva institución o unidad": el cual nos llevara a la pantalla de "Agregar unidad"
- 2) Numero de registros por página: podemos especificar cuantos registros queremos que se nos muestre por página por defecto son 10,15,25,50,100.
- 3) Filtro para búsquedas: nos permite ingresar un texto y el sistema filtrara todos los registros que coincidan con dicho texto.
- 4) Lista de unidades registradas: se nos muestra una lista con los datos más importantes de las unidades registradas.
- 5) Botón "Ver": nos lleva a la pantalla "Ver unidad"
- 6) Botón "Modificar": nos lleva a la pantalla "Modificar unidad"
- 7) Botón "Deshabilitar": nos permite deshabilitar la unidad seleccionada
- 8) Botón "Habilitar": nos permite habilitar la unidad seleccionada.
- 9) Páginador que muestra la información por paginas donde cada una muestra 10 elementos o registros.

### **2.7. Pantalla (Agregar unidad)**

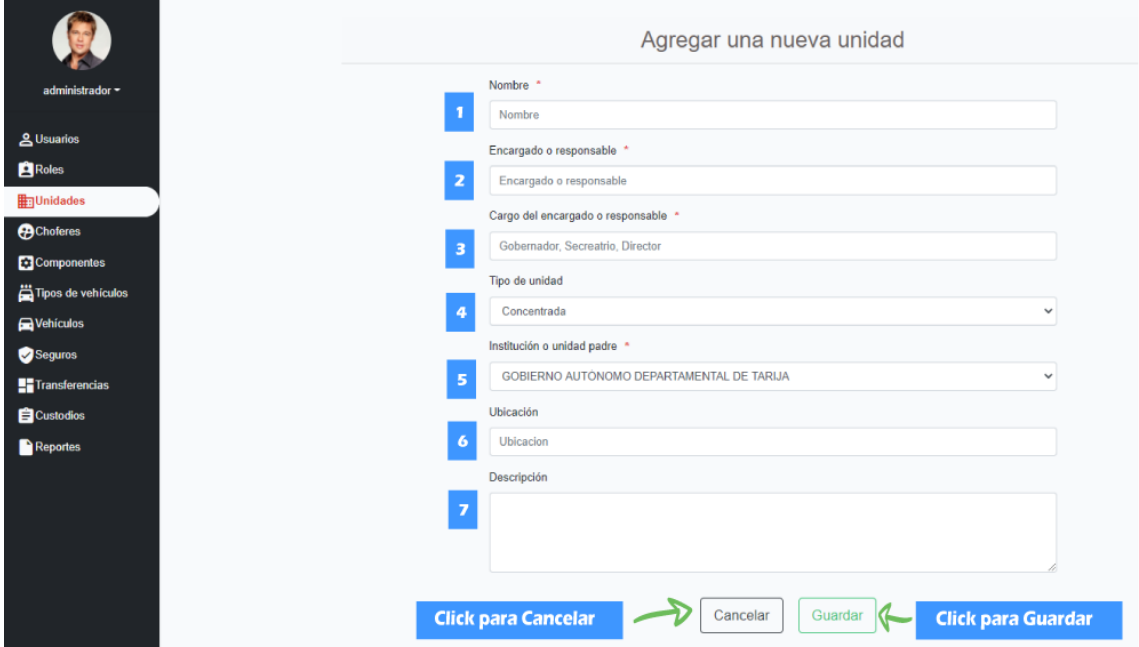

*Ilustración 5 - 6 Manual de usuario - Pantalla de (Agregar Unidad)*

Esta pantalla nos permite registrar nuevas unidades al Sistema.

DETALLES:

Esta pantalla nos permite registrar nuevas unidades al Sistema.

### DETALLES:

[1]: Nombre de la Unidad, el nombre es requerido y único.

[2]: Nombre completo de la persona encargado de la unidad.

[3]: Nombre del cargo que ocupa el responsable de la unida, ejemplo: Director, Secretario, Jefe de Unidad, etc.

[4]: Escoger que tipo de unidad es, existen 2 tipos unidad Concentrada y Desconcentrada.

[5]: Ubicación o dirección de la unidad.

[7]: Pequeña descripción de la unidad o de que se encarga dicha unidad.

#### **2.8. Pantalla (Modificar Unidad)**

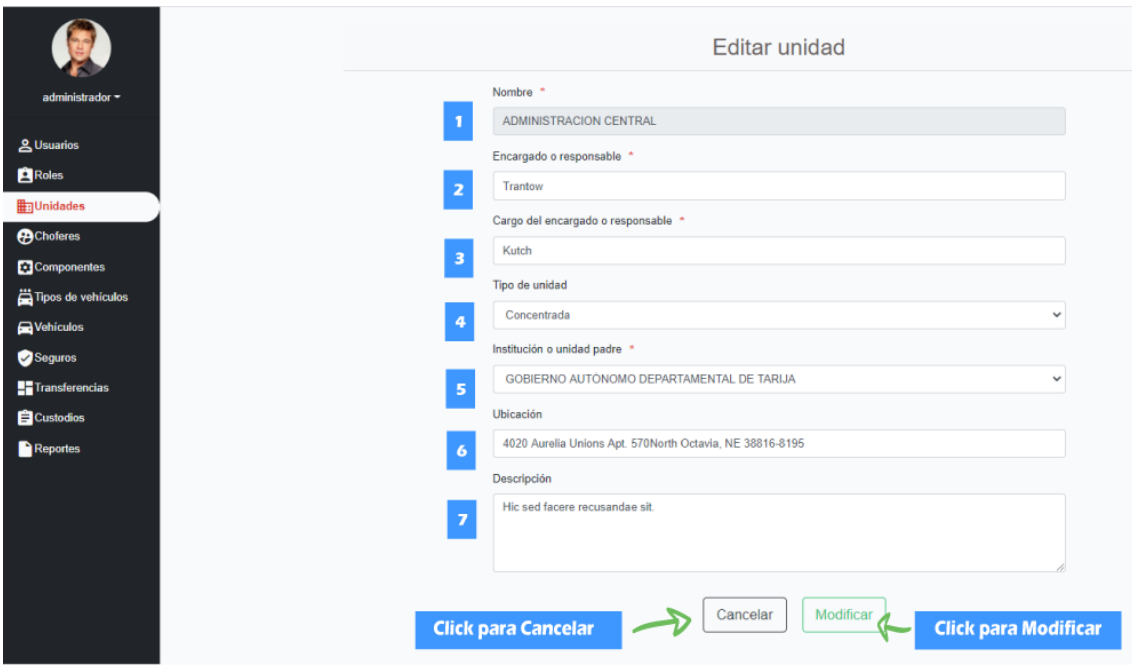

*Ilustración 5 - 7 Manual de usuario - Pantalla de (Modificar Unidad)*

Esta pantalla nos permite modificar una unidad seleccionada del Sistema. DETALLES:

[1]: Nombre de la Unidad, el nombre no es modificable.

[2]: Nombre completo de la persona encargado de la unidad.

[3]: Nombre del cargo que ocupa el responsable de la unida, ejemplo: Director, Secretario, Jefe de Unidad, etc.

[4]: Escoger que tipo de unidad es, existen 2 tipos unidad Concentrada y Desconcentrada.

[5]: Ubicación o dirección de la unidad.

[7]: Pequeña descripción de la unidad o de que se encarga dicha unidad.

### **2.9. Pantalla (Ver unidad)**

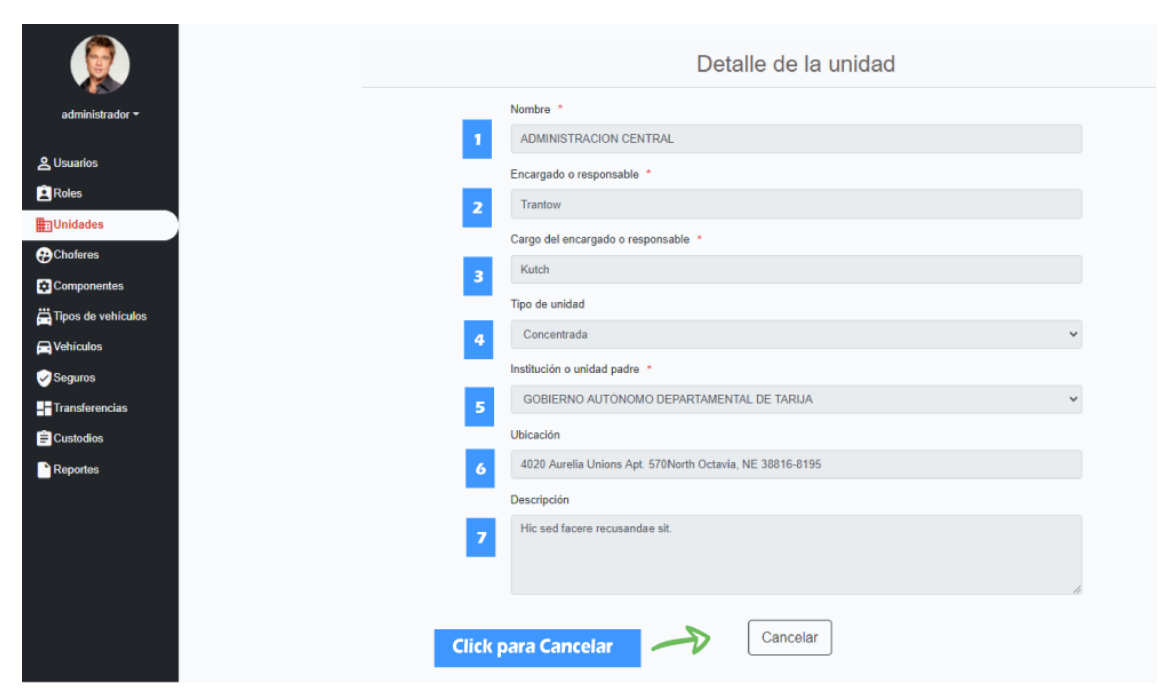

*Ilustración 5 - 8 Manual de usuario - Pantalla de (Ver Unidad)*

Esta pantalla nos permite ver una unidad seleccionada del Sistema. DETALLES:

[1]: Nombre de la Unidad

[2]: Nombre completo de la persona encargado de la unidad.

[3]: Nombre del cargo que ocupa el responsable de la unida, ejemplo: Director, Secretario, Jefe de Unidad, etc.

[4]: Escoger que tipo de unidad es, existen 2 tipos unidad Concentrada y Desconcentrada.

[5]: Ubicación o dirección de la unidad.

[7]: Pequeña descripción de la unidad o de que se encarga dicha unidad.

### **2.10. Pantalla (Gestión de Roles)**

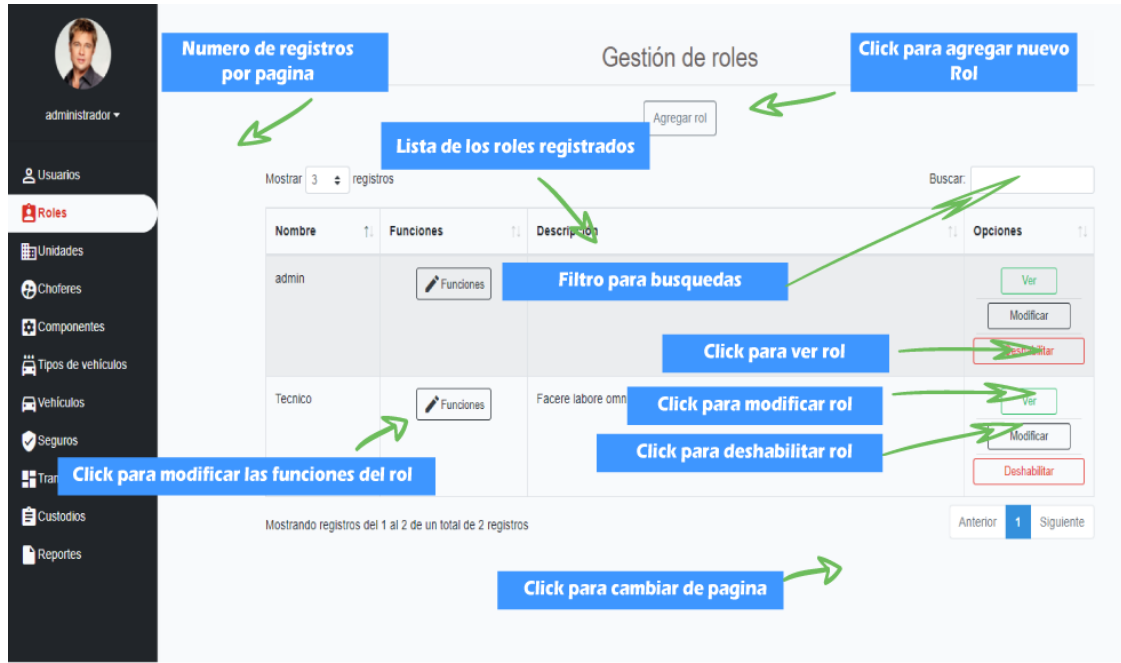

*Ilustración 5 - 9 Manual de usuario - Pantalla de (Gestión de Roles)*

ORIGEN: El origen de esta pantalla es por medio del menú principal. DETALLES:

- 1) El botón de "Agregar rol": el cual nos llevara a la pantalla de "Agregar rol"
- 2) Numero de registros por página: podemos especificar cuantos registros queremos que se nos muestre por página por defecto son 10,15,25,50,100.
- 3) Filtro para búsquedas: nos permite ingresar un texto y el sistema filtrara todos los registros que coincidan con dicho texto.
- 4) Lista de roles registrados: se nos muestra una lista con los datos más importantes de los roles registrados.
- 5) Botón "Funciones": nos permite modificar las funciones del rol seleccionada para con el sistema.
- 6) Botón "Ver": nos lleva a la pantalla "Ver rol"
- 7) Botón "Modificar": nos lleva a la pantalla "Modificar rol"
- 8) Botón "Deshabilitar": nos permite deshabilitar el Rol seleccionado
- 9) Botón "Habilitar": nos permite habilitar el Rol seleccionado.
- 10) Páginador que muestra la información por paginas donde cada una muestra 10 elementos o registros.

## **2.11. Pantalla (Agregar rol)**

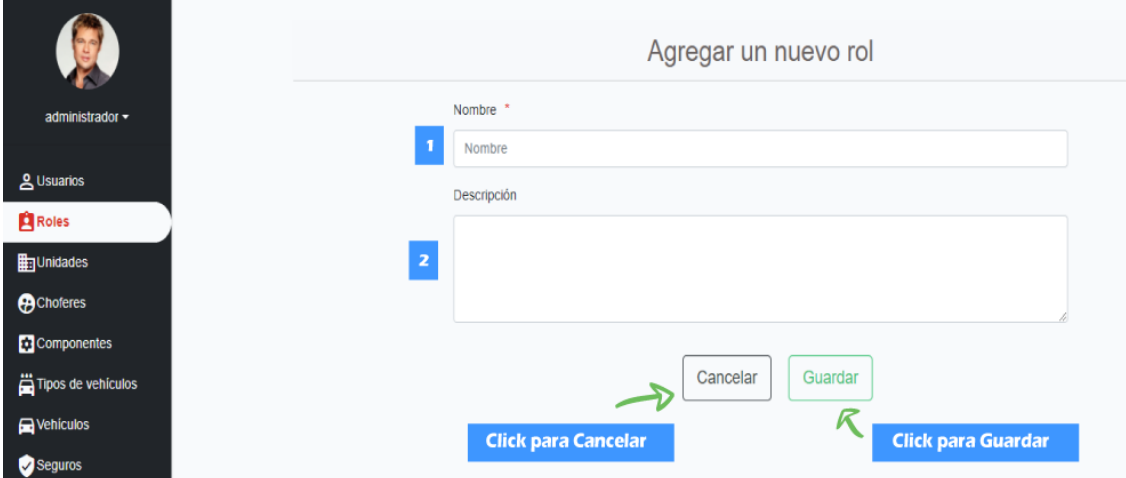

*Ilustración 5 - 10 Manual de usuario - Pantalla de (Agregar Rol)*

Esta pantalla nos permite registrar nuevos roles al Sistema.

DETALLES:

[1]: Nombre del rol, el nombre es requerido y único.

[2]: Pequeña descripción del rol, como de por qué se lo creo.

## **2.12. Pantalla (Modificar rol)**

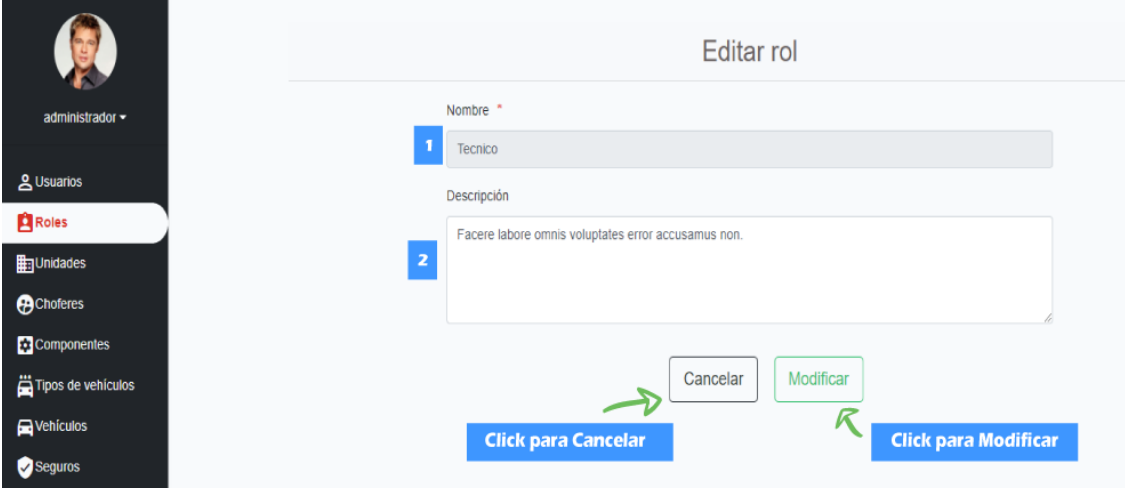

*Ilustración 5 - 11 Manual de usuario - Pantalla de (Modificar Rol)*

Esta pantalla nos permite modificar el rol seleccionado del Sistema. DETALLES:

[1]: Nombre del rol, el nombre no se puede modificar.

[2]: Pequeña descripción del rol, como de por qué se lo creo.

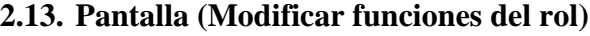

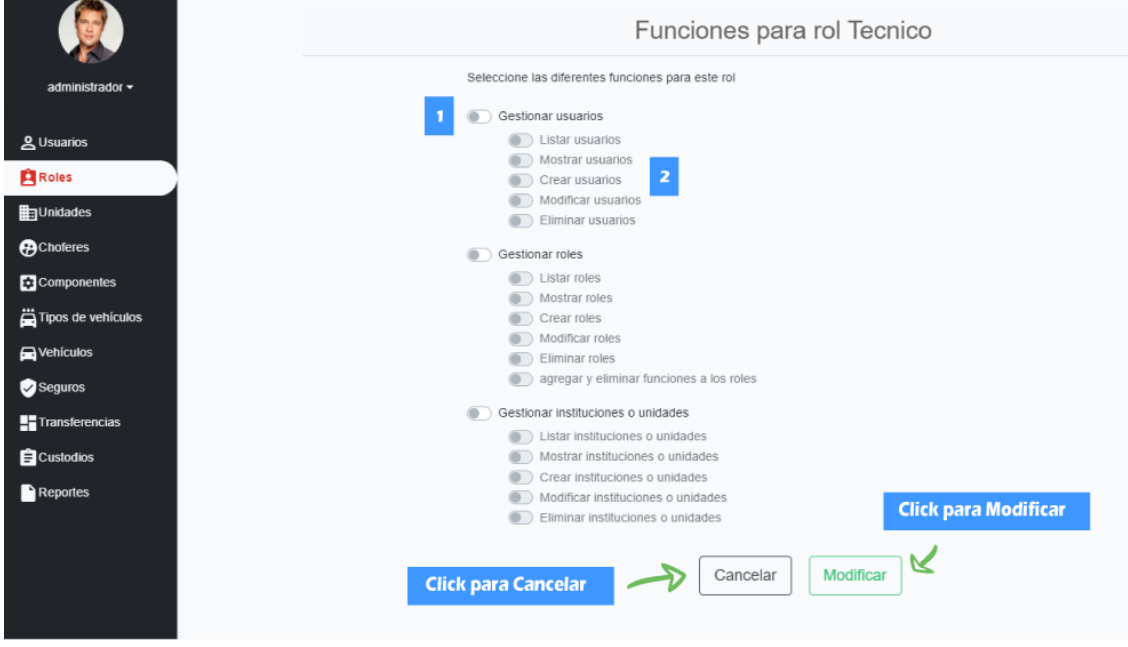

*Ilustración 5 - 12 Manual de usuario - Pantalla de (Modificar Funciones del Rol)*

Esta pantalla nos permite modificar las funciones del rol seleccionado del Sistema. DETALLES:

[1]: Habilitar o Deshabilitar las diferentes gestiones que tiene el sistema para el rol, si se habilita la gestión seleccionado, el rol seleccionado tendrá la posibilidad de ejecutar esas gestiones.

[2]: Habilitar o Deshabilitar las diferentes funciones que cada gestión tiene, si se habilita el ese rol tendrá la capacidad de ejecutar esas funciones.

#### **2.14. Pantalla (Ver rol)**

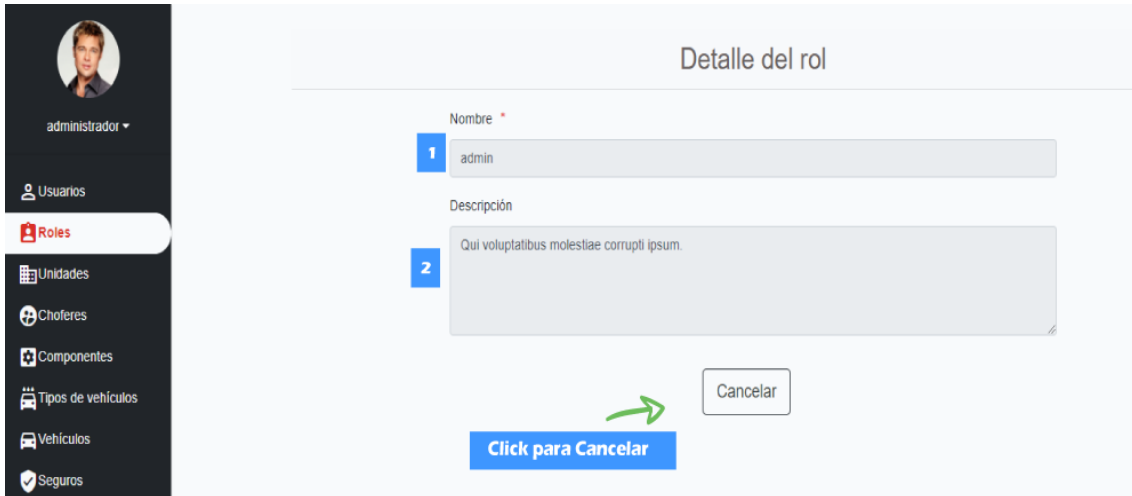

*Ilustración 5 - 13 Manual de usuario - Pantalla de (Ver Rol)*

Esta pantalla nos permite modificar el rol seleccionado del Sistema.

DETALLES:

[1]: Nombre del rol.

[2]: Pequeña descripción del rol, como de por qué se lo creo.

**2.15. Pantalla (Gestión de Usuarios)**

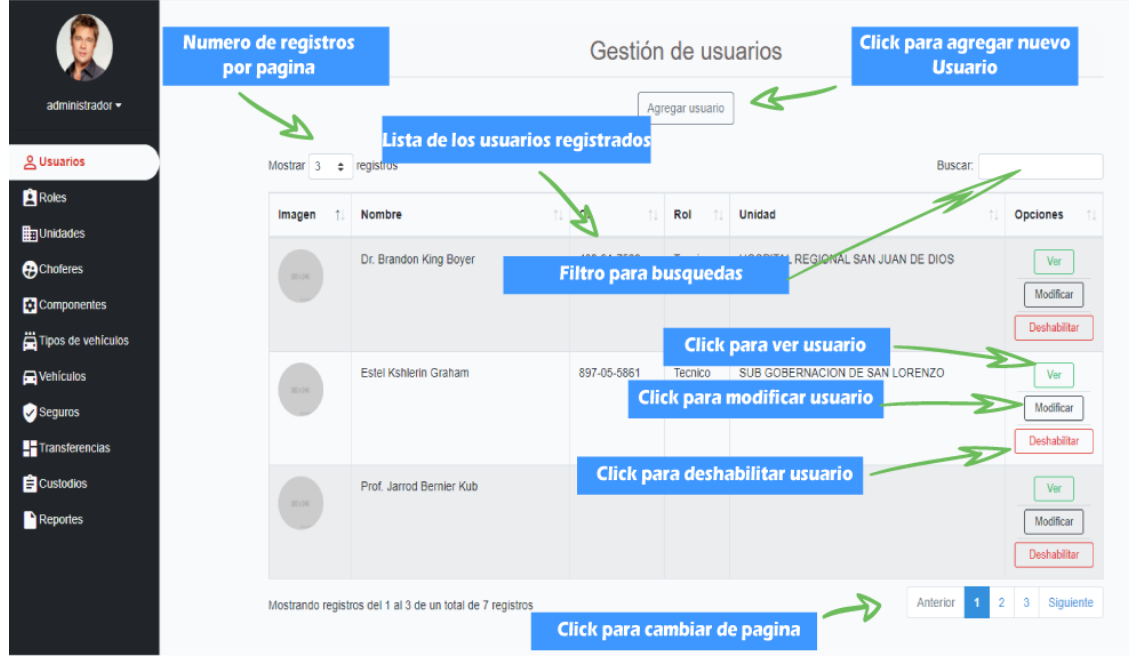

*Ilustración 5 - 14 Manual de usuario - Pantalla de (Gestión usuarios)*

ORIGEN: El origen de esta pantalla es por medio del menú principal.

DETALLES:

- 1) El botón de "Agregar usuario": el cual nos llevara a la pantalla de "Agregar usuario"
- 2) Numero de registros por página: podemos especificar cuantos registros queremos que se nos muestre por página por defecto son 10,15,25,50,100.
- 3) Filtro para búsquedas: nos permite ingresar un texto y el sistema filtrara todos los registros que coincidan con dicho texto.
- 4) Lista de usuarios registrados: se nos muestra una lista con los datos más importantes de los usuarios registrados.
- 5) Botón "Ver": nos lleva a la pantalla "Ver usuario"
- 6) Botón "Modificar": nos lleva a la pantalla "Modificar usuario"
- 7) Botón "Deshabilitar": nos permite deshabilitar el usuario seleccionado
- 8) Botón "Habilitar": nos permite habilitar el usuario seleccionado.
- 9) Páginador que muestra la información por paginas donde cada una muestra 10 elementos o registros.

#### **2.16. Pantalla (Agregar usuario)**

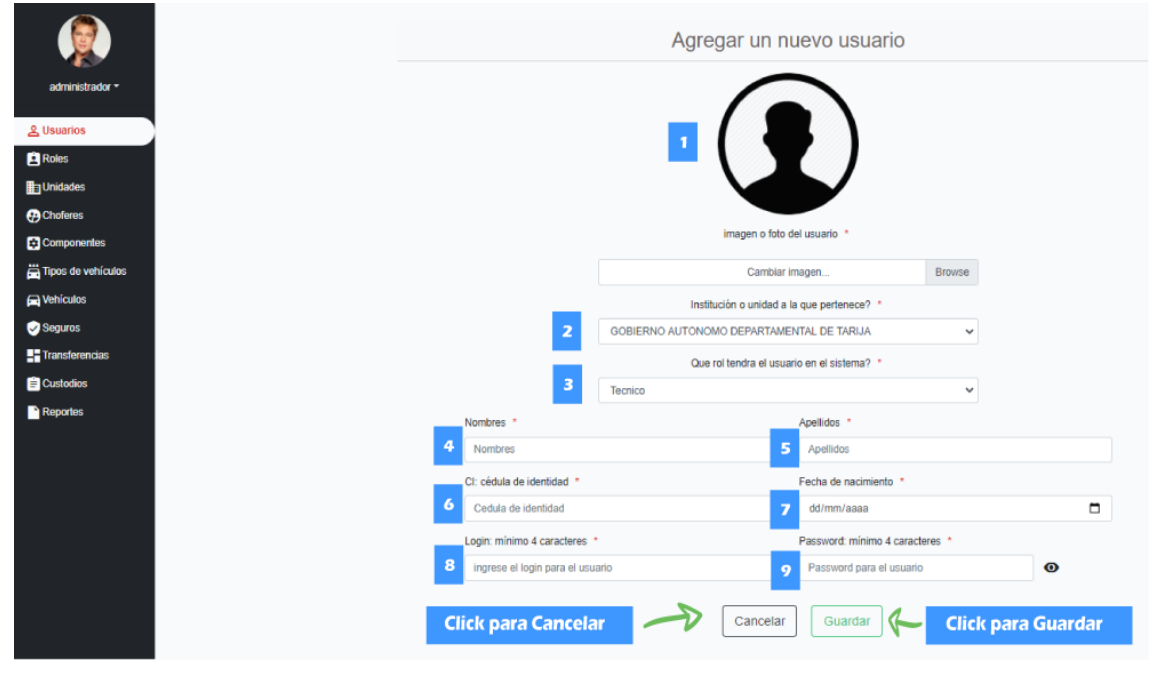

*Ilustración 5 - 15 Manual de usuario - Pantalla de (Agregar Usuario)*

Esta pantalla nos permite registrar nuevos usuarios al Sistema.

#### DETALLES:

- [1]: Imagen del usuario.
- [2]: Unidad a la que pertenece el usuario.
- [3]: Rol que tendrá el usuario en el sistema.
- [4]: Nombres de usuario.
- [5]: Apellidos del usuario.
- [6]: C.I del usuario.
- [7]: Fecha de nacimiento del usuario.
- [8]: Login del usuario para el sistema.
- [9]: Password de usuario para el sistema.

#### **2.17. Pantalla (Modificar usuario)**

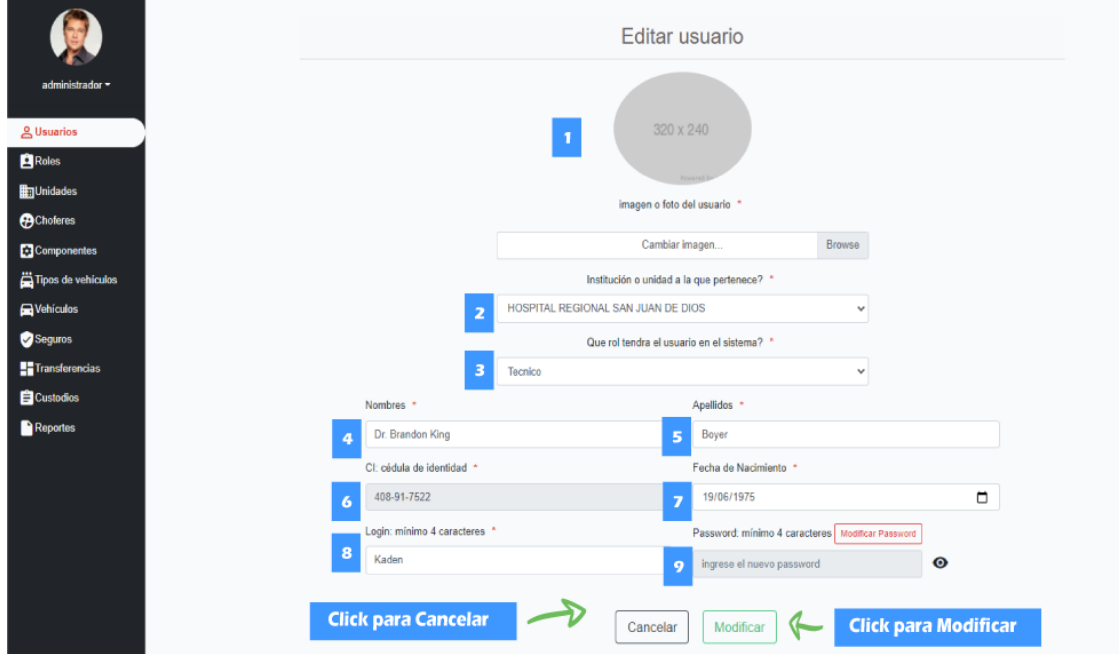

*Ilustración 5 - 16 Manual de usuario - Pantalla de (Modificar Usuario)*

Esta pantalla nos permite modificar un usuario del Sistema.

### DETALLES:

- [1]: Imagen del usuario.
- [2]: Unidad a la que pertenece el usuario.
- [3]: Rol que tendrá el usuario en el sistema.
- [4]: Nombres de usuario.
- [5]: Apellidos del usuario.
- [6]: C.I del usuario, no es modificable.
- [7]: Fecha de nacimiento del usuario.
- [8]: Login del usuario para el sistema, no es modificable.
- [9]: Password de usuario para el sistema.

#### **2.18. Pantalla (Ver usuario)**

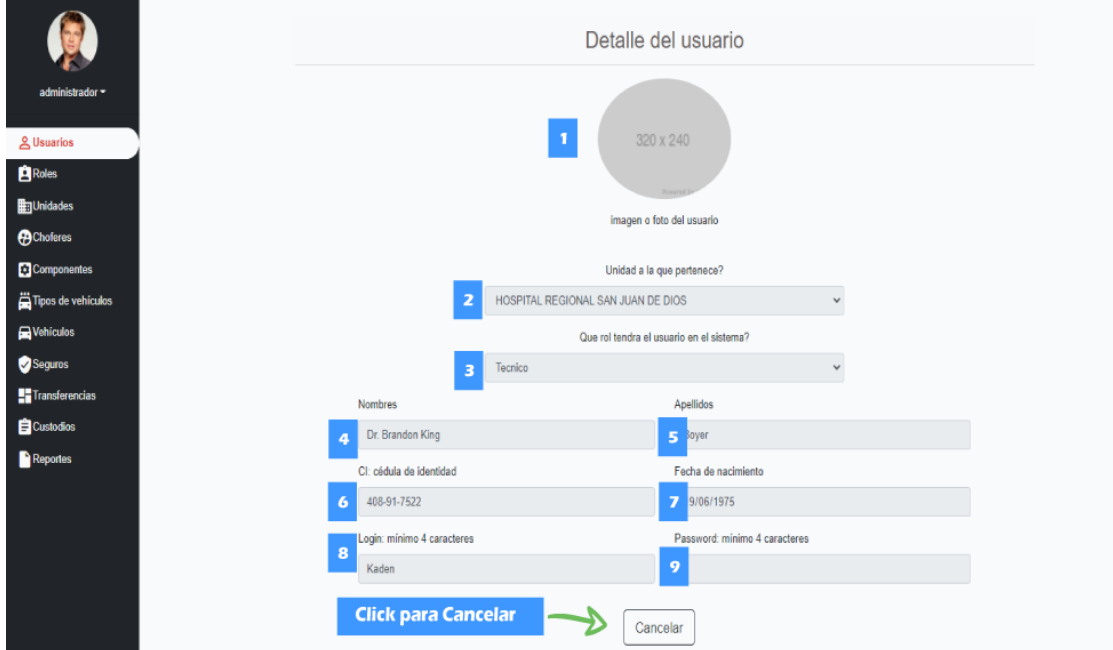

*Ilustración 5 - 17 Manual de usuario - Pantalla de (Ver Usuario)*

Esta pantalla nos permite ver un usuario del Sistema.

DETALLES:

- [1]: Imagen del usuario.
- [2]: Unidad a la que pertenece el usuario.
- [3]: Rol que tendrá el usuario en el sistema.
- [4]: Nombres de usuario.
- [5]: Apellidos del usuario.
- [6]: C.I del usuario.
- [7]: Fecha de nacimiento del usuario.
- [8]: Login del usuario para el sistema.
- [9]: Password de usuario para el sistema.

### **2.19. Pantalla (Gestión chóferes)**

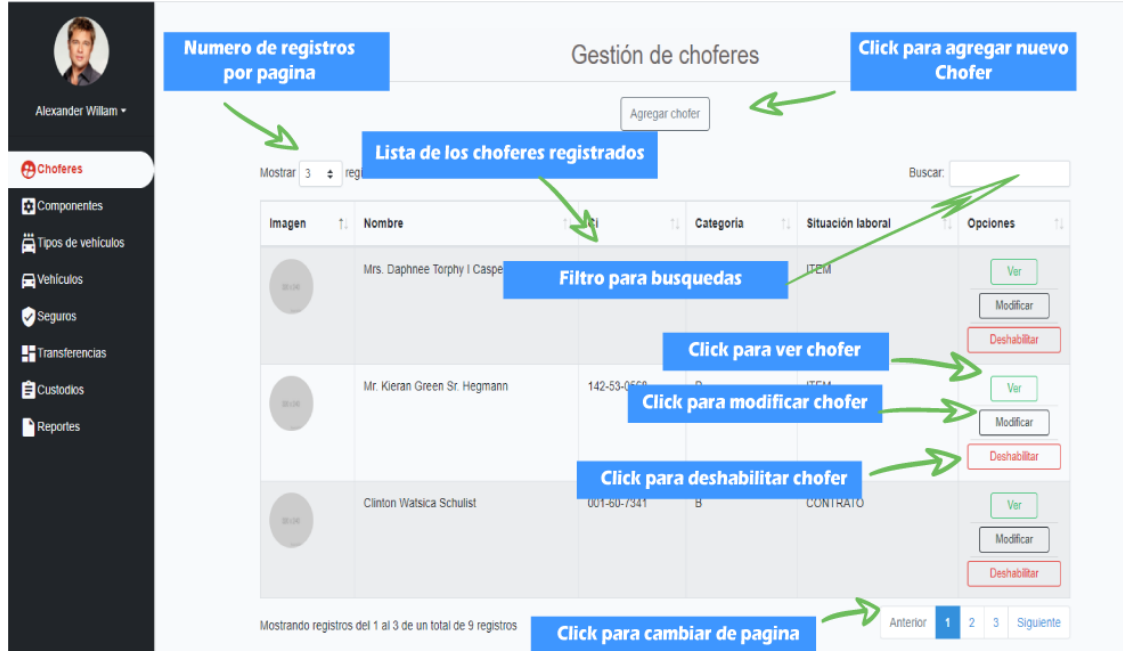

*Ilustración 5 - 18 Manual de usuario - Pantalla de (Gestión Chóferes)*

ORIGEN: El origen de esta pantalla es por medio del menú principal.

## DETALLES:

- 1) El botón de "Agregar chofer": el cual nos llevara a la pantalla de "Agregar chofer"
- 2) Numero de registros por página: podemos especificar cuantos registros queremos que se nos muestre por página por defecto son 10,15,25,50,100.
- 3) Filtro para búsquedas: nos permite ingresar un texto y el sistema filtrara todos los registros que coincidan con dicho texto.
- 4) Lista de chóferes registrados: se nos muestra una lista con los datos más importantes de los chóferes registrados.
- 5) Botón "Ver": nos lleva a la pantalla "Ver chofer"
- 6) Botón "Modificar": nos lleva a la pantalla "Modificar chofer"
- 7) Botón "Deshabilitar": nos permite deshabilitar el chófer seleccionado
- 8) Botón "Habilitar": nos permite habilitar el chófer seleccionado.
- 9) Páginador que muestra la información por paginas donde cada una muestra 10 elementos o registros.

### **2.20. Pantalla (Agregar chofer)**

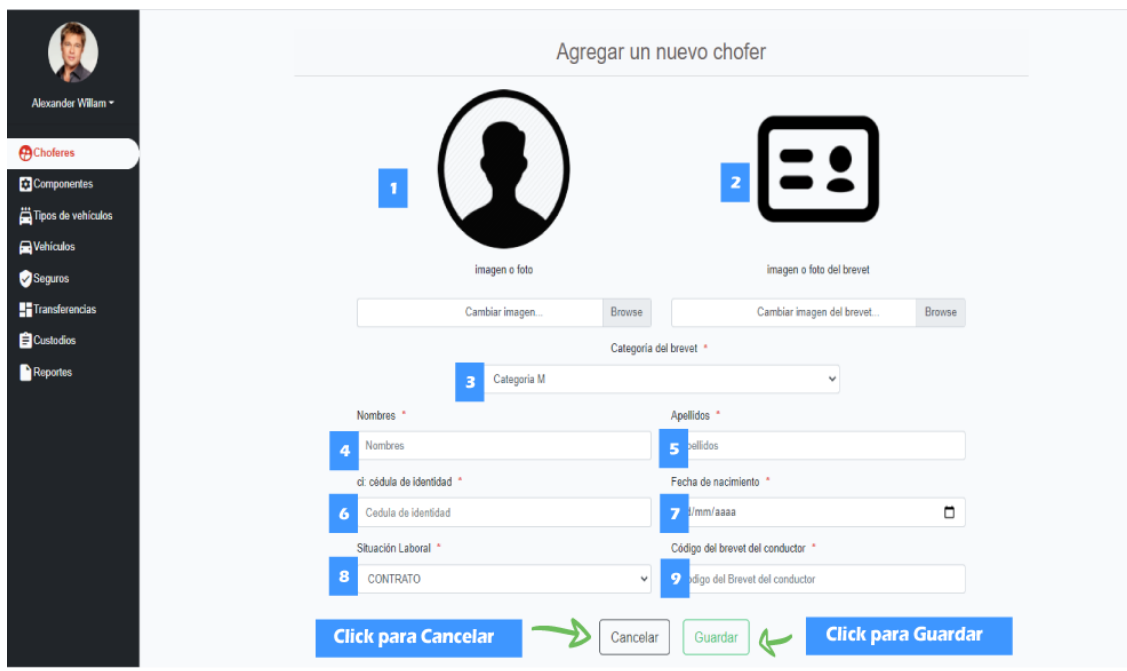

*Ilustración 5 - 19 Manual de usuario - Pantalla de (Agregar Chofer)*

Esta pantalla nos permite registrar nuevos chóferes al Sistema. DETALLES:

- [1]: Imagen del chofer.
- [2]: Imagen del brevete de conductor.
- [3]: Categoría del brevete de conductor.
- [4]: Nombres de chofer.
- [5]: Apellidos del chofer.
- [6]: C.I del chofer.
- [7]: Fecha de nacimiento del chofer.
- [8]: Situación laboral del chofer.
- [9]: Número de identificación del brevete de conductor.

### **2.21. Pantalla (Modificar chofer)**

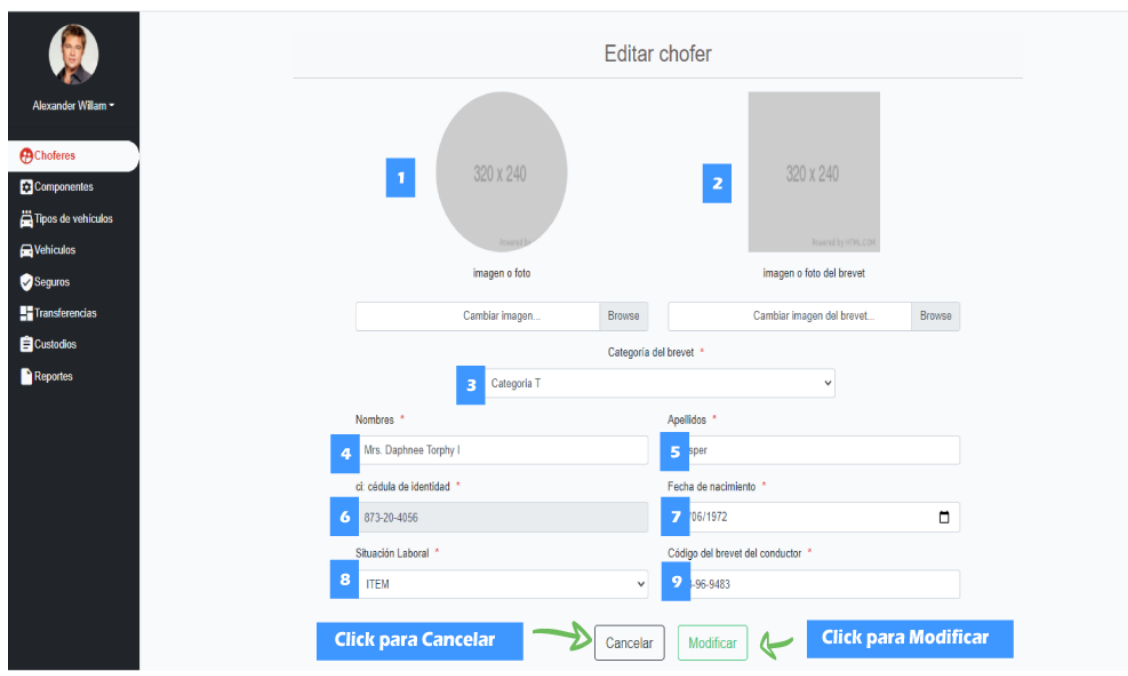

*Ilustración 5 - 20 Manual de usuario - Pantalla de (Modificar Chofer)*

Esta pantalla nos permite Modificar un chófer del Sistema.

DETALLES:

- [1]: Imagen del chofer.
- [2]: Imagen del brevete de conductor.
- [3]: Categoría del brevete de conductor.
- [4]: Nombres de chofer.
- [5]: Apellidos del chofer.
- [6]: C.I del chofer, no es modificable
- [7]: Fecha de nacimiento del chofer.
- [8]: Situación laboral del chofer.
- [9]: Número de identificación del brevete de conductor.

### **2.22. Pantalla (Ver chofer)**

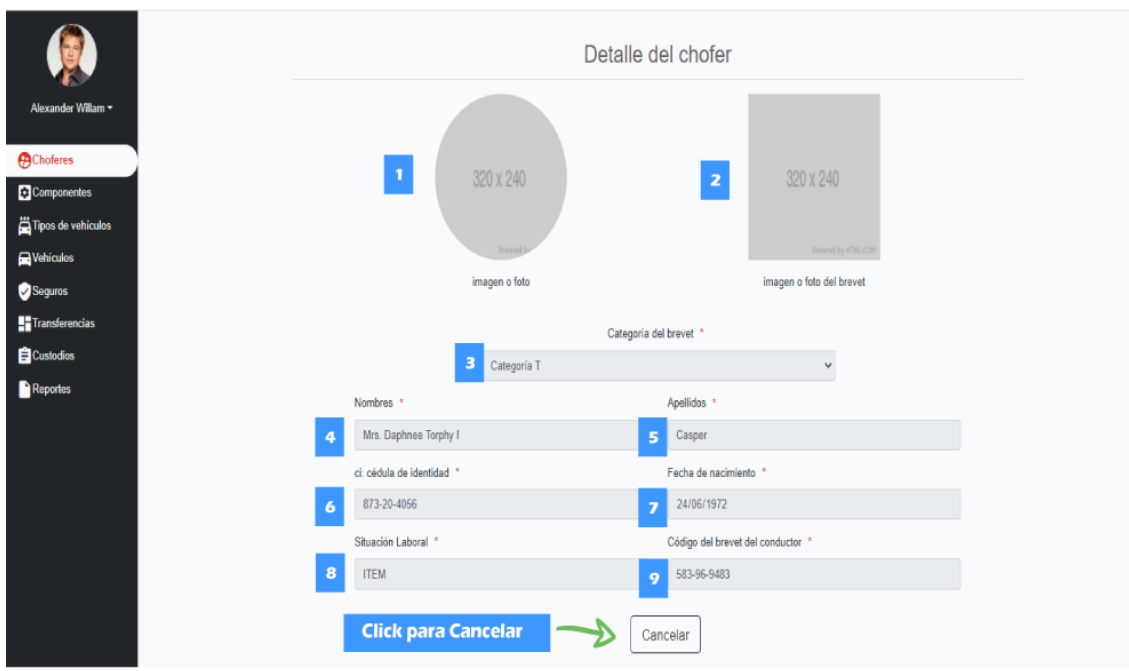

*Ilustración 5 - 21 Manual de usuario - Pantalla de (Ver Chofer)*

Esta pantalla nos permite Ver un chófer del Sistema. DETALLES:

[1]: Imagen del chofer.

- 
- [2]: Imagen del brevete de conductor.
- [3]: Categoría del brevete de conductor.
- [4]: Nombres de chofer.
- [5]: Apellidos del chofer.
- [6]: C.I del chofer
- [7]: Fecha de nacimiento del chofer.
- [8]: Situación laboral del chofer.
- [9]: Número de identificación del brevete de conductor.

### **2.23. Pantalla (Gestión componentes)**

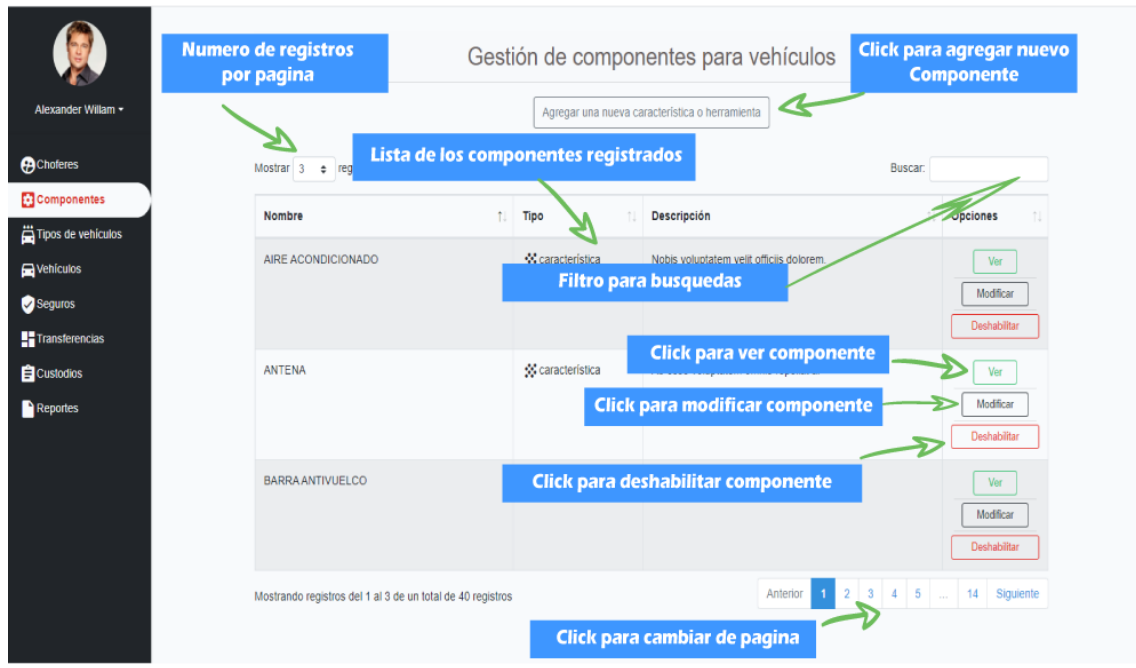

*Ilustración 5 - 22 Manual de usuario - Pantalla de (Gestión Componentes)*

ORIGEN: El origen de esta pantalla es por medio del menú principal. DETALLES:

- 1) El botón de "Agregar una nueva característica o herramienta": el cual nos llevara a la pantalla de "Agregar componente"
- 2) Numero de registros por página: podemos especificar cuantos registros queremos que se nos muestre por página por defecto son 10,15,25,50,100.
- 3) Filtro para búsquedas: nos permite ingresar un texto y el sistema filtrara todos los registros que coincidan con dicho texto.
- 4) Lista de componentes registrados: se nos muestra una lista con los datos más importantes de los componentes registrados.
- 5) Botón "Ver": nos lleva a la pantalla "Ver componente"
- 6) Botón "Modificar": nos lleva a la pantalla "Modificar componente"
- 7) Botón "Deshabilitar": nos permite deshabilitar el componente seleccionado
- 8) Botón "Habilitar": nos permite habilitar el componente seleccionado.
- 9) Páginador que muestra la información por paginas donde cada una muestra 10 elementos o registros.

#### **2.24. Pantalla (Agregar componente)**

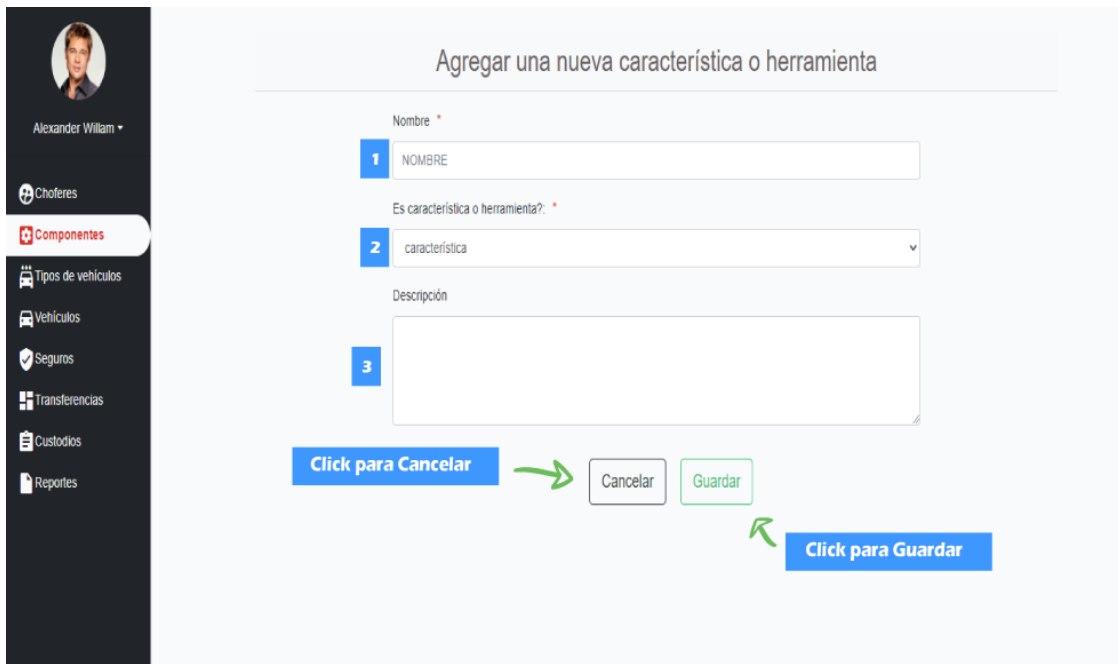

*Ilustración 5 - 23 Manual de usuario - Pantalla de (Agregar Componente)*

Esta pantalla nos permite registrar nuevos Componentes al Sistema. DETALLES:

- [1]: Nombre del componente, el nombre es único.
- [2]: Seleccionar si es una Característica o es una Herramienta.
- [3]: Pequeña descripción del componente.

### **2.25. Pantalla (Modificar componente)**

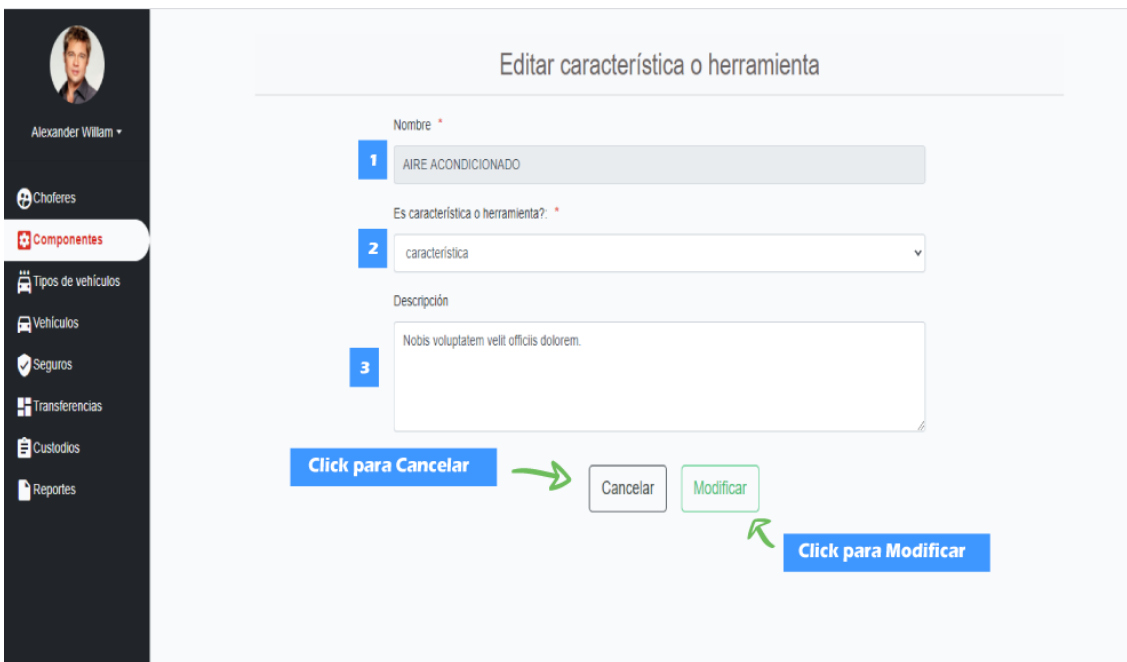

*Ilustración 5 - 24 Manual de usuario - Pantalla de (Modificar Componente)*

Esta pantalla nos permite modificar un componente del Sistema. DETALLES:

- [1]: Nombre del componente, el nombre no es modificable.
- [2]: Seleccionar si es una Característica o es una Herramienta.
- [3]: Pequeña descripción del componente.

## **2.26. Pantalla (Ver componente)**

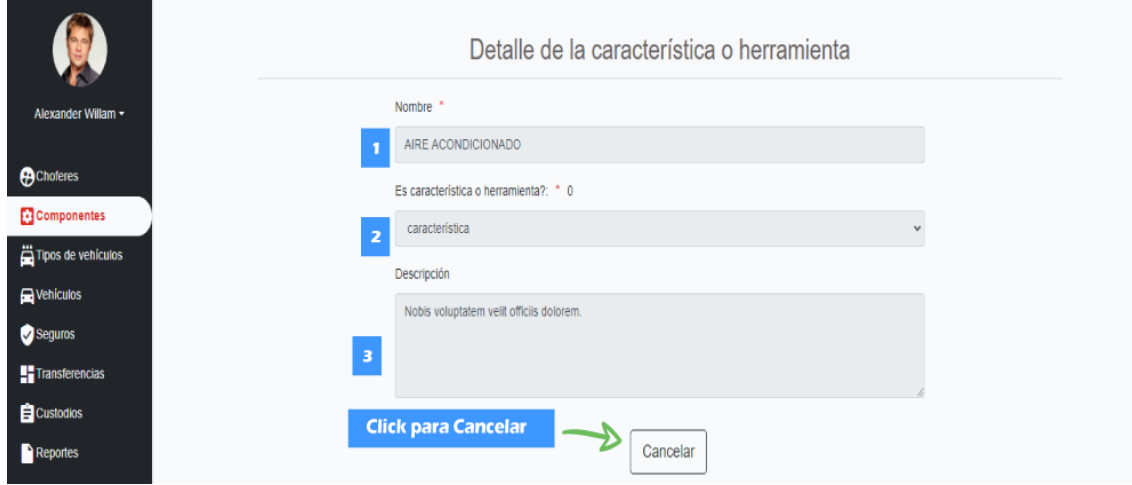

*Ilustración 5 - 25 Manual de usuario - Pantalla de (Ver Componente)*

Esta pantalla nos permite ver un componente del Sistema.

DETALLES:

- [1]: Nombre del componente.
- [2]: Seleccionar si es una Característica o es una Herramienta.
- [3]: Pequeña descripción del componente.

**2.27. Pantalla (Gestión tipos de vehículos)**

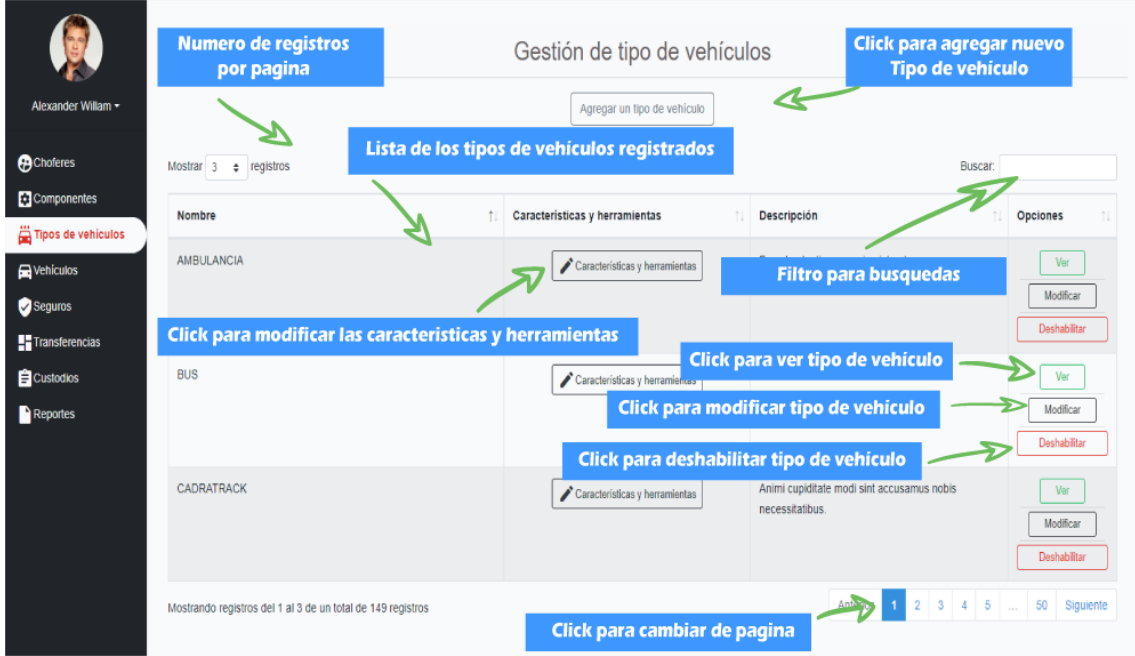

*Ilustración 5 - 26 Manual de usuario - Pantalla de (Gestión Tipos de Vehículos)*

ORIGEN: El origen de esta pantalla es por medio del menú principal. DETALLES:

- 1) El botón de "Agregar un tipo de vehículo": el cual nos llevara a la pantalla de "Agregar tipo de vehículo"
- 2) Numero de registros por página: podemos especificar cuantos registros queremos que se nos muestre por página por defecto son 10,15,25,50,100.
- 3) Filtro para búsquedas: nos permite ingresar un texto y el sistema filtrara todos los registros que coincidan con dicho texto.
- 4) Lista de tipos de vehículos registrados: se nos muestra una lista con los datos más importantes de los tipos de vehículos registrados.
- 5) Botón "Características y Herramientas": nos lleva a la pantalla "Modificar componentes del tipo de vehículo"
- 6) Botón "Ver": nos lleva a la pantalla "Ver tipo de vehículo"
- 7) Botón "Modificar": nos lleva a la pantalla "Modificar tipo de vehículo"
- 8) Botón "Deshabilitar": nos permite deshabilitar el tipo de vehículo seleccionado
- 9) Botón "Habilitar": nos permite habilitar el tipo de vehículo seleccionado.
- 10) Páginador que muestra la información por paginas donde cada una muestra 10 elementos o registros.

#### **2.28. Pantalla (Agregar tipo de vehículo)**

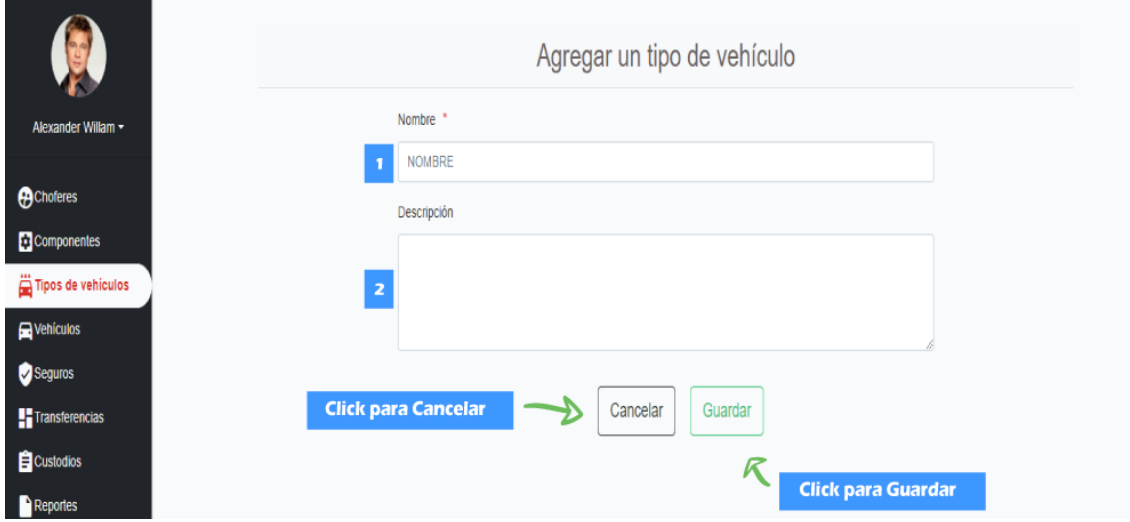

*Ilustración 5 - 27 Manual de usuario - Pantalla de (Agregar Tipos de Vehículos)*

Esta pantalla nos permite registrar nuevos Tipos de vehículos al Sistema. DETALLES:

- [1]: Nombre del tipo de vehículo, el nombre es único.
- [2]: Pequeña descripción del tipo de vehículo.

#### **2.29. Pantalla (Modificar tipo de vehículo)**

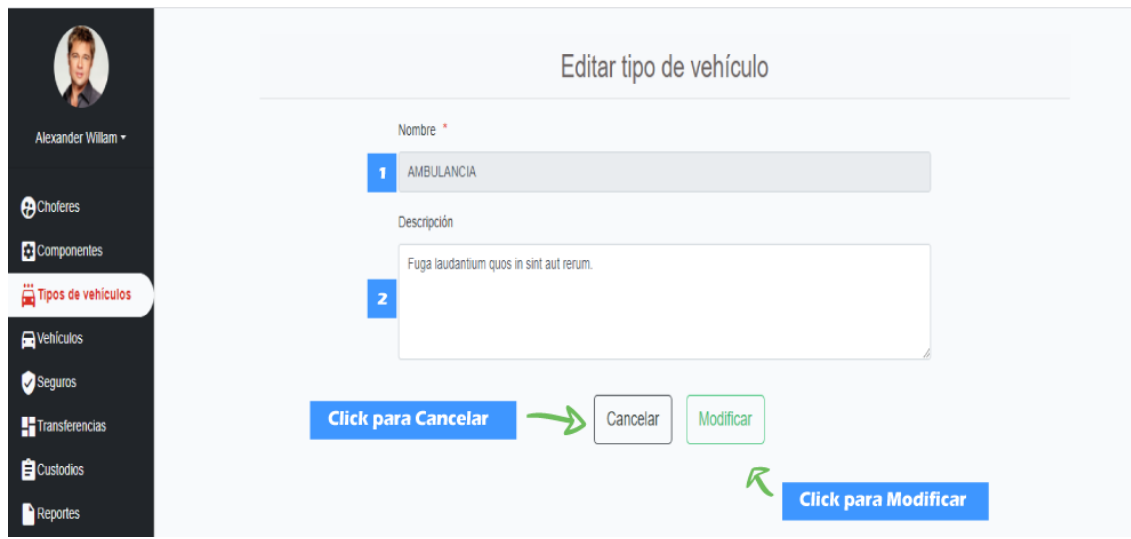

*Ilustración 5 - 28 Manual de usuario - Pantalla de (Modificar Tipos de Vehículos)*

Esta pantalla nos permite modificar un Tipo de vehículo del Sistema. DETALLES:

[1]: Nombre del tipo de vehículo, el nombre no es modificable.

[2]: Pequeña descripción del tipo de vehículo.

## **2.30. Pantalla (Modificar componentes del tipo de vehículo)**

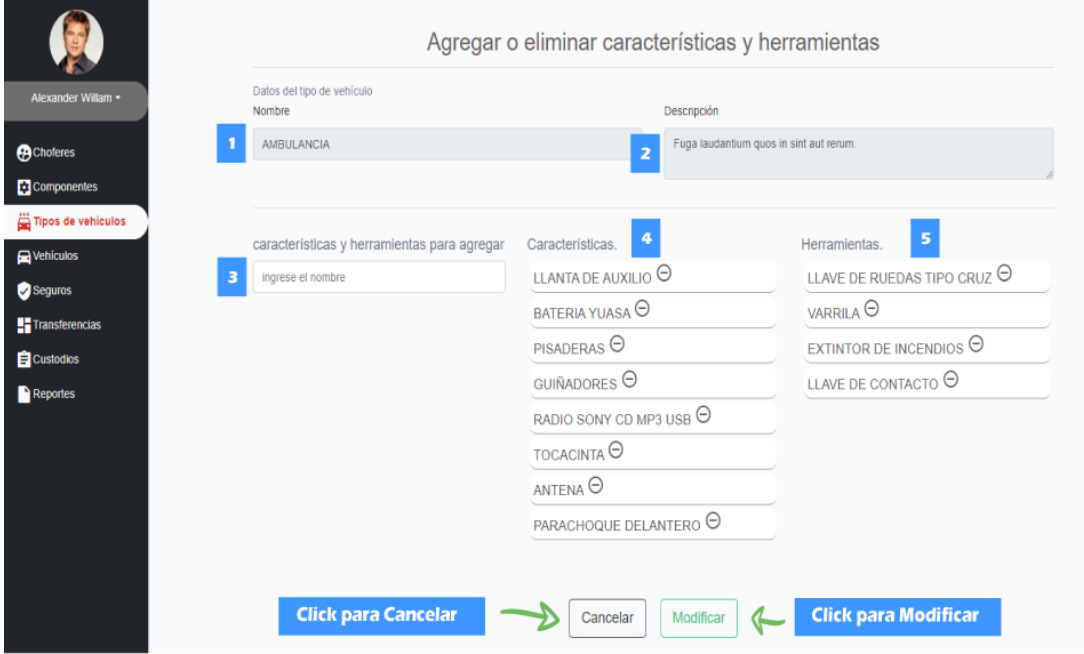

*Ilustración 5 - 29 Manual de usuario - Pantalla de (Modificar Componentes del Tipo de Vehículo)*

Esta pantalla nos permite modificar un Tipo de vehículo del Sistema.

### DETALLES:

[1]: Nombre del tipo de vehículo, el nombre no es modificable.

[2]: Pequeña descripción del tipo de vehículo.

[3]: Campo para ingresar el nombre del componente.

[4]: Lista de características agregadas al tipo de vehículo.

[5]: Lista de herramientas agregadas el tipo de vehículo.

## **2.31. Pantalla (Ver tipo de vehículo)**

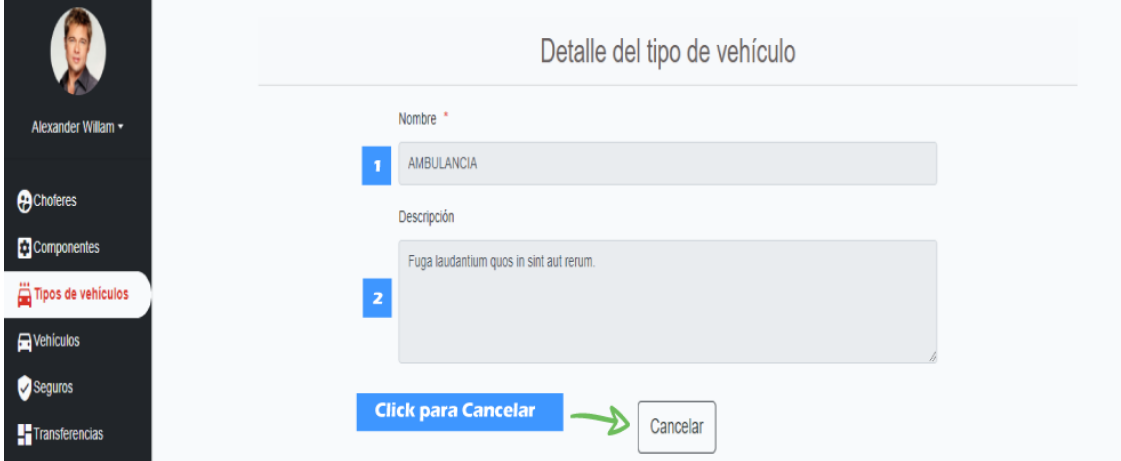

*Ilustración 5 - 30 Manual de usuario - Pantalla de (Ver Tipo de Vehículo)*

Esta pantalla nos permite modificar un Tipo de vehículo del Sistema.

DETALLES:

[1]: Nombre del tipo de vehículo.

[2]: Pequeña descripción del tipo de vehículo.

**2.32. Pantalla (Gestión de vehículos)**

|                                 | <b>Numero de registros</b><br>por pagina              |                                                           |             |                  | Gestión de vehículos               |                                                      | Click para agregar nuevo<br><b>Vehiculo</b> |                                     |  |  |
|---------------------------------|-------------------------------------------------------|-----------------------------------------------------------|-------------|------------------|------------------------------------|------------------------------------------------------|---------------------------------------------|-------------------------------------|--|--|
| Alexander Willam -              |                                                       |                                                           |             | Agregar vehículo |                                    |                                                      |                                             |                                     |  |  |
| <b>A</b> Choferes               | Mostrar <sub>3</sub><br>$\hat{z}$                     | registros                                                 |             |                  | Lista de los vehículos registrados |                                                      |                                             |                                     |  |  |
| <b>Componentes</b>              | Placa                                                 | Codigo                                                    | N° interno  | N° motor         | N° chasis                          |                                                      | <b>Filtro para busquedas</b>                | Opciones                            |  |  |
| Tipos de vehículos<br>Vehículos | 545-93-0345                                           | 681-39-0009                                               | 799-09-6726 | 86975            | 188929                             | <b>CARRO BOMBEROS</b>                                | Poner en custodia                           | Kardex                              |  |  |
| Seguros                         | Click para poner en custodia el vehículo<br>Modificar |                                                           |             |                  |                                    |                                                      |                                             |                                     |  |  |
| Transferencias                  |                                                       |                                                           |             |                  |                                    |                                                      | Click para ver el kardex del vehiculo       | Deshabilitar                        |  |  |
| Custodios<br><b>Reportes</b>    | 720-73-2466                                           | 710-44-6295                                               | 406-38-6839 | 27493            | 113177                             | <b>INUITINUMNUM</b><br>Click para modificar vehiculo | <b>Poner en custool</b><br>маю              | Kardex<br>Modificar                 |  |  |
|                                 |                                                       |                                                           |             |                  |                                    | Click para deshabilitar vehiculo                     |                                             | Deshabilitar                        |  |  |
|                                 | 849-49-2480                                           | 875-54-2977                                               | 817-84-1551 | 87458            | 149545                             | <b>BUS</b>                                           | Poner en custodia<br>Bueno                  | Kardex<br>Modificar<br>Deshabilitar |  |  |
|                                 |                                                       | Mostrando registros del 1 al 3 de un total de 4 registros |             |                  |                                    | Click para cambiar de pagina                         |                                             | Siquiente<br>Anterior               |  |  |

*Ilustración 5 - 31 Manual de usuario - Pantalla de (Gestión de Vehículos)*

ORIGEN: El origen de esta pantalla es por medio del menú principal. DETALLES:

- 1) El botón de "Agregar vehículo": el cual nos llevara a la pantalla de "Agregar vehículo"
- 2) Numero de registros por página: podemos especificar cuantos registros queremos que se nos muestre por página por defecto son 10,15,25,50,100.
- 3) Filtro para búsquedas: nos permite ingresar un texto y el sistema filtrara todos los registros que coincidan con dicho texto.
- 4) Lista de vehículos registrados: se nos muestra una lista con los datos más importantes de los vehículos registrados.
- 5) Botón "Poner en custodia": nos lleva a la pantalla "Crear custodia"
- 6) Botón "Finalizar custodia": nos lleva a la pantalla "Finalizar custodia"
- 7) Botón "Kardex": nos lleva a la pantalla "Kardex vehículo"
- 8) Botón "Modificar": nos lleva a la pantalla "Modificar vehículo"
- 9) Botón "Deshabilitar": nos permite deshabilitar el vehículo seleccionado
- 10) Botón "Habilitar": nos permite habilitar el vehículo seleccionado.

11) Páginador que muestra la información por paginas donde cada una muestra 10 elementos o registros.

# **2.33. Pantalla (Agregar vehículo)**

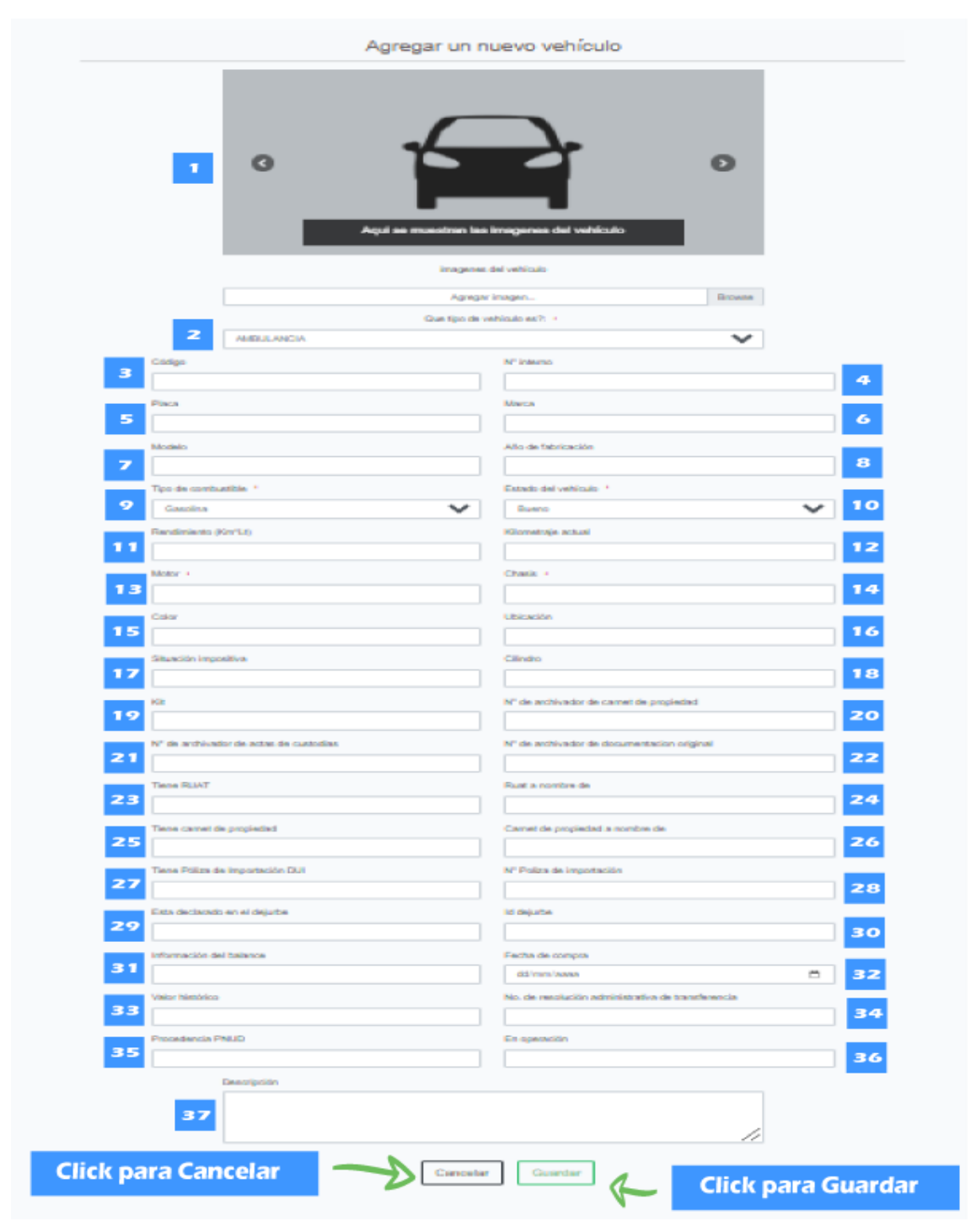

*Ilustración 5 - 32 Manual de usuario - Pantalla de (Agregar Vehículo)*

Esta pantalla nos permite registrar nuevos vehículos al Sistema.

### DETALLES:

- [1]: Imágenes del vehículo.
- [2]: Selecciona que tipo de vehículo al que pertenece.
- [3]: Código que se le asigno al vehículo.
- [4]: N.º interno de vehículo puesto por la institución responsable del vehículo.
- [5]: Placa del vehículo.
- [6]: Marca del vehículo.
- [7]: Modelo del vehículo.
- [8]: Año que se fabricó el vehículo.
- [9]: Seleccione el tipo de combustible que usa el vehículo.
- [10]: Seleccione el estado del vehículo.
- [11]: Rendimiento del vehículo kilómetros por litro de combustible.
- [12]: Kilometraje actual del vehículo.
- [13]: Numero del motor del vehículo.
- [14]: Numero del chasis del vehículo.
- [15]: Color del vehículo.
- [16]: Dirección de la ubicación del vehículo.
- [17]: Cual es la situación impositiva del vehículo.
- [18]: Cilindro del vehículo.
- [19]: Kit del vehículo.
- [20]: Numero del archivador donde se encuentran los carnets de propiedad del vehículo.
- [21]: Numero del archivador donde se encuentran las actas de custodia del vehículo.
- [22]: Numero del archivador donde se encuentran la documentación original del vehículo.
- [23]: Tiene RUAT el vehículo.
- [24]: Nombre de la persona o institución a la que figura el RUAT.
- [25]: Tiene carnet de propiedad el vehículo.
- [26]: A nombre de quien está el carnet de propiedad.
- [27]: Tiene póliza de importación el vehículo.
- [28]: Numero de la póliza de importación del vehículo.
- [29]: El vehículo esta declarado en la DEJURBE.
- [30]: ID del DEJURBE del vehículo solo si está declarado.
- [31]: Tiene alguna información de balance el vehículo.
- [32]: Fecha en la que se compró o adquirido el vehículo.
- [33]: Tiene valor histórico el vehículo.
- [34]: N.º de resolución administrativa de traspaso.
- [35]: Procedencia PNUD
- [36]: Esta en operación el vehículo. Si, NO, Dañado, etc.
- [37]: Pequeña descripción del vehículo.

### **2.34. Pantalla (Modificar vehículo)**

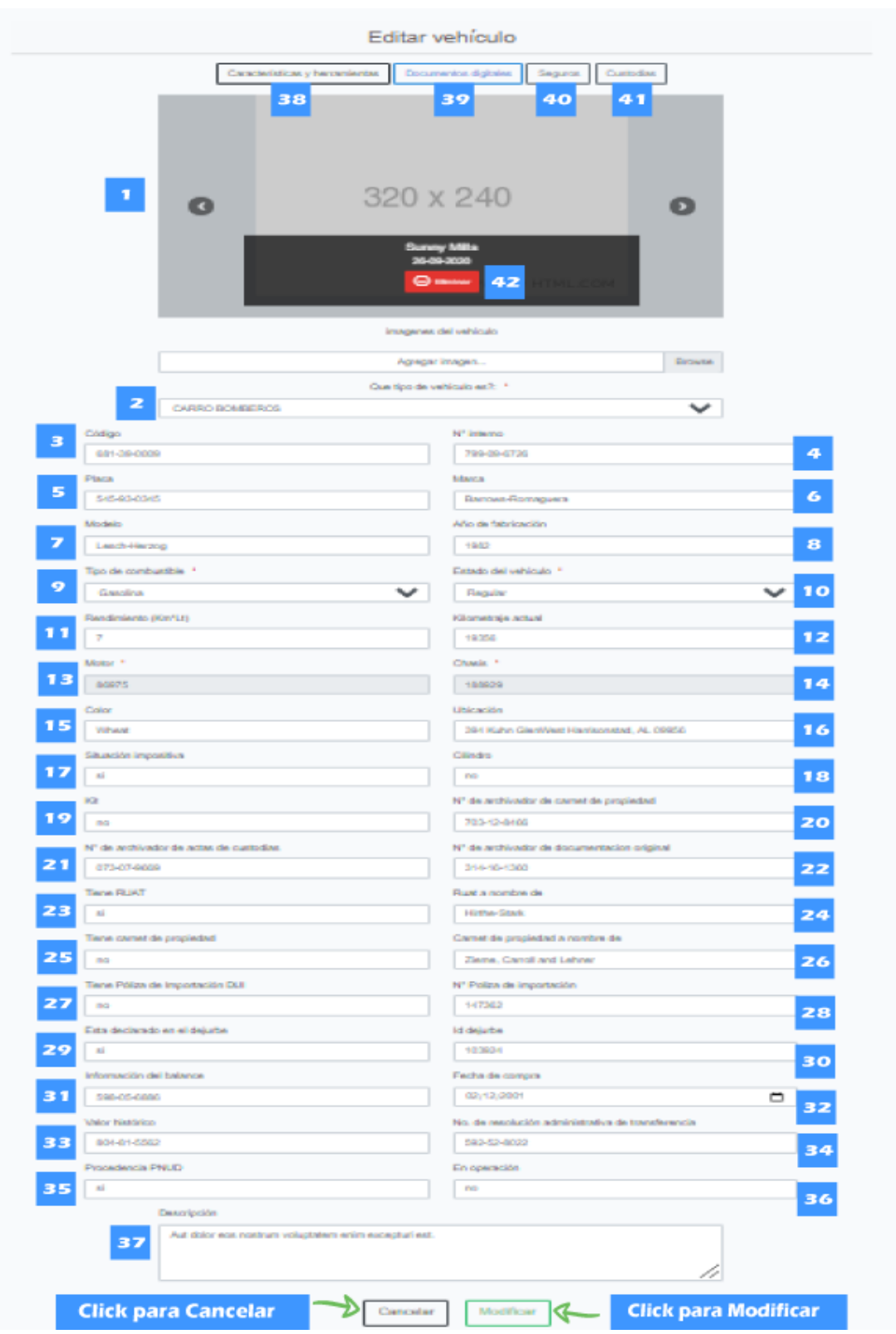

*Ilustración 5 - 33 Manual de usuario - Pantalla de (Modificar Vehículo)*

Esta pantalla nos permite modificar un vehículo del Sistema.

### DETALLES:

- [1]: Imágenes del vehículo.
- [2]: Selecciona que tipo de vehículo al que pertenece.
- [3]: Código que se le asigno al vehículo.
- [4]: N.º interno de vehículo puesto por la institución responsable del vehículo.
- [5]: Placa del vehículo.
- [6]: Marca del vehículo.
- [7]: Modelo del vehículo.
- [8]: Año que se fabricó el vehículo.
- [9]: Seleccione el tipo de combustible que usa el vehículo.
- [10]: Seleccione el estado del vehículo.
- [11]: Rendimiento del vehículo kilómetros por litro de combustible.
- [12]: Kilometraje actual del vehículo.
- [13]: Numero del motor del vehículo.
- [14]: Numero del chasis del vehículo.
- [15]: Color del vehículo.
- [16]: Dirección de la ubicación del vehículo.
- [17]: Cual es la situación impositiva del vehículo.
- [18]: Cilindro del vehículo.
- [19]: Kit del vehículo.
- [20]: Numero del archivador donde se encuentran los carnets de propiedad del vehículo.
- [21]: Numero del archivador donde se encuentran las actas de custodia del vehículo.
- [22]: Numero del archivador donde se encuentran la documentación original del vehículo.
- [23]: Tiene RUAT el vehículo.
- [24]: Nombre de la persona o institución a la que figura el RUAT.
- [25]: Tiene carnet de propiedad el vehículo.
- [26]: A nombre de quien esta el carnet de propiedad.

[27]: Tiene póliza de importación el vehículo.

[28]: Numero de la póliza de importación del vehículo.

[29]: El vehículo esta declarado en la DEJURBE.

[30]: ID del DEJURBE del vehículo solo si esta declarado.

[31]: Tiene alguna información de balance el vehículo.

[32]: Fecha en la que se compró o adquirido el vehículo.

[33]: Tiene valor histórico el vehículo.

[34]: N.º de resolución administrativa de traspaso.

[35]: Procedencia PNUD

[36]: Esta en operación el vehículo. Si, NO, Dañado, etc.

[37]: Pequeña descripción del vehículo.

[38]: Botón "Características y herramientas" nos lleva a la pantalla "Modificar componentes del vehículo".

[39]: Botón "Documentos digitales" nos lleva a la pantalla de "Gestión documentos digitales".

[40]: Botón "Seguros" nos lleva a la pantalla "Gestión seguros del vehículo".

[41]: Botón "Custodias" nos lleva la pantalla "Custodias del vehículo".

[42]: Botón "Eliminar" nos permite eliminar la imagen del vehículo.

#### **2.35. Pantalla (Modificar componentes del vehículo)**

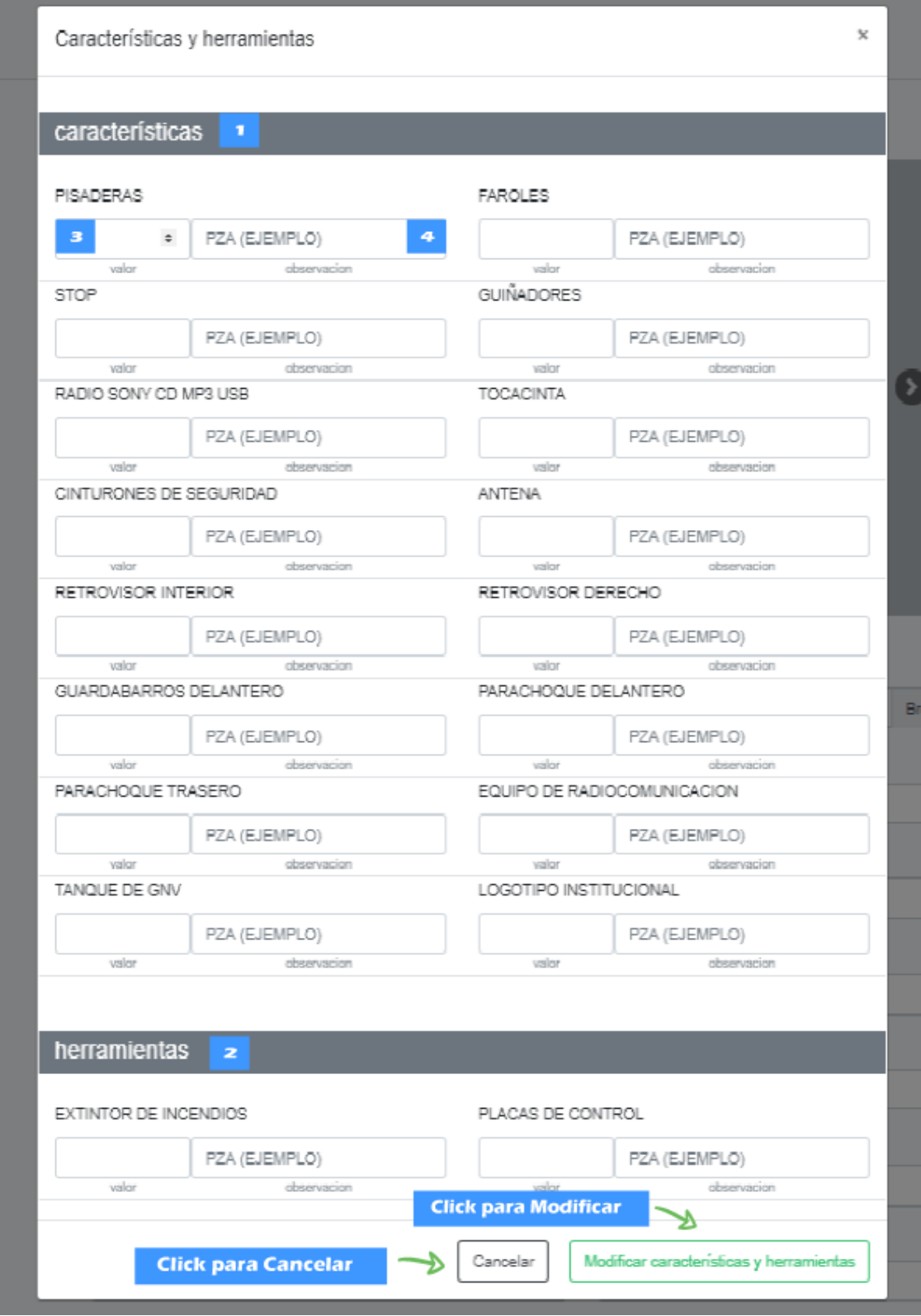

*Ilustración 5 - 34 Manual de usuario - Pantalla de (Modificar componentes del vehículo)*
Esta pantalla nos permite modificar los componentes de un vehículo del Sistema. DETALLES:

- [1]: Lista de características del vehículo.
- [2]: Lista de herramientas del vehículo.
- [3]: Valor numérico del componente.
- [4]: Descripción del valor del componente.

#### **2.36. Pantalla (Gestión documentos digitales)**

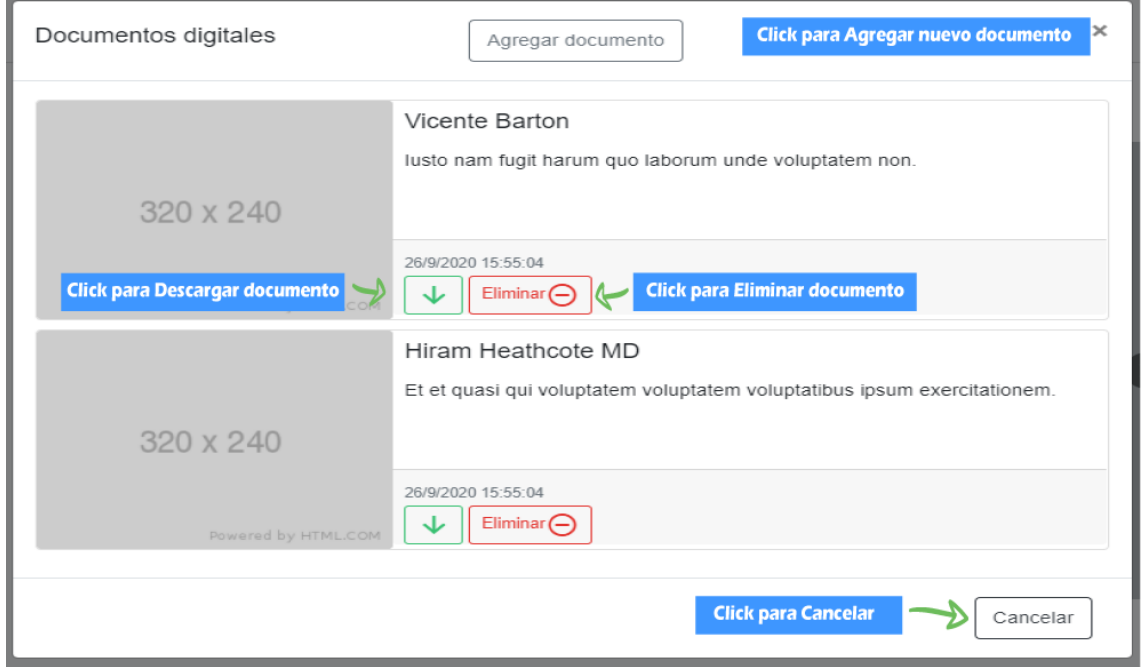

*Ilustración 5 - 35 Manual de usuario - Pantalla de (Gestión documentos digitales)*

ORIGEN: El origen de esta pantalla es por medio de la pantalla de modificar vehículo. DETALLES:

- 1) El botón de "Agregar documento": el cual nos llevara a la pantalla de "Agregar documento"
- 2) Botón "Eliminar": nos permite eliminar el documento seleccionado.
- 3) Botón "Descargar": nos permite descargar el documento.

#### **2.37. Pantalla (Agregar documento)**

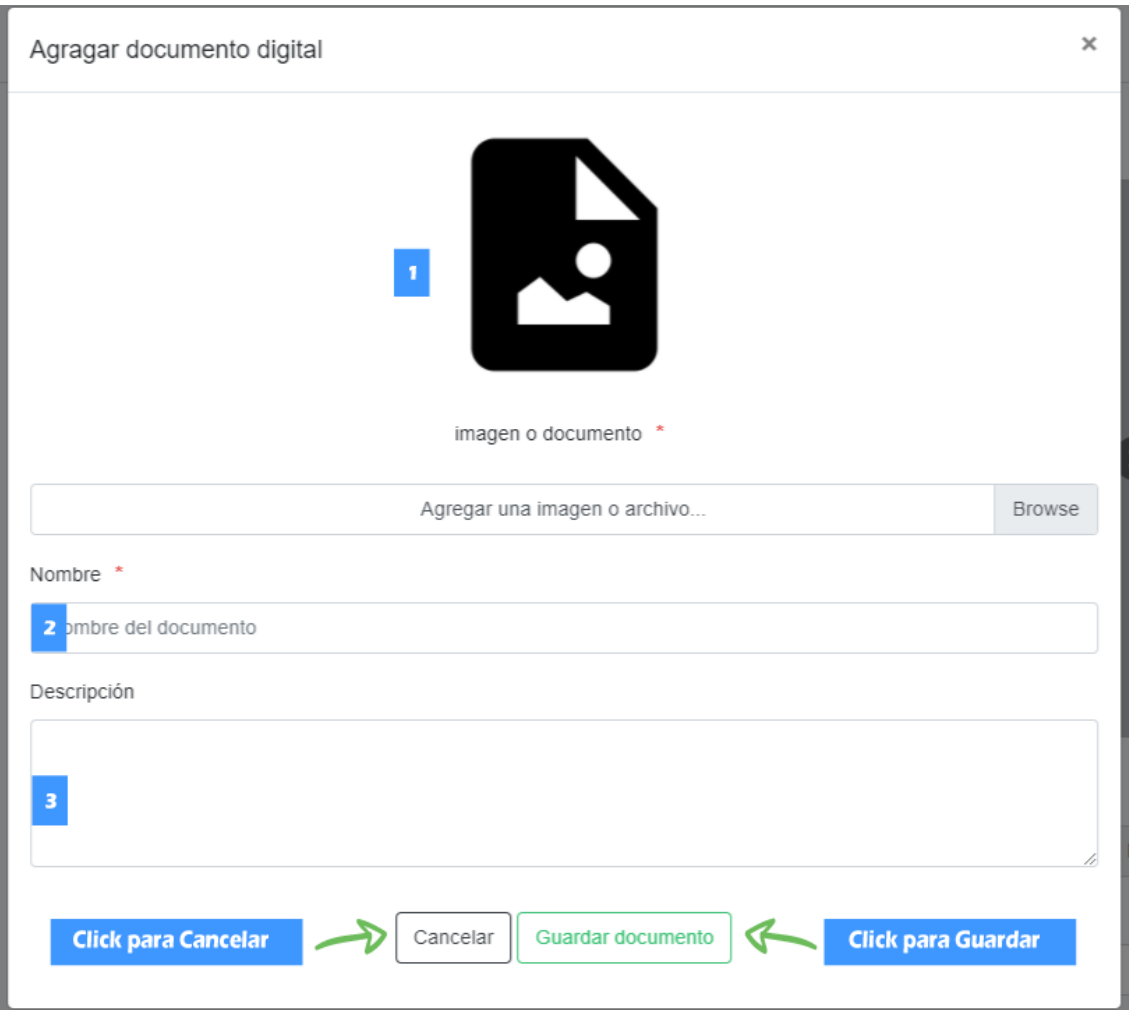

*Ilustración 5 - 36 Manual de usuario - Pantalla de (Agregar documento)*

Esta pantalla nos permite registrar nuevos Documentos digitales de los vehículos al Sistema.

DETALLES:

- [1]: Archivo o imagen del documento digital para subir.
- [2]: Nombre del documento que desea guardar en el sistema.
- [3]: Pequeña descripción del documento.

# **2.38. Pantalla (Gestión seguros del vehículo)**

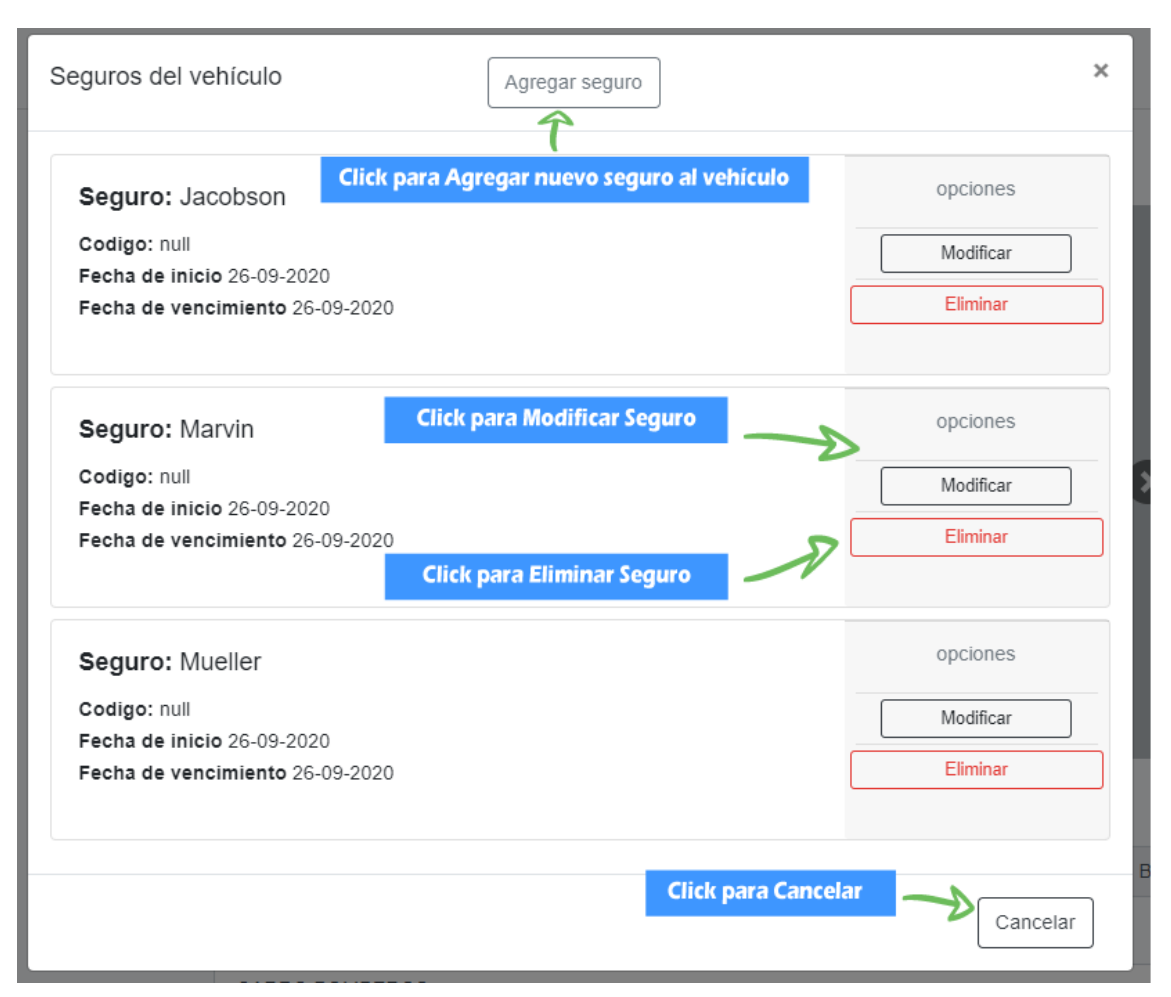

*Ilustración 5 - 37 Manual de usuario - Pantalla de (Gestión seguros del vehículo)*

ORIGEN: El origen de esta pantalla es por medio de la pantalla de modificar vehículo. DETALLES:

- 1) El botón de "Agregar seguro": el cual nos llevara a la pantalla de "Agregar seguro del vehículo"
- 2) Botón "Modificar": nos lleva la pantalla "Modificar seguro del vehículo"
- 3) Botón "Eliminar": nos permite eliminar el seguro del vehículo.

#### **2.39. Pantalla (Agregar seguro del vehículo)**

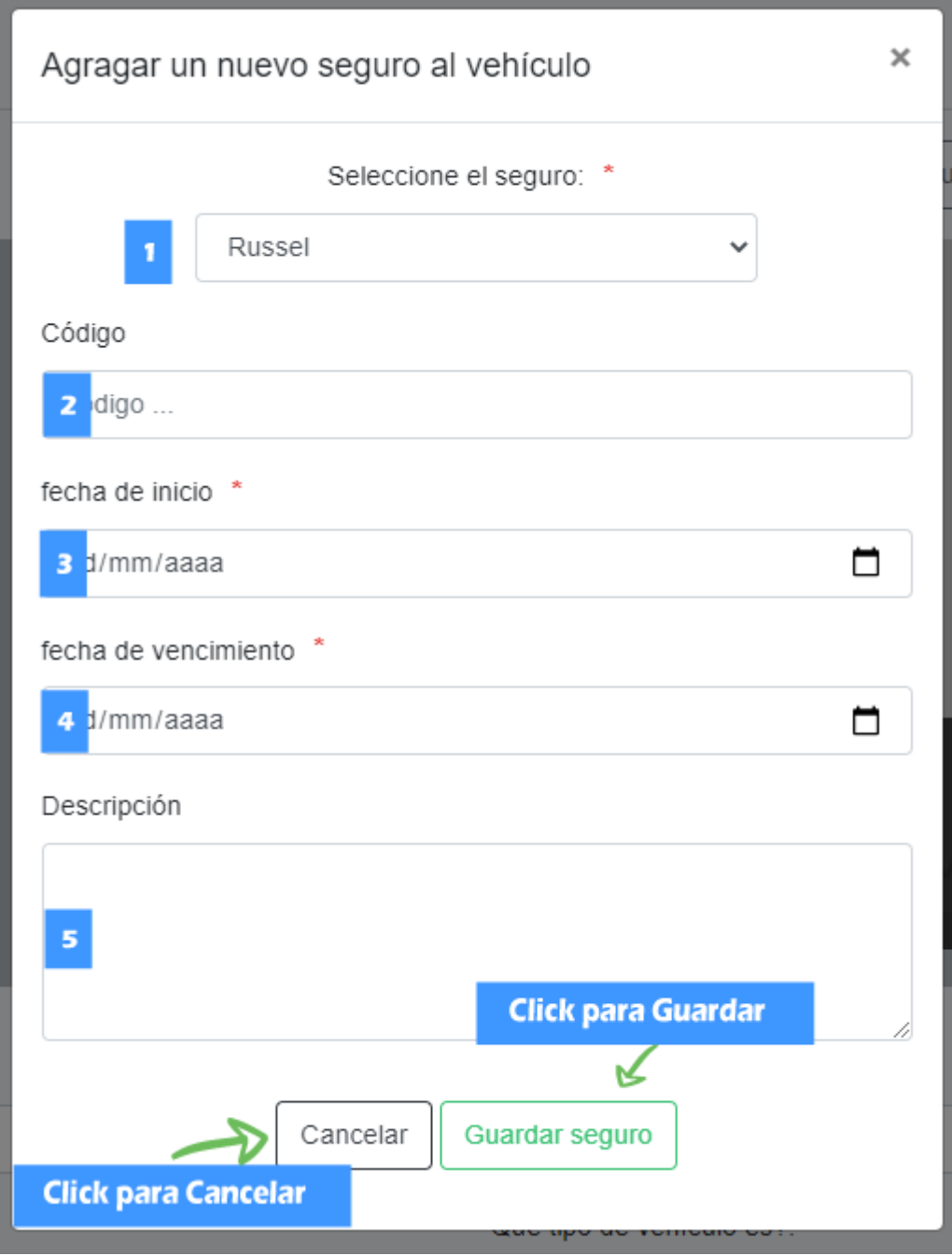

*Ilustración 5 - 38 Manual de usuario - Pantalla de (Agregar seguro del vehículo)*

Esta pantalla nos permite registrar nuevos seguros a los vehículos del Sistema. DETALLES:

- [1]: Seleccionar el seguro que deseamos agregar.
- [2]: Código del seguro.

[3]: Fecha de inicio del seguro.

[4]: Fecha de finalización del seguro.

[5]: Pequeña descripción del seguro o del porque se está agregando.

**2.40. Pantalla (Modificar seguro del vehículo)**

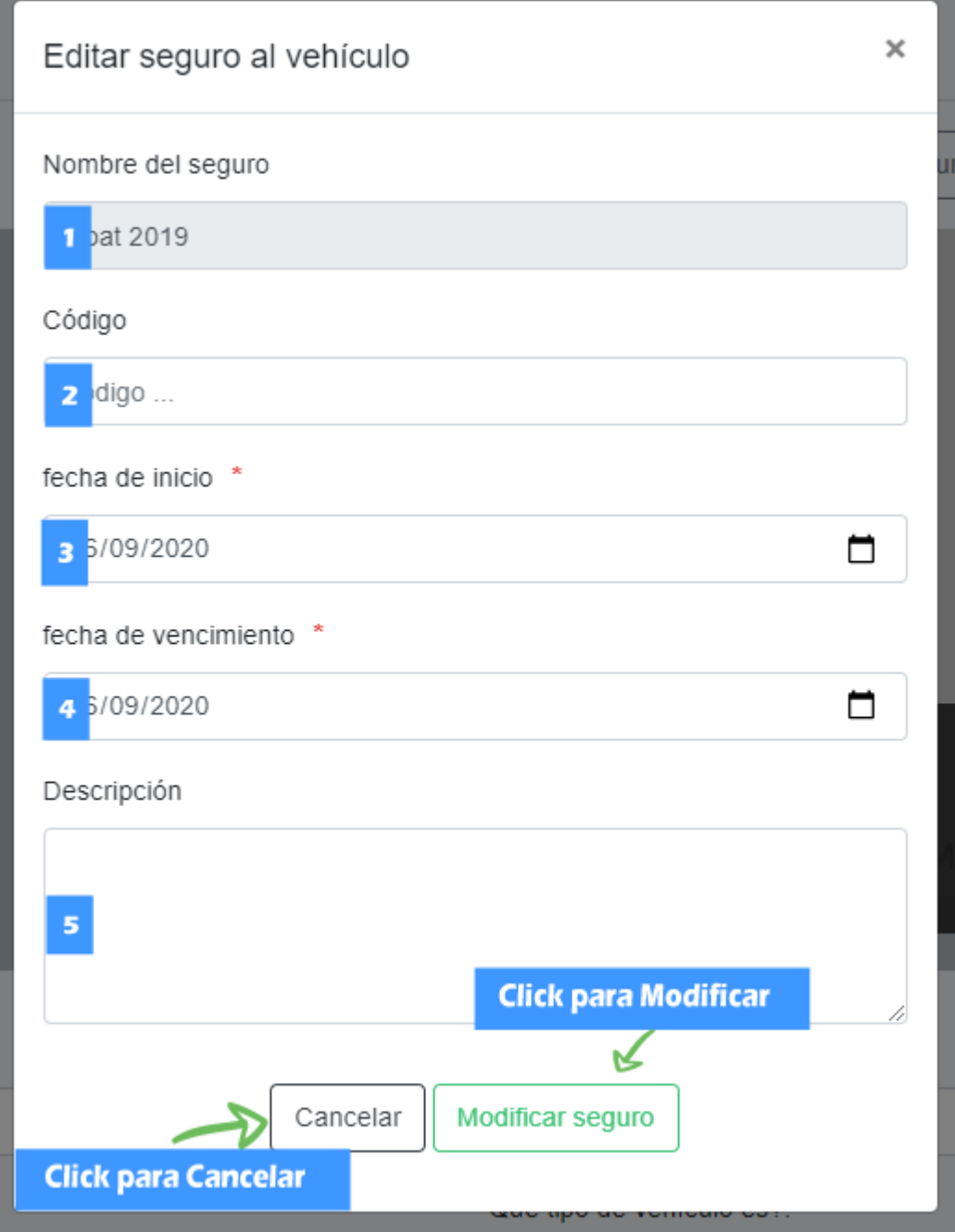

*Ilustración 5 - 39 Manual de usuario - Pantalla de (Modificar seguro del vehículo)*

Esta pantalla nos permite modificar los seguros de los vehículos del Sistema. DETALLES:

- [1]: Nombre del seguro que deseamos modificar, no se puede modificar
- [2]: Código del seguro.
- [3]: Fecha de inicio del seguro.
- [4]: Fecha de finalización del seguro.
- [5]: Pequeña descripción del seguro o del porque se está agregando.

## **2.41. Pantalla (Custodias del vehículo)**

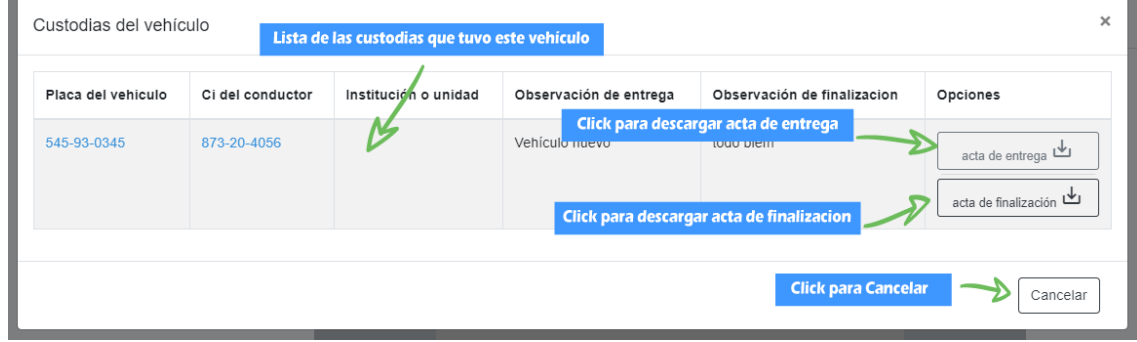

*Ilustración 5 - 40 Manual de usuario - Pantalla de (Custodias del vehículo)*

ORIGEN: El origen de esta pantalla es por medio de la pantalla de modificar vehículo. DETALLES:

- 1) Lista de los registros de todas las custodias que tuvo el vehículo.
- 2) Botón "Acta de entrega": nos permite descargar el acta de entrega de la custodia.
- 3) Botón "Acta de finalización": nos permite descargar el acta de finalización de la custodia.

## **2.42. Pantalla (Gestión seguros)**

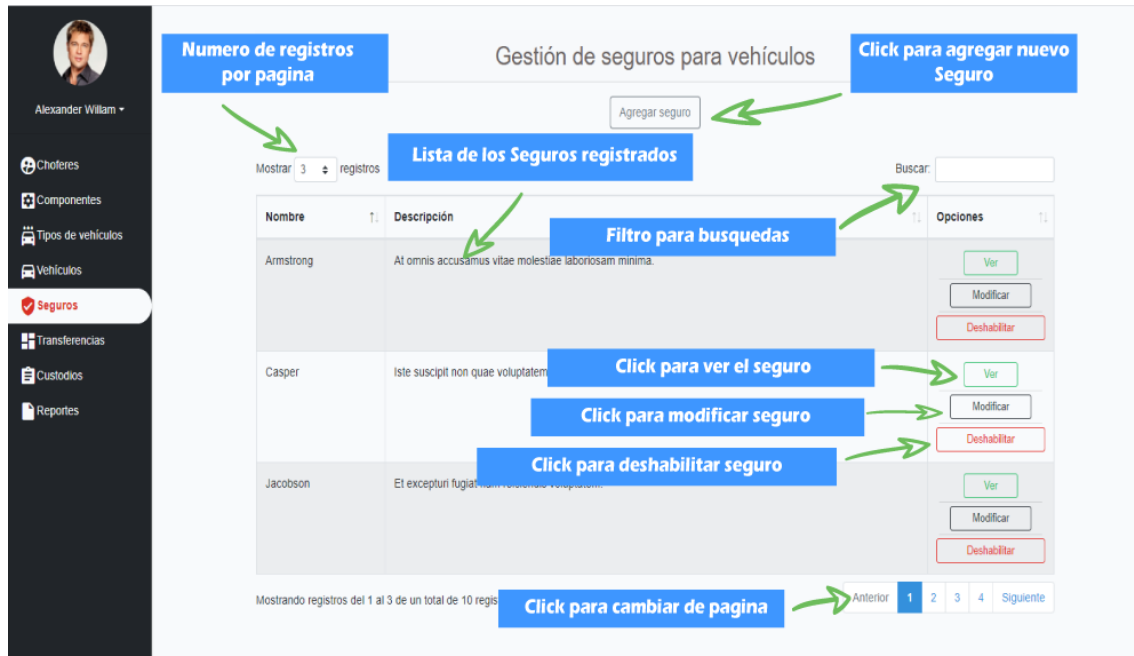

*Ilustración 5 - 41 Manual de usuario - Pantalla de (Gestión seguros)*

ORIGEN: El origen de esta pantalla es por medio del menú principal. DETALLES:

- 1) El botón de "Agregar seguro": el cual nos llevara a la pantalla de "Agregar seguro"
- 2) Numero de registros por página: podemos especificar cuantos registros queremos que se nos muestre por página por defecto son 10,15,25,50,100.
- 3) Filtro para búsquedas: nos permite ingresar un texto y el sistema filtrara todos los registros que coincidan con dicho texto.
- 4) Lista de seguros registrados: se nos muestra una lista con los datos más importantes de los seguros registrados.
- 5) Botón "Ver": nos lleva a la pantalla "Ver seguro"
- 6) Botón "Modificar": nos lleva a la pantalla "Modificar seguro"
- 7) Botón "Deshabilitar": nos permite deshabilitar el seguro seleccionado
- 8) Botón "Habilitar": nos permite habilitar el seguro seleccionado.
- 9) Páginador que muestra la información por paginas donde cada una muestra 10 elementos o registros.

#### **2.43. Pantalla (Agregar seguro)**

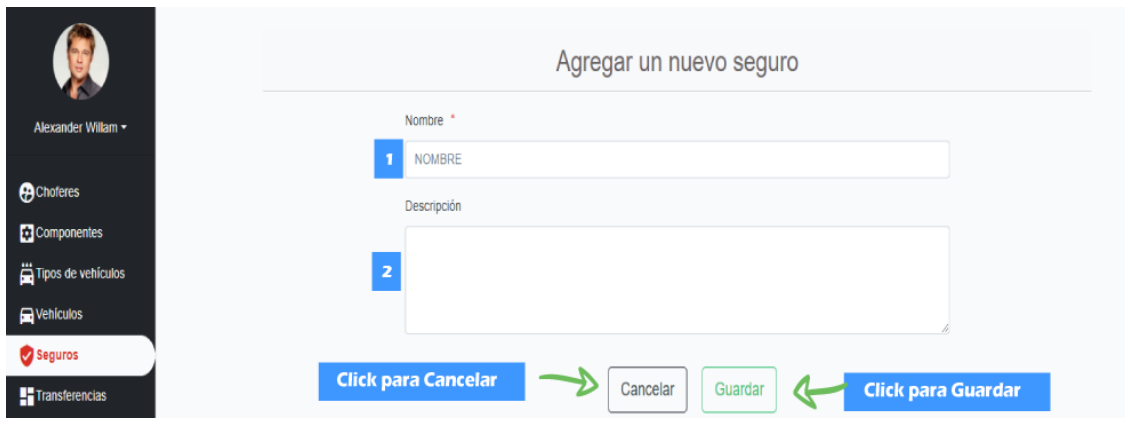

*Ilustración 5 - 42 Manual de usuario - Pantalla de (Agregar seguro)*

Esta pantalla nos permite agregar Seguros al Sistema.

DETALLES:

- [1]: Nombre del seguro.
- [2]: Pequeña descripción del seguro o del porque se está agregando.

## **2.44. Pantalla (Modificar seguro)**

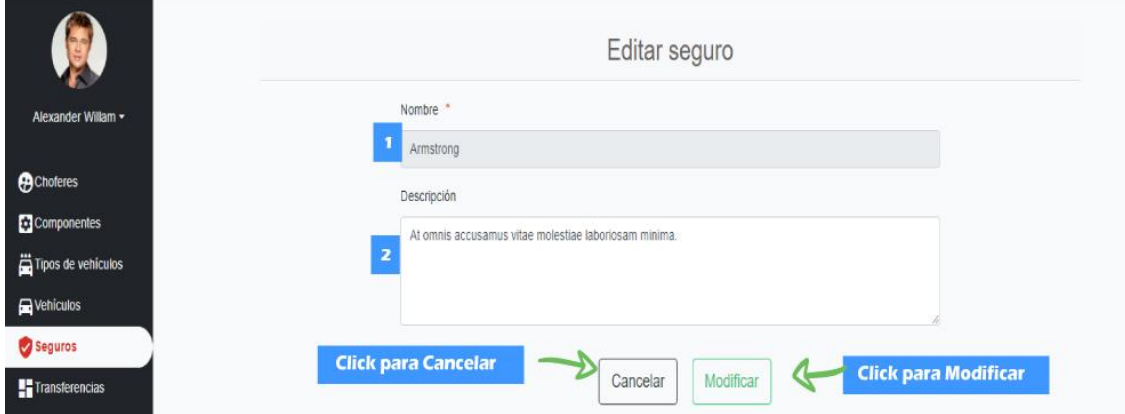

*Ilustración 5 - 43 Manual de usuario - Pantalla de (Modificar seguro)*

Esta pantalla nos permite Modificar un Seguros del Sistema.

## DETALLES:

- [1]: Nombre del seguro, no se puede modificar el nombre
- [2]: Pequeña descripción del seguro o del porque se está agregando.

## **2.45. Pantalla (Ver seguro)**

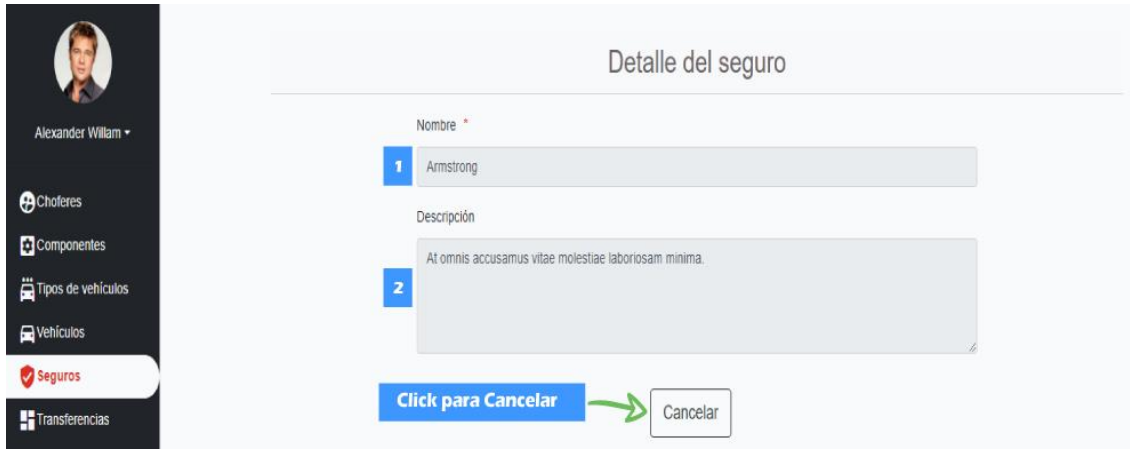

*Ilustración 5 - 44 Manual de usuario - Pantalla de (Ver seguro)*

Esta pantalla nos permite Ver un Seguros del Sistema.

DETALLES:

- [1]: Nombre del seguro
- [2]: Pequeña descripción del seguro o del porque se está agregando.

## **2.46. Pantalla (Gestión transferencias)**

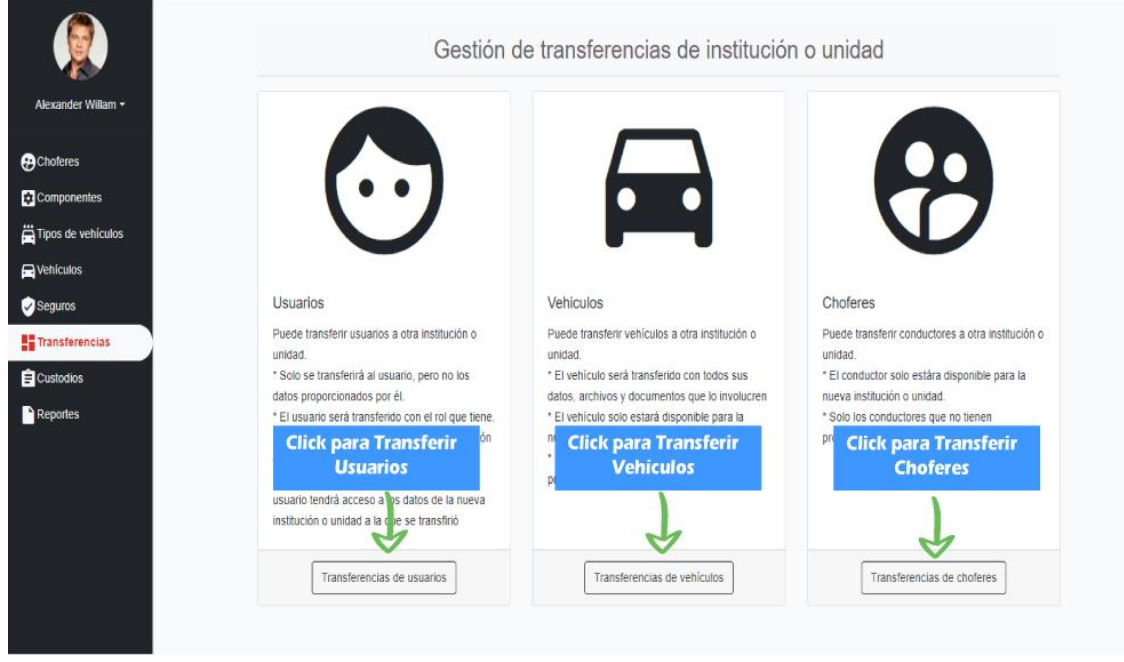

*Ilustración 5 - 45 Manual de usuario - Pantalla de (Ver seguro)*

ORIGEN: El origen de esta pantalla es por medio del menú principal. DETALLES:

- 1) El botón de "Transferencias de usuarios": el cual nos llevara a la pantalla de "Listar transferencias de usuarios"
- 2) El botón de "Transferencias de vehículos": el cual nos llevara a la pantalla de "Listar transferencias de vehículos"
- 3) El botón de "Transferencias de chóferes": el cual nos llevara a la pantalla de "Listar transferencias de chóferes"

#### **2.47. Pantalla (Listar transferencias de usuarios)**

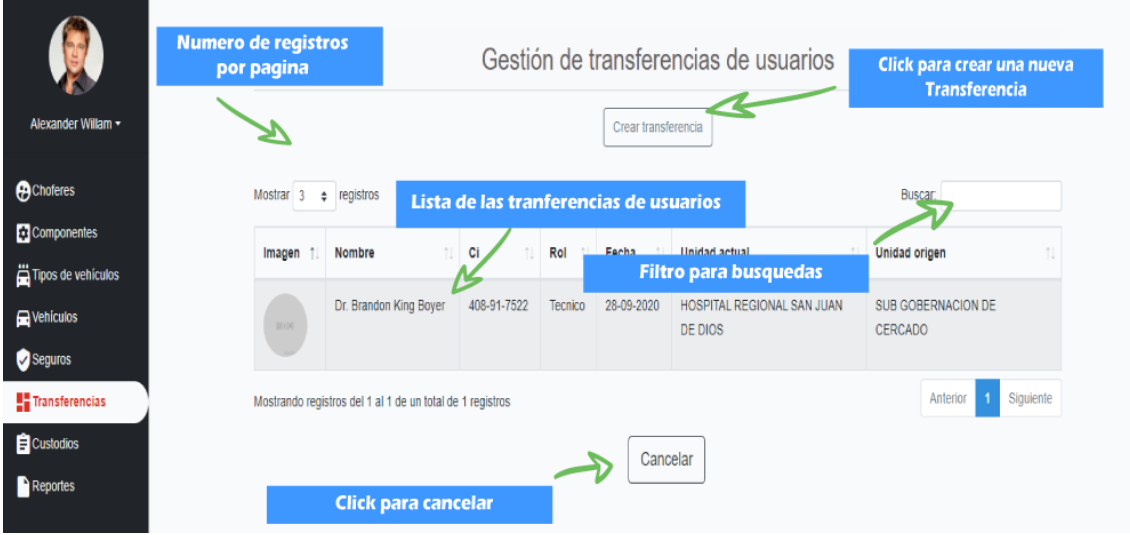

*Ilustración 5 - 46 Manual de usuario - Pantalla de (Listar transferencias de usuarios)*

ORIGEN: El origen de esta pantalla de "Gestión de transferencias".

#### DETALLES:

- 1) El botón de "Crear transferencia": el cual nos llevara a la pantalla de "Crear transferencia de usuario"
- 2) Numero de registros por página: podemos especificar cuantos registros queremos que se nos muestre por página por defecto son 10,15,25,50,100.
- 3) Filtro para búsquedas: nos permite ingresar un texto y el sistema filtrara todos los registros que coincidan con dicho texto.
- 4) Lista de transferencias registradas: se nos muestra una lista con los datos más importantes de las transferencias registradas.

### **2.48. Pantalla (Crear transferencia de usuario)**

|                       | <b>Numero de registros</b><br>por pagina |                                                           | Agregar una transferencia de usuario |         |                                                    |                                           |  |  |  |  |
|-----------------------|------------------------------------------|-----------------------------------------------------------|--------------------------------------|---------|----------------------------------------------------|-------------------------------------------|--|--|--|--|
| Alexander Willam -    | Mostrar $3 \div$ registros               |                                                           |                                      |         | <b>Filtro para busquedas</b><br><b>B</b> UScar     |                                           |  |  |  |  |
| <b>A</b> Choferes     | Imagen                                   | Nombre                                                    | Ci                                   | Rol     | <b>Unidad</b>                                      | Opciones                                  |  |  |  |  |
| <b>Componentes</b>    | 20120                                    | Lista de usuarios para ser transferidos<br>Dr. Brandon    |                                      |         | AL REGIONAL SAN JUAN DE DIOS                       | Transferir                                |  |  |  |  |
| Tipos de vehículos    |                                          |                                                           |                                      |         |                                                    |                                           |  |  |  |  |
| <b>Nehiculos</b>      | 35110                                    | Estel Kshlerin Graham                                     | 897-05-5861                          | Tecnic  | Click para crear una nueva<br><b>Transferencia</b> | Transferir                                |  |  |  |  |
| Seguros               |                                          |                                                           |                                      |         |                                                    |                                           |  |  |  |  |
| <b>Transferencias</b> | 2010                                     | Prof. Jarrod Bernier Kub                                  | 275-98-4464                          | Tecnico | <b>SEDES</b>                                       | Transferir                                |  |  |  |  |
| <b>E</b> Custodios    |                                          |                                                           |                                      |         |                                                    |                                           |  |  |  |  |
| <b>Reportes</b>       |                                          | Mostrando registros del 1 al 3 de un total de 7 registros |                                      |         | Anterior                                           | $\mathbf{3}$<br><sup>2</sup><br>Siguiente |  |  |  |  |
|                       | Click para cambiar de pagina             |                                                           |                                      |         |                                                    |                                           |  |  |  |  |

*Ilustración 5 - 47 Manual de usuario - Pantalla de (Crear transferencia de usuario)*

ORIGEN: El origen de esta pantalla de "Listar transferencias de usuarios". DETALLES:

- 1) El botón de "Transferir": el cual nos llevara a la pantalla de "Transferir usuario"
- 2) Numero de registros por página: podemos especificar cuantos registros queremos que se nos muestre por página por defecto son 10,15,25,50,100.
- 3) Filtro para búsquedas: nos permite ingresar un texto y el sistema filtrara todos los registros que coincidan con dicho texto.
- 4) Lista de usuarios registrados: se nos muestra una lista con los datos más importantes de los usuarios registrados.
- 5) Páginador que muestra la información por paginas donde cada una muestra 10 elementos o registros.

## **2.49. Pantalla (Transferir usuario)**

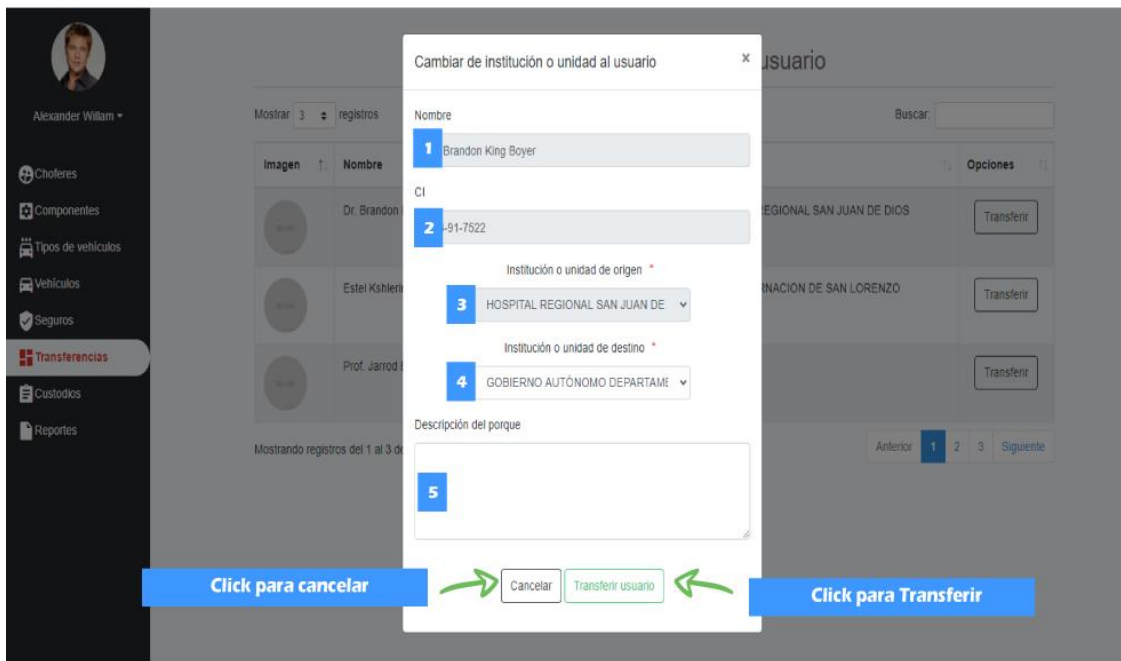

*Ilustración 5 - 48 Manual de usuario - Pantalla de (Transferir usuario)*

Esta pantalla nos permite Transferir un usuario de una Unida a otra. DETALLES:

- [1]: Nombre completo del usuario.
- [2]: C.I. del usuario.
- [3]: Institución o unidad de origen.
- [4]: Institución o unidad a la que se le quiere transferir.
- [5]: Pequeña descripción del motivo de la transferencia.

# **2.50. Pantalla (Listar transferencias de vehículos)**

| Alexander Willam -            |                                          | <b>Numero de registros</b><br>por pagina |                                                           |                            |                                               | Gestión de transferencias de vehículos<br>Crear transferencia |             | Click para crear una nueva<br><b>Transferencia</b> |                            |  |
|-------------------------------|------------------------------------------|------------------------------------------|-----------------------------------------------------------|----------------------------|-----------------------------------------------|---------------------------------------------------------------|-------------|----------------------------------------------------|----------------------------|--|
| <b>P</b> Choferes             | Mostrar <sub>3</sub><br>$\div$ registros |                                          |                                                           |                            |                                               | Lista de las tranferencias                                    |             |                                                    | Buscar:                    |  |
| Componentes                   |                                          |                                          | <b>N°</b>                                                 | $N^{\circ}$                | $N^{\circ}$                                   |                                                               |             |                                                    |                            |  |
| $\ddot{=}$ Tipos de vehículos | Placa                                    | Codigo                                   | interno                                                   | motor                      | <b>Filtro para busquedas</b><br>Tipo<br>die 5 |                                                               |             |                                                    | Unidad origen<br>î.        |  |
| <b>N</b> Vehículos            | 465-13-                                  | 069-04-                                  | 248-40-8977                                               | 65985                      | 121349                                        | RETROEXCABADORA SERIE                                         | $28 - 09 -$ | HOSPITAL REGIONAL SAN                              | HOSPITAL REGIONAL SAN JUAN |  |
| Seguros                       | 7817                                     | 0224                                     |                                                           |                            |                                               | 2020<br>A24702                                                |             | <b>JUAN DE DIOS</b>                                | DE DIOS                    |  |
| <b>Transferencias</b>         |                                          |                                          | Mostrando registros del 1 al 1 de un total de 1 registros |                            |                                               |                                                               |             |                                                    | Siguiente<br>Anterior      |  |
| <b>E</b> Custodios            |                                          |                                          |                                                           |                            |                                               |                                                               |             |                                                    |                            |  |
| <b>Reportes</b>               |                                          |                                          |                                                           | <b>Click para cancelar</b> |                                               | Cancelar                                                      |             |                                                    |                            |  |

*Ilustración 5 - 49 Manual de usuario - Pantalla de (Listar transferencias de vehículos)*

ORIGEN: El origen de esta pantalla de "Gestión de transferencias".

## DETALLES:

- 1) El botón de "Crear transferencia": el cual nos llevara a la pantalla de "Crear transferencia de vehículo"
- 2) Numero de registros por página: podemos especificar cuantos registros queremos que se nos muestre por página por defecto son 10,15,25,50,100.
- 3) Filtro para búsquedas: nos permite ingresar un texto y el sistema filtrara todos los registros que coincidan con dicho texto.
- 4) Lista de transferencias registradas: se nos muestra una lista con los datos más importantes de las transferencias registradas.
- **2.51. Pantalla (Crear transferencia de vehículo)**

| Alexander Willam v                                | Mostrar <sub>3</sub><br>$e$ register | <b>Numero de registros</b><br>por pagina                   |             |       | Agregar una transferencia de vehículo<br><b>Filtro para busquedas</b><br><b>Buscar</b>              |                                                          |               |                   |  |  |  |
|---------------------------------------------------|--------------------------------------|------------------------------------------------------------|-------------|-------|----------------------------------------------------------------------------------------------------|----------------------------------------------------------|---------------|-------------------|--|--|--|
| <b>A</b> Choferes                                 | Placa                                | Codigo                                                     |             |       | N <sup>om</sup> Lista de vehiculos para ser transferidos                                            |                                                          | <b>Estado</b> | Opciones<br>n.    |  |  |  |
| <b>Componentes</b>                                | 289-48-9509                          | 670-65-3660                                                | 827-85-3933 | 157   | 181270                                                                                              | EXCAVADORA HIDRAULICA                                    | Malo          | <b>ivansferir</b> |  |  |  |
| $\ddot{a}$ Tipos de vehículos<br><b>Nehículos</b> | 382-81-0543                          | 146-57-9675                                                | 813-58-0359 | 27351 | 105826                                                                                              | Click para crear una nueva<br>ΟÍ<br><b>Transferencia</b> | Regular       | Transferir        |  |  |  |
| Seguros                                           | 454-98-2744                          | 456-85-9499                                                | 835-22-0550 | 76546 | 180157                                                                                              | VIBROCOMPACTADORA                                        | <b>Bueno</b>  | Transferir        |  |  |  |
| <b>Transferencias</b>                             |                                      |                                                            |             |       |                                                                                                    |                                                          |               |                   |  |  |  |
| <b>E</b> Custodios<br><b>Reportes</b>             |                                      | Mostrando registros del 1 al 3 de un total de 20 registros |             |       | $2 \mid 3 \mid 4$<br>5 <sup>1</sup><br>6<br>Anterior<br>7 Siguiente<br>Click para cambiar de pagina |                                                          |               |                   |  |  |  |

*Ilustración 5 - 50 Manual de usuario - Pantalla de (Crear transferencia de vehículo)*

ORIGEN: El origen de esta pantalla de "Listar transferencias de vehículos". DETALLES:

- 1) El botón de "Transferir": el cual nos llevara a la pantalla de "Transferir vehículo"
- 2) Numero de registros por página: podemos especificar cuantos registros queremos que se nos muestre por página por defecto son 10,15,25,50,100.
- 3) Filtro para búsquedas: nos permite ingresar un texto y el sistema filtrara todos los registros que coincidan con dicho texto.
- 4) Lista de vehículos registrados: se nos muestra una lista con los datos más importantes de los vehículos registrados.
- 5) Páginador que muestra la información por paginas donde cada una muestra 10 elementos o registros.

#### **2.52. Pantalla (Transferir vehículo)**

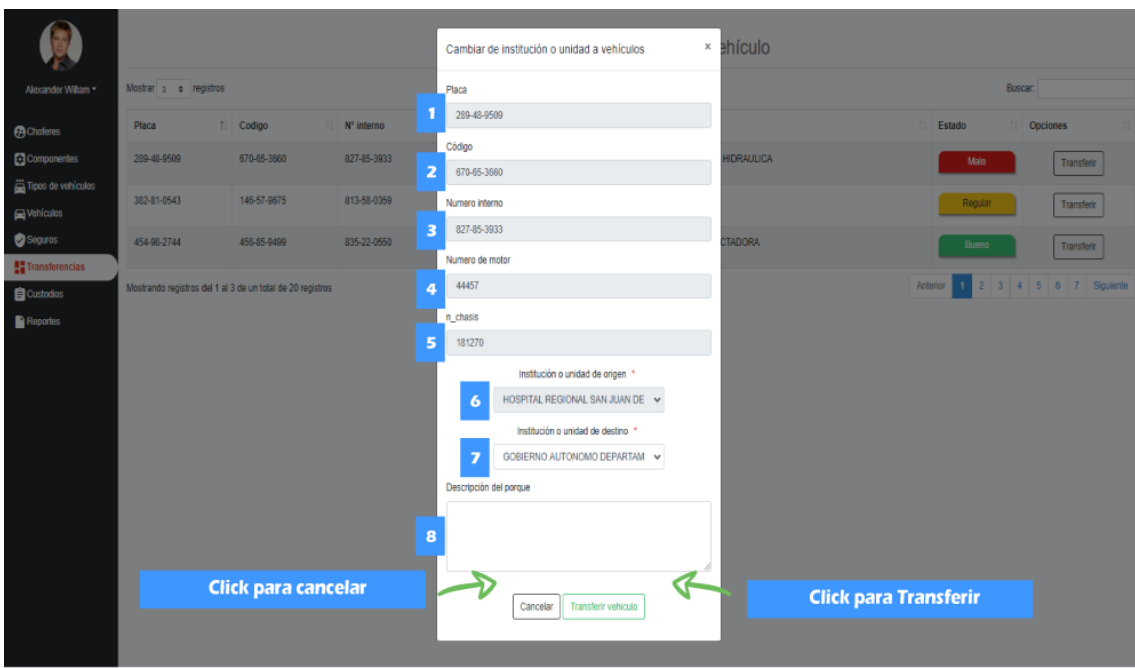

*Ilustración 5 - 51 Manual de usuario - Pantalla de (Transferir vehículo)*

Esta pantalla nos permite Transferir un vehículo de una Unida a otra. DETALLES:

- [1]: Placa del vehículo.
- [2]: Código del vehículo.
- [3]: Numero interno del vehículo.
- [4]: Numero del motor del vehículo.
- [5]: Numero del chasis del vehículo.
- [6]: Institución o unidad de origen.
- [7]: Institución o unidad a la que se le quiere transferir.
- [8]: Pequeña descripción del motivo de la transferencia.

#### **2.53. Pantalla (Listar transferencias de chóferes)**

|                       | <b>Numero de registros</b><br>por pagina |                      |                                                           |    |                                  | Gestión de transferencias de choferes | Click para crear una nueva<br><b>Transferencia</b> |                              |                                                     |          |                    |
|-----------------------|------------------------------------------|----------------------|-----------------------------------------------------------|----|----------------------------------|---------------------------------------|----------------------------------------------------|------------------------------|-----------------------------------------------------|----------|--------------------|
| Alexander Willam -    |                                          |                      |                                                           |    | Crear transferencia <sup>*</sup> |                                       |                                                    |                              |                                                     |          |                    |
| <b>A</b> Choferes     |                                          | Mostrar <sup>3</sup> | $\div$ registros                                          |    |                                  |                                       |                                                    |                              |                                                     | Buscar:  |                    |
| <b>Componentes</b>    |                                          |                      |                                                           |    |                                  |                                       | Lista de las tranferencias                         |                              |                                                     |          | Unidad             |
| Tipos de vehículos    |                                          | Imagen               | Nombre                                                    | N. | Ci                               | Categoria                             | <b>QILUQUIUI</b><br>laboral                        | Fecha                        | <b>Unidad actual</b>                                |          | origen             |
| <b>Nehículos</b>      |                                          |                      |                                                           |    |                                  |                                       |                                                    | <b>Filtro para busquedas</b> |                                                     |          |                    |
| Seguros               |                                          | 22120                | <b>Thea Reynolds</b><br>Quigley                           |    | 687-62-<br>0574                  | c                                     | <b>CONTRATO</b>                                    | $28 - 09 -$<br>2020          | <b>HOSPITAL REGIONAL SAN</b><br><b>JUAN DE DIOS</b> |          | <b>SAN JACINTO</b> |
| <b>Transferencias</b> |                                          |                      |                                                           |    |                                  |                                       |                                                    |                              |                                                     |          |                    |
| <b>E</b> Custodios    |                                          |                      | Mostrando registros del 1 al 1 de un total de 1 registros |    |                                  |                                       |                                                    |                              |                                                     | Anterior | Siguiente          |
| <b>Reportes</b>       |                                          |                      |                                                           |    |                                  |                                       | Cancelar                                           |                              |                                                     |          |                    |
|                       |                                          |                      | <b>Click para cancelar</b>                                |    |                                  |                                       |                                                    |                              |                                                     |          |                    |

*Ilustración 5 - 52 Manual de usuario - Pantalla de (Listar transferencias de chóferes)*

ORIGEN: El origen de esta pantalla de "Gestión de transferencias".

## DETALLES:

- 1) El botón de "Crear transferencia": el cual nos llevara a la pantalla de "Crear transferencia de chofer"
- 2) Numero de registros por página: podemos especificar cuantos registros queremos que se nos muestre por página por defecto son 10,15,25,50,100.
- 3) Filtro para búsquedas: nos permite ingresar un texto y el sistema filtrara todos los registros que coincidan con dicho texto.
- 4) Lista de transferencias registradas: se nos muestra una lista con los datos más importantes de las transferencias registradas.
- **2.54. Pantalla (Crear transferencia de chofer)**

|                       | <b>Numero de registros</b><br>por pagina |                                                            | Agregar una transferencia de chofer |                              |                                         |                                                    |                 |  |  |  |  |
|-----------------------|------------------------------------------|------------------------------------------------------------|-------------------------------------|------------------------------|-----------------------------------------|----------------------------------------------------|-----------------|--|--|--|--|
| Alexander Willam -    | Mostra $2 \div$ registros                |                                                            |                                     | <b>Filtro para busquedas</b> |                                         |                                                    |                 |  |  |  |  |
| <b>P</b> Choferes     | Imagen                                   | Nombre                                                     |                                     |                              | Situación                               | <b>Unidad</b>                                      | <b>Opciones</b> |  |  |  |  |
| <b>Componentes</b>    |                                          |                                                            |                                     |                              | Lista de choferes para ser transferidos |                                                    |                 |  |  |  |  |
| Tipos de vehículos    | 30130                                    | Thea Reynolds Quigley                                      | 687-62-<br>0574                     | $\overline{c}$               | <b>CONTRATO</b>                         | HOSPITAL REGIONAL SAN JUAN DE<br><b>DIOS</b>       | Transferir      |  |  |  |  |
| <b>N</b> Vehículos    |                                          |                                                            |                                     |                              |                                         |                                                    |                 |  |  |  |  |
| Seguros               | 30134                                    | Marian Yundt Jacobs                                        | 787-21-<br>3303                     | A                            | <b>ITEM</b>                             | Click para crear una nueva<br><b>Transferencia</b> | Transferir      |  |  |  |  |
| <b>Transferencias</b> |                                          |                                                            |                                     |                              |                                         |                                                    |                 |  |  |  |  |
| <b>E</b> Custodios    | 30120                                    | Dr. Vicky Reichel Emard                                    | 882-67-<br>0837                     | T                            | <b>ITEM</b>                             | <b>SAN JACINTO</b>                                 | Transferir      |  |  |  |  |
| <b>Reportes</b>       |                                          |                                                            |                                     |                              |                                         |                                                    |                 |  |  |  |  |
|                       |                                          | Mostrando registros del 1 al 3 de un total de 30 registros |                                     |                              |                                         | $4 \quad 5 \quad $<br>$\mathbf{3}$<br>Anterior     | 10 Siguiente    |  |  |  |  |
|                       |                                          |                                                            |                                     |                              |                                         |                                                    |                 |  |  |  |  |
|                       |                                          |                                                            |                                     |                              | Click para cambiar de pagina            |                                                    |                 |  |  |  |  |

*Ilustración 5 - 53 Manual de usuario - Pantalla de (Crear transferencia de chofer)*

ORIGEN: El origen de esta pantalla de "Listar transferencias de chóferes". DETALLES:

- 1) El botón de "Transferir": el cual nos llevara a la pantalla de "Transferir chofer"
- 2) Numero de registros por página: podemos especificar cuantos registros queremos que se nos muestre por página por defecto son 10,15,25,50,100.
- 3) Filtro para búsquedas: nos permite ingresar un texto y el sistema filtrara todos los registros que coincidan con dicho texto.
- 4) Lista de chóferes registrados: se nos muestra una lista con los datos más importantes de los chóferes registrados.
- 5) Páginador que muestra la información por paginas donde cada una muestra 10 elementos o registros.

## **2.55. Pantalla (Transferir chofer)**

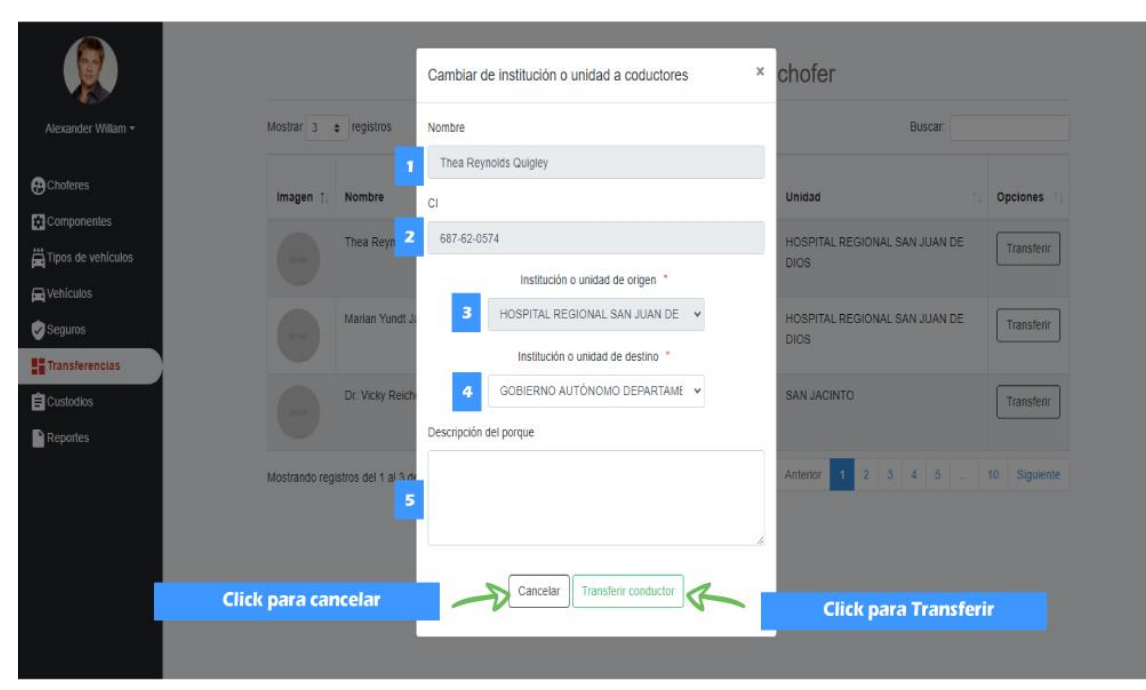

*Ilustración 5 - 54 Manual de usuario - Pantalla de (Transferir chofer)*

Esta pantalla nos permite Transferir un chófer de una Unida a otra.

DETALLES:

- [1]: Nombre completo del chofer.
- [2]: C.I. del chofer.
- [3]: Institución o unidad de origen.
- [4]: Institución o unidad a la que se le quiere transferir.
- [5]: Pequeña descripción del motivo de la transferencia.
- **2.56. Pantalla (Gestión custodias)**

|                               |                                         | <b>Numero de registros</b><br>por pagina |                            | Gestión para custodias de vehículos<br>Click para crear custodia<br>para una Unidad |                                           |                              |                                |  |  |  |  |
|-------------------------------|-----------------------------------------|------------------------------------------|----------------------------|-------------------------------------------------------------------------------------|-------------------------------------------|------------------------------|--------------------------------|--|--|--|--|
| Alexander Willam -            |                                         |                                          | Crear custodia para chofer | Crear custodia para institución o unidad                                            |                                           |                              |                                |  |  |  |  |
| <b>P</b> Choferes             | Mostrar <sub>3</sub><br>registros.<br>÷ | Click para crear custodia                |                            |                                                                                     |                                           | <b>Filtro para busquedas</b> | Bir A                          |  |  |  |  |
| <b>Componentes</b>            | Placa del                               | para un Chofer                           |                            | Fecha                                                                               | Observación de                            | Observación de               |                                |  |  |  |  |
| $\ddot{a}$ Tipos de vehículos | vehiculo                                | unidad<br>conductor                      | inicio                     | finalizacion                                                                        | entrega                                   | finalizacion                 | Opciones<br>11                 |  |  |  |  |
| <b>Nehiculos</b>              | 545-93-0345                             | 873-20-4056                              | 28-09-2020                 |                                                                                     | Click para ver custodia                   |                              | ver images                     |  |  |  |  |
| Seguros                       |                                         |                                          |                            |                                                                                     | Click para descargar acta de entrega      |                              | Descargar acta de entrega      |  |  |  |  |
| $\frac{1}{2}$ Transferencias  |                                         |                                          |                            |                                                                                     | Click para descargar acta de finalizacion |                              | Descargar acta de finalización |  |  |  |  |
| Custodios                     |                                         |                                          |                            |                                                                                     |                                           |                              |                                |  |  |  |  |
| <b>Reportes</b>               |                                         | Lista de choferes para ser transferidos  |                            |                                                                                     |                                           |                              | Siguiente<br>Anterior          |  |  |  |  |
|                               |                                         |                                          |                            |                                                                                     |                                           |                              | Click para cambiar de pagina   |  |  |  |  |

*Ilustración 5 - 55 Manual de usuario - Pantalla de (Gestión custodias)*

ORIGEN: El origen de esta pantalla es por medio del menú principal.

## DETALLES:

- 1) El botón de "Crear custodia para institución o unidad": el cual nos llevara a la pantalla de "Selección de vehiculó para custodia de unidad)"
- 2) El botón de "Crear custodia para chofer": el cual nos llevara a la pantalla de "Selección de vehiculó para custodia de chofer)"
- 3) Numero de registros por página: podemos especificar cuantos registros queremos que se nos muestre por página por defecto son 10,15,25,50,100.
- 4) Filtro para búsquedas: nos permite ingresar un texto y el sistema filtrara todos los registros que coincidan con dicho texto.
- 5) Lista de custodias registradas: se nos muestra una lista con los datos más importantes de las custodias registradas.
- 6) Botón "Descargar acta de entrega": nos permite descargar el acta de entrega de custodia.
- 7) Botón "Descargar acta de finalización": nos permite descargar el acta de finalización de custodia.
- 8) Páginador que muestra la información por paginas donde cada una muestra 10 elementos o registros.

## **2.57. Pantalla (Selección de vehiculó para custodia de unidad)**

|                             |                      | <b>Numero de registros</b><br>por pagina |               |          |           | Seleccione un vehículo para la custodia |              |                                                               |           |                  |  |  |
|-----------------------------|----------------------|------------------------------------------|---------------|----------|-----------|-----------------------------------------|--------------|---------------------------------------------------------------|-----------|------------------|--|--|
| Alexander Willam -          | Mostrar <sup>3</sup> | $e$ registros                            |               |          |           | <b>Filtro para busquedas</b>            |              |                                                               |           |                  |  |  |
| <b>A</b> Choferes           | Placa                | Codigo                                   | N° interno    | N° motor | N° chasis | Tipo                                    | Estado       | Institucion o unidad                                          | Custodias | Opciones         |  |  |
| Componentes                 | 289-48-9509          | 670-65-3660                              | 827-85-3933   | 44457    | 181270    | EXCAVADORA<br><b>HIDRAULICA</b>         | Malo         | <b>HOSPITAL</b><br><b>REGIONAL SAN</b>                        |           | Seleccionar      |  |  |
| Tipos de vehículos          |                      |                                          |               |          |           |                                         |              | <b>JUAN DE DIOS</b>                                           |           |                  |  |  |
| <b>Nehículos</b><br>Seguros | 382-81-0543          | 146-57-9675                              | 813-58-0359   | 27351    | 105826    | ORUGA                                   |              | <b>Click para selecionar el</b><br>vehículo para la cusstodia |           | Seleccionar      |  |  |
| Transferencias              | 454-98-2744          | 456-85-9499                              | 835-22-0550   | 76546    | 180157    | <b>VIBROCOMPACTADORA</b>                | <b>Bueno</b> | <b>HOSPITAL</b><br><b>REGIONAL SAN</b>                        |           | Seleccionar      |  |  |
| <b>E</b> Custodios          |                      |                                          |               |          |           |                                         |              | <b>JUAN DE DIOS</b>                                           |           |                  |  |  |
| <b>Reportes</b>             |                      | Lista de vehiculos                       | <b>istros</b> |          |           |                                         |              | Anterior                                                      | 5         | 6<br>7 Siguiente |  |  |
|                             |                      |                                          |               |          |           | Cancelar                                |              | Click para cambiar de pagina                                  |           |                  |  |  |

*Ilustración 5 - 56 Manual de usuario - Pantalla de (Gestión custodias)*

ORIGEN: El origen de esta pantalla es por medio de la pantalla "Gestión custodias". DETALLES:

- 1) El botón de "Seleccionar": el cual nos llevara a la pantalla de "Seleccionar unidad para la custodia"
- 2) Numero de registros por página: podemos especificar cuantos registros queremos que se nos muestre por página por defecto son 10,15,25,50,100.
- 3) Filtro para búsquedas: nos permite ingresar un texto y el sistema filtrara todos los registros que coincidan con dicho texto.
- 4) Lista de vehículos registrados: se nos muestra una lista con los datos más importantes de los vehículos registrados.
- 5) Páginador que muestra la información por paginas donde cada una muestra 10 elementos o registros.

#### **2.58. Pantalla (Seleccionar unidad para la custodia)**

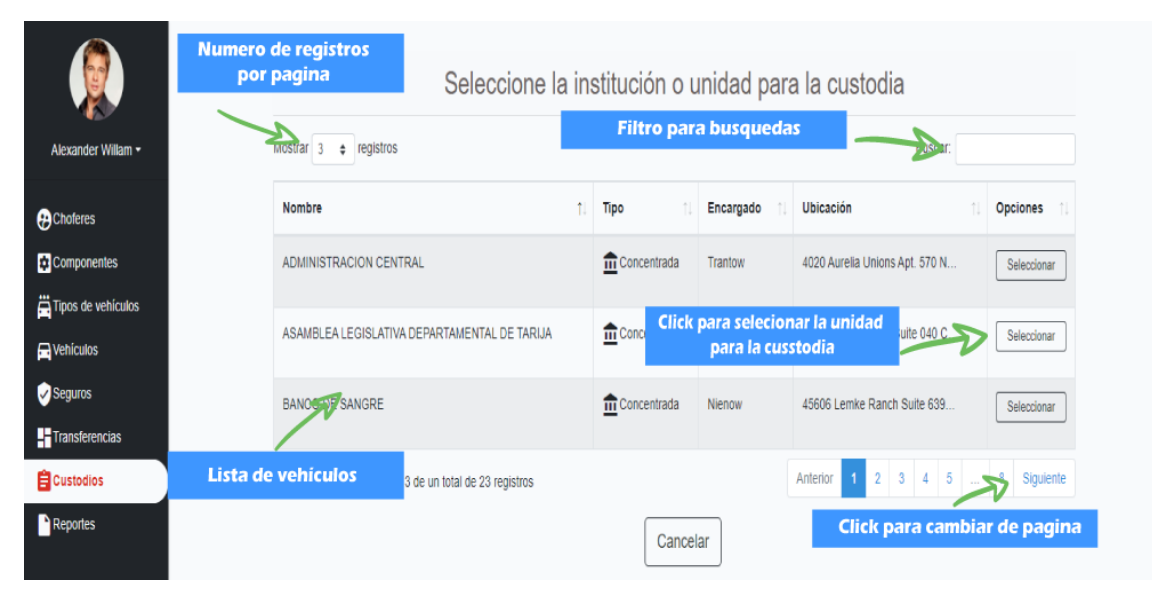

*Ilustración 5 - 57 Manual de usuario - Pantalla de (Seleccionar unidad para la custodia)*

ORIGEN: El origen de esta pantalla es por medio de la pantalla "Selección de vehiculó para custodia de unidad".

DETALLES:

- 1) El botón de "Seleccionar": el cual nos llevara a la pantalla de "Agregar custodia para unidad"
- 2) Numero de registros por página: podemos especificar cuantos registros queremos que se nos muestre por página por defecto son 10,15,25,50,100.
- 3) Filtro para búsquedas: nos permite ingresar un texto y el sistema filtrara todos los registros que coincidan con dicho texto.
- 4) Lista de unidades registradas: se nos muestra una lista con los datos más importantes de las unidades registradas.
- 5) Páginador que muestra la información por paginas donde cada una muestra 10 elementos o registros.

#### **2.59. Pantalla (Agregar custodia para unidad)**

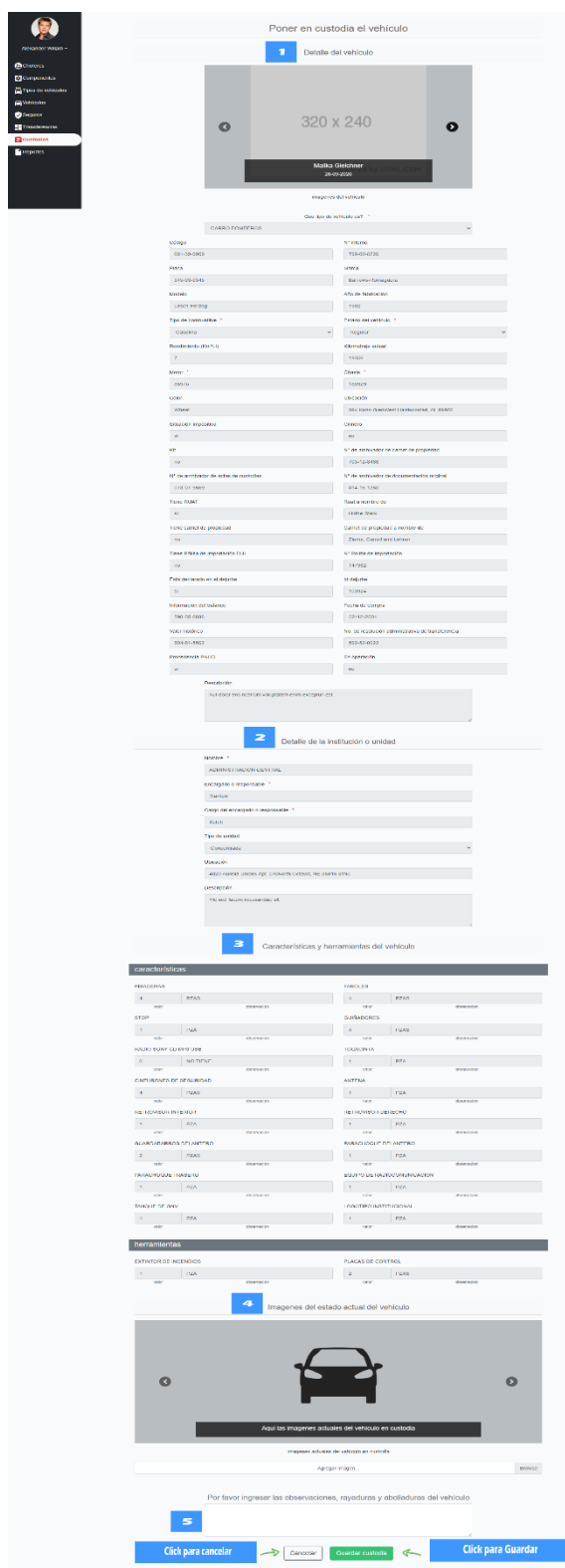

*Ilustración 5 - 58 Manual de usuario - Pantalla de (Agregar custodia para unidad)*

Esta pantalla nos permite crear una custodia de un vehículo para una institución o unidad.

DETALLES:

- [1]: Detalle del vehículo.
- [2]: Detalle de la institución o unidad.
- [3]: Lista de las características y herramientas del vehículo.
- [4]: Imágenes del vehículo antes de la custodia.
- [5]: Pequeña descripción del motivo de la custodia.

### **2.60. Pantalla (Selección de vehiculó para custodia de chofer)**

|                                 |                      | <b>Numero de registros</b><br>por pagina |               |          |           | Seleccione un vehículo para la custodia |        |                                                        |           |                 |  |  |
|---------------------------------|----------------------|------------------------------------------|---------------|----------|-----------|-----------------------------------------|--------|--------------------------------------------------------|-----------|-----------------|--|--|
| Alexander Willam -              | Mostrar <sup>3</sup> | $e$ registros                            |               |          |           | <b>Filtro para busquedas</b>            |        |                                                        |           |                 |  |  |
| <b>A</b> Choferes               | Placa                | Codigo                                   | N° interno    | N° motor | N° chasis | Tipo                                    | Estado | Institucion o unidad                                   | Custodias | <b>Opciones</b> |  |  |
| Componentes                     | 289-48-9509          | 670-65-3660                              | 827-85-3933   | 44457    | 181270    | <b>EXCAVADORA</b><br><b>HIDRAULICA</b>  | Malo   | <b>HOSPITAL</b><br>REGIONAL SAN                        |           | Seleccionar     |  |  |
| $\ddot{\Xi}$ Tipos de vehículos |                      |                                          |               |          |           |                                         |        | <b>JUAN DE DIOS</b>                                    |           |                 |  |  |
| <b>Nehiculos</b><br>Seguros     | 382-81-0543          | 146-57-9675                              | 813-58-0359   | 27351    | 105826    | ORUGA                                   |        | Click para selecionar el<br>vehiculo para la cusstodia |           | Seleccionar     |  |  |
| <b>Transferencias</b>           | 454-98-2744          | 456-85-9499                              | 835-22-0550   | 76546    | 180157    | <b>VIBROCOMPACTADORA</b>                | Bueno  | <b>HOSPITAL</b><br><b>REGIONAL SAN</b>                 |           | Seleccionar     |  |  |
| <b>E</b> Custodios              |                      |                                          |               |          |           |                                         |        | <b>JUAN DE DIOS</b>                                    |           |                 |  |  |
| <b>Reportes</b>                 |                      | Lista de vehículos                       | <b>istros</b> |          |           |                                         |        | Anterior                                               |           | Siguiente       |  |  |
|                                 |                      |                                          |               |          |           | Cancelar                                |        | Click para cambiar de pagina                           |           |                 |  |  |

*Ilustración 5 - 59 Manual de usuario - Pantalla de (Selección de vehiculó para custodia de chofer)*

ORIGEN: El origen de esta pantalla es por medio de la pantalla "Gestión custodias". DETALLES:

- 1) El botón de "Seleccionar": el cual nos llevara a la pantalla de "Seleccionar chófer para la custodia"
- 2) Numero de registros por página: podemos especificar cuantos registros queremos que se nos muestre por página por defecto son 10,15,25,50,100.
- 3) Filtro para búsquedas: nos permite ingresar un texto y el sistema filtrara todos los registros que coincidan con dicho texto.
- 4) Lista de vehículos registrados: se nos muestra una lista con los datos más importantes de los vehículos registrados.

5) Páginador que muestra la información por paginas donde cada una muestra 10 elementos o registros.

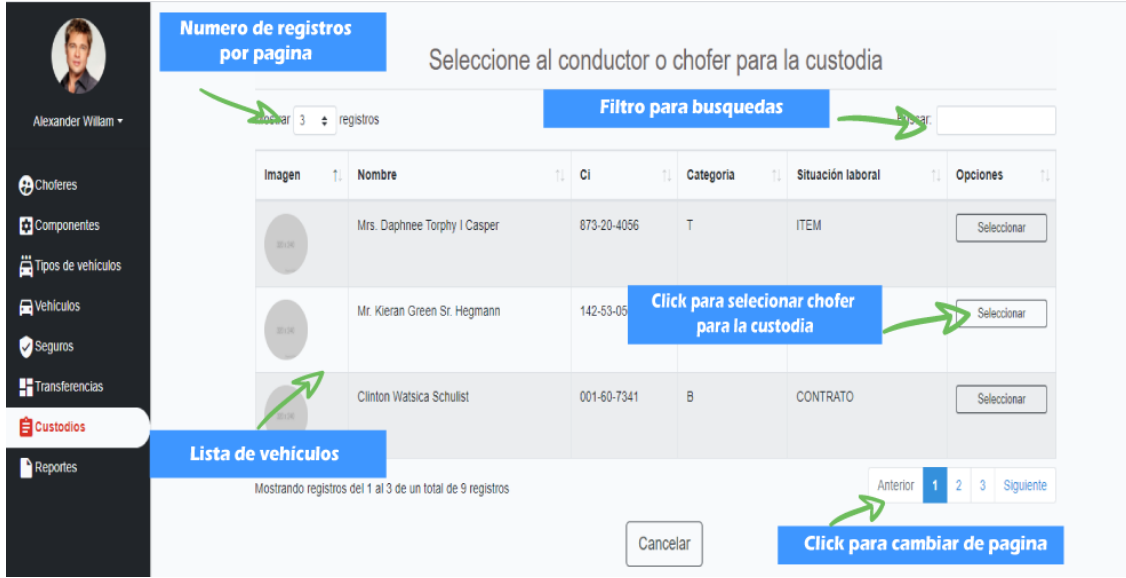

**2.61. Pantalla (Seleccionar chófer para la custodia)**

*Ilustración 5 - 60 Manual de usuario - Pantalla de (Seleccionar chófer para la custodia)*

ORIGEN: El origen de esta pantalla es por medio de la pantalla "Selección de vehiculó para custodia de chofer".

DETALLES:

- 1) El botón de "Seleccionar": el cual nos llevara a la pantalla de "Agregar custodia para chofer"
- 2) Numero de registros por página: podemos especificar cuantos registros queremos que se nos muestre por página por defecto son 10,15,25,50,100.
- 3) Filtro para búsquedas: nos permite ingresar un texto y el sistema filtrara todos los registros que coincidan con dicho texto.
- 4) Lista de chóferes registrados: se nos muestra una lista con los datos más importantes de los chóferes registrados.
- 5) Páginador que muestra la información por paginas donde cada una muestra 10 elementos o registros.

## **2.62. Pantalla (Agregar custodia para chofer)**

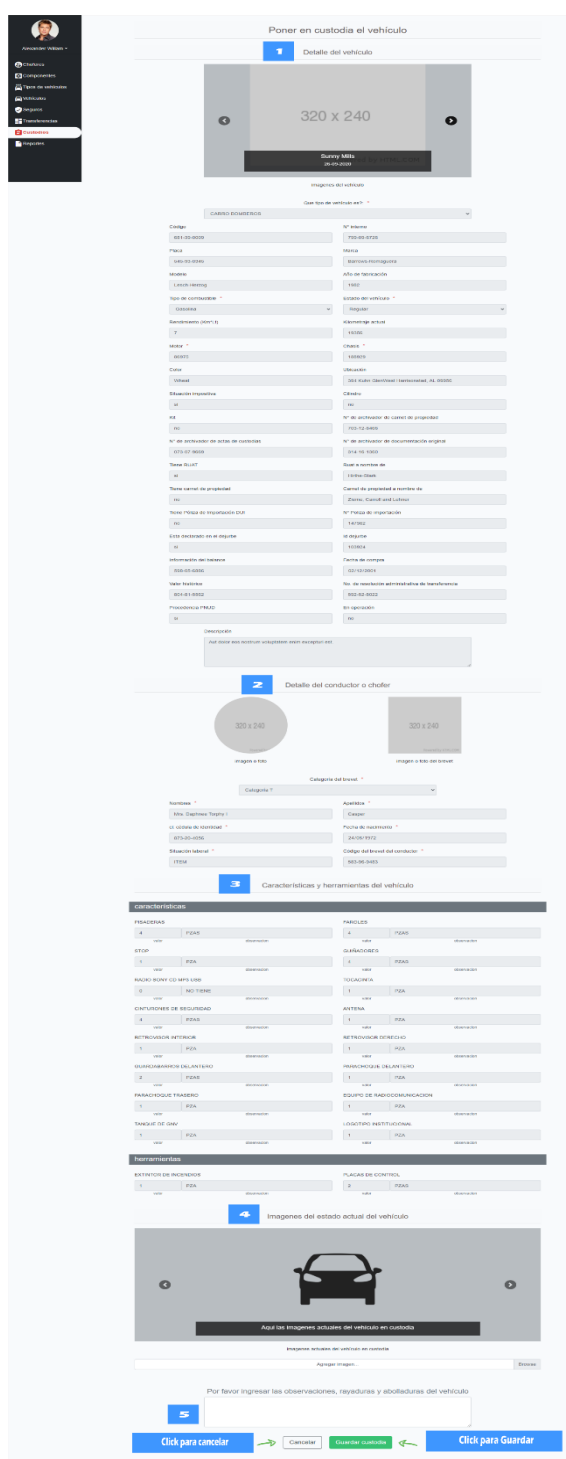

*Ilustración 5 - 61 Manual de usuario - Pantalla de (Agregar custodia para chofer)*

Esta pantalla nos permite crear una custodia de un vehículo para un chofer. DETALLES:

1) [1]: Detalle del vehículo.

- 2) [2]: Detalle del chófer o conductor.
- 3) [3]: Lista de las características y herramientas del vehículo.
- 4) [4]: Imágenes del vehículo antes de la custodia.
- 5) [5]: Pequeña descripción del motivo de la custodia.